# 使用手册

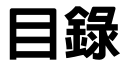

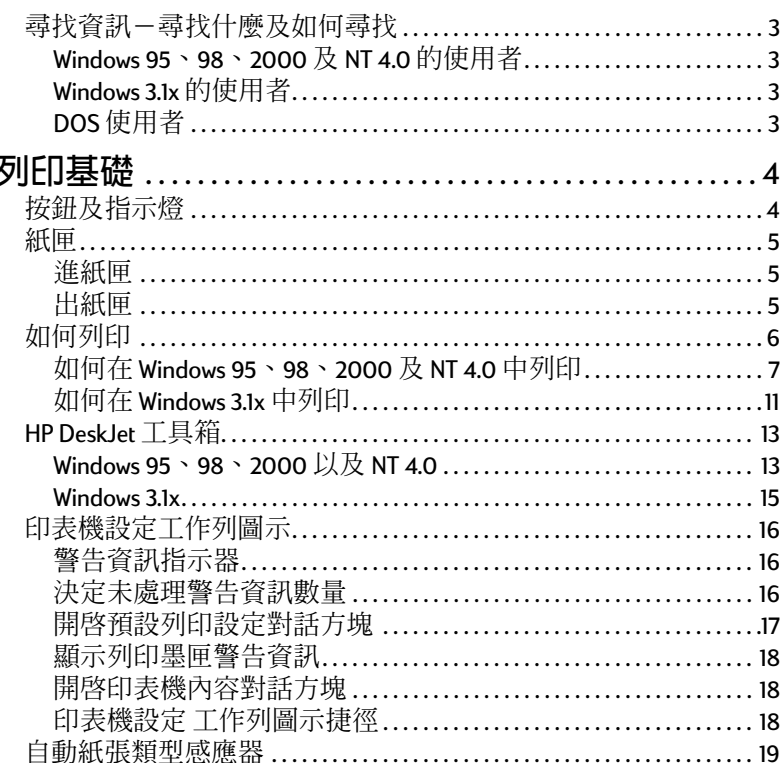

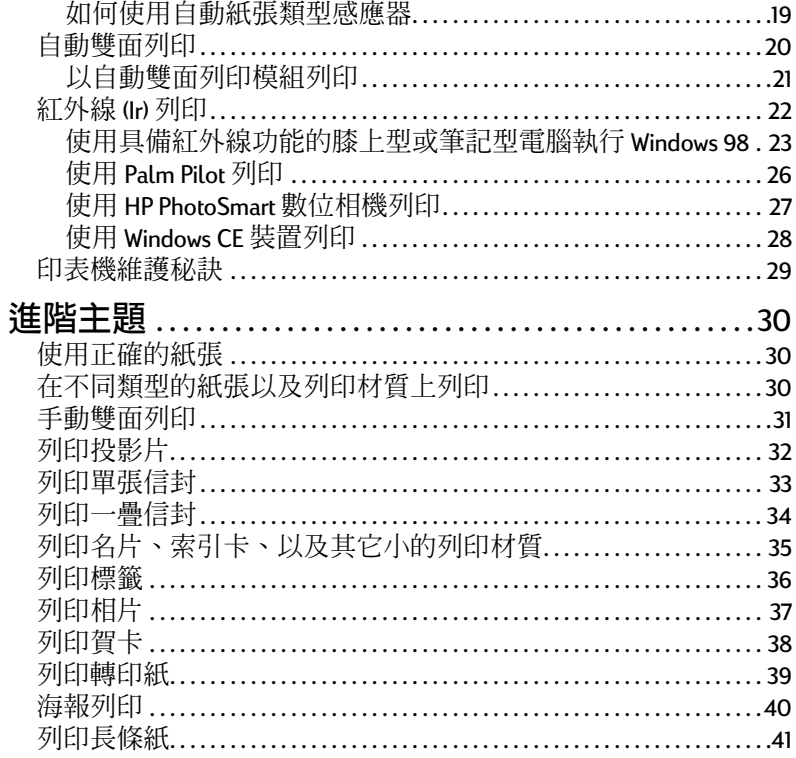

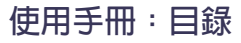

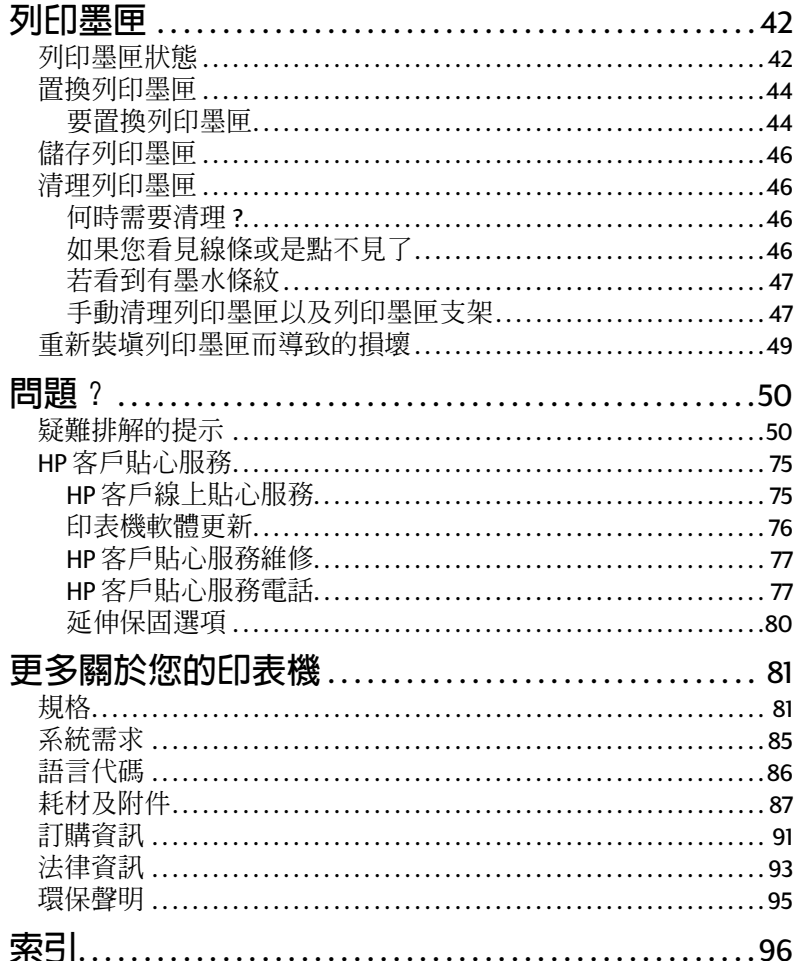

### 聲明

Microsoft、MS、MS-DOS 以及 Windows 為 Microsoft 公司的註冊商 標。

Pentium 為 Intel 公司在美國的註冊商標。

TrueType 為 Apple 電腦公司在美國的註冊商標。

Adobe 及 Acrobat 為 Adobe 系統公司的註冊商標。

Palm、Palm III、Palm V 及 Palm VII 為 3Com 及其子公司的註冊商 標。

### 注意

本文件中資訊內容變更時將不予丰動通知。

Hewlett-Packard 公司不會對此文件提供任何的保證,包括(但不 限於)針對特定目的之隱含的適購性及適用性保證。

Hewlett-Packard 不對與此設備、執行效能或此文件相關的錯 誤,或偶發或必然的損失負責。

保留所有權利。除在著作權法的許可之下, 否則, 未經 Hewlett-Packard 公司事先書面的許可, 不可重製、改編或翻譯 此手冊。

版本1,2000年7月

© Copyright Hewlett-Packard Company 2000

# <span id="page-2-0"></span>尋找資訊-尋找什麼及如何尋找

<span id="page-2-1"></span>Electronic

### Windows 95 ^ 98 ^ 2000 及 NT 4.0 的使用者

- 如需其他更多關於您印表機的資訊,請參閱電子版本 的「使用手冊」。您必須先安裝 Adobe® Acrobat® Reader 才能讀取該 「使用手冊」。
	- 如果您沒有事先安裝 Acrobat Reader, 請在一開始安裝 12
	345' **[** - **]**6789  $\frac{1}{2}$   $\frac{1}{2}$   $\frac{1}{2}$
	- 如果您已經安裝,請直接選取Ⅰ **開始 l→ [ 程式集 ] [HP DeskJet 990C Series] → [ 檢視使用手冊 ]**。
- •請參閱「版本說明」檔案,此檔位於 [HP DeskJet 990C Series] 程式群組中, 內含關於軟硬體相容性的說明。要 &'( BCT.U **[ ] [ ]** 
	- → [HP DeskJet 990C Series ]<sup>。</sup>

### <span id="page-2-2"></span>Electronic

## **Windows 3.1x**

- 針對 Windows 3.1x 的資訊只能在電子版本的 「使用手 冊」裡找到。
	- 如果您已經安裝 Adobe Acrobat Reader, 請在一開始安 裝印表機軟體的時候,選取 [ 檢**視使用手冊** ]。
- 如果您沒有事先安裝 Adobe Acrobat Reader,請在一開 始安裝印表機軟體的時候,選取 <mark>I 檢視使用手冊</mark> ] 然 後灣照螢幕指示安裝 Adobe Acrobat Reader。請再次重 新開始安裝印表機軟體,然後選取 I 檢**視使用手冊** l。 無論何時當您想要檢視電子版本的 「使用手冊」, 請插入印表機軟體 CD,啓動軟體安裝然後選取 [ 檢視使用手冊 ]。
- 如需關於軟硬體相容性的說明,請參閱 「版本說明」。 用滑鼠按兩下在 「HP DeskJet 公用程式」群組中的 **HP DeskJet 990C Series 版本說明圖示開啓該版本說明。**

#### <span id="page-2-3"></span>**DOS** 使用者  $\overline{\bigcirc}$

如果您使用的是 DOS,相關的資訊可以在文字檔 (dosread.txt)中找到。這個檔案可以在印表機軟體 CD 的 \<language code>\djcp\ 目錄下找到。譬如, 「enu」表示英 文的語言代碼,所以 dosread.txt 檔案便位於 \enu\djcp 目錄  $\top\,$ 。如需語言代碼對照表,請參閱第 [86](#page-85-0) 頁。如果您有磁 片版,在 DOS 磁片的「HP DeskJet 控制台」裡也可以找 到。

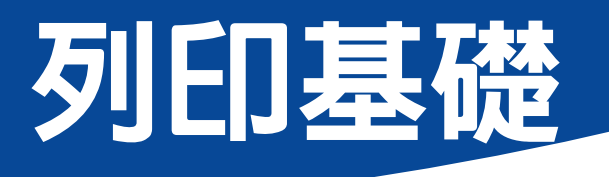

# <span id="page-3-1"></span><span id="page-3-0"></span>按鈕及指示燈

HP Desk let 990C Series 印表機的按鈕 (如下)係用來開關 印表機雷源、取消列印工作、或是恢復列印。指示燈以 視覺的方式顯示印表機狀態。按鈕以及指示燈從左到右 的順序為:

 $(\times)$ 取消按鈕 - 按這個按鈕來 取消目前的列印工作。

 $\circ$ 列印墨匣狀態指示燈 — 當 符號上方的指示燈亮起,表示 您需要檢查列印墨匣的狀態。 如需其他相關的資訊,請參閱 第42百中的 「列印墨匣狀 能」。

 $\mathbb{Q}$ 回復按鈕及指示燈 — 當這 個指示燈閃爍時,表示需要裝 紙或發生卡紙。要繼續列印,請按回復按鈕。請參閱第 62 頁的 「指示燈閃爍表示什麼?」。

 $\theta$ 0 ₫

 $\bigcirc$ 電源按鈕以及指示燈 - 使用電源按鈕打開或關閉印 表機。在這個按鈕按下後,印表機大約需要五秒鐘的時 間完成開機。當位於雷源按鈕上方的綠色指示燈亮起, 便可以開始列印。

**● 紅外線 (Ir) 接收窗 -- 利用紅外線接收窗自其它擁有紅** 外線傳輸設備的裝置,如Palm Pilot、膝上型、或是筆記 型雷腦列印。請參閱第22頁的「紅外線(Ir)列印」。當紅 外線接收窗右方的指示燈亮起時,表示有訊號自其他裝 置傳送到印表機。

請務必使用位於印表機前方的電源按鈕開啓 警告 或關閉印表機。如果是用開關雷源延長線, 或是插上拉掉插支架方式開關機,都有可能 浩成印表機捐害。

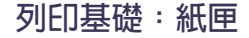

# <span id="page-4-0"></span>紙匣

### <span id="page-4-1"></span>進紙匣

若要列印,請將紙張或其它列印材質放入進紙匣中。為 方便放入紙張,請拉出進紙匣。在將材質的列印面向下 放置前請先滑出紙張導板。已將所有的列印材質都完全 地放入進紙匣中。將欲使用的列印材質插入後,請將紙 張導板滑動至緊靠著材質為止。確定進紙匣已推入。

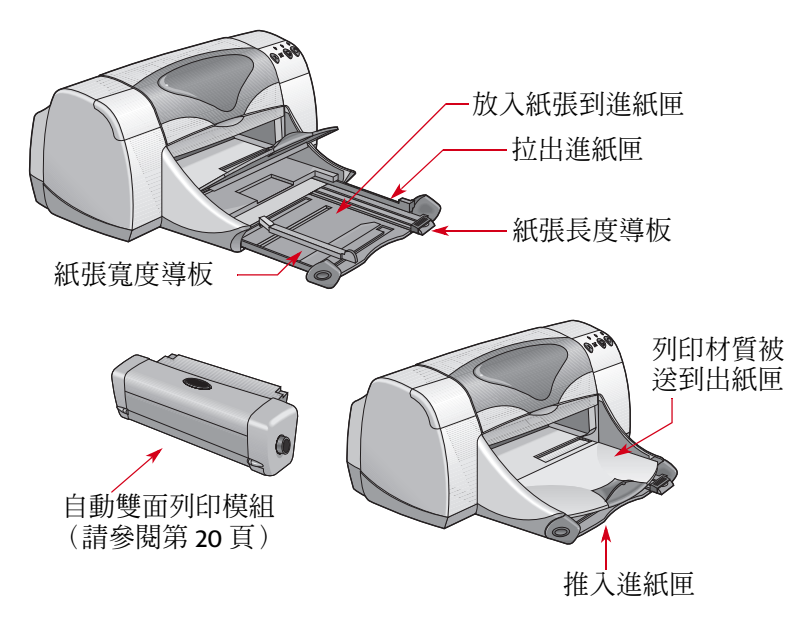

### <span id="page-4-2"></span>出紙匣

印表機會將列印完成的紙張送出至出紙匣中。

出紙匣向下 ― 這是大部份列印工作典型的出紙方向。向 下的方式也可進行單張信封的列印作業。如需更多關於 列印其它材質的資訊,請參閱第30頁的 「進階主題」。 「出紙匣開口」向上 ― 「出紙匣開口」必須向上才能正 確的放入長條紙,且保持向上位置以列印長條紙。

延伸出紙匣 — 當您列印大量紙張時,必須拉出延伸出紙 匣。此外,以草稿模式列印時,也請必須拉出延伸出紙 匣以避免紙張掉落地面。要使用延伸出紙匣,請小心拉 出延伸板。當您的列印作業結束,再將延伸出紙匣推回 原位。

説明:使用標準尺寸紙時請不要用延伸出紙匣。可能 會產生卡紙。

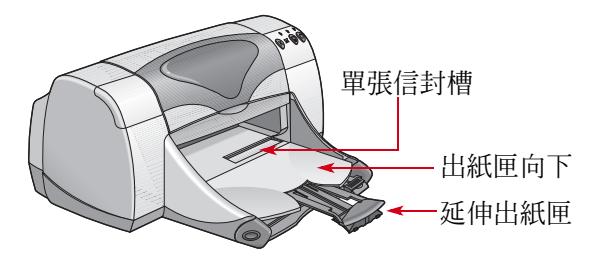

# <span id="page-5-0"></span>如何列印

印表機係由安裝在您電腦上的印表機軟體所控制(或稱 爲 「印表機驅動程式」)。而軟體程式會提供一個對話方 塊(如下圖所示)讓您和印表機溝通。在對話方塊中,您 可以選取如紙張尺寸和紙張類型、方向和列印品質等的 設定値。

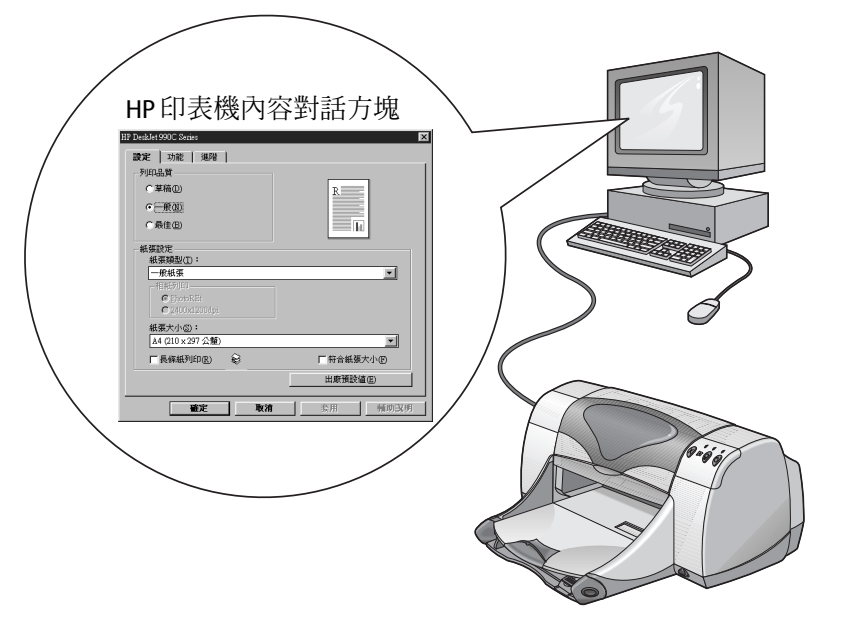

- Windows 95、98、2000 或 NT 4.0 使用者 請參閱第7頁 的「如何在 Windows 95、98、2000及 NT 4.0 中列印」。
- Windows 3.1x 使用者 請參閱第 11 頁的 「如何在 Windows 3.1x 中列印」。
- · DOS 使用者 一請參閱第3頁的 「DOS 使用者」。

#### 列印基礎: 如何在 Windows 95、98、2000 及 NT 4.0 中列印

### <span id="page-6-0"></span>如何在 Windows 95、98、2000 及 NT 4.0 中列印

### <span id="page-6-1"></span>找到 HP 印表機内容對話方塊

如何找到 [HP 印表機內容 ] 對話方塊會根據所使用的軟體 程式和作業系統而異。因為不同軟體程式所出現的對話 方塊在您的螢幕上的樣子可能和這裡顯示的不同。下列 所列方法其中之一一定可以讓您找到 IHP 印表機內容 1對 話方塊。

### 請在您的軟體程式裡試試這麼作:

説明:當您看到 → 的時候,請找到下面的字然後按一 下。

1 按一下[檔案]→[列印]。

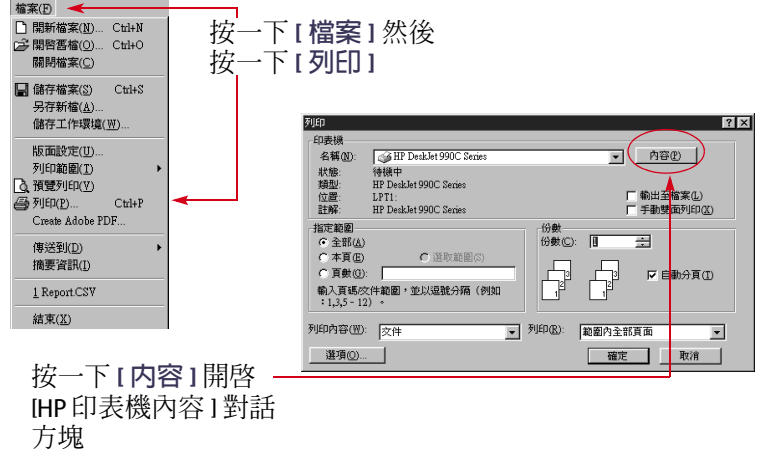

2 您的軟體程式開啓一個[列印]對話方塊,類似前一個 範例,自 [ 列印 ] 對話方塊,按一下任意按鈕,您會看 到— [内容 ]、[ 設定 ]、或 [ 印表機 ]。[HP 印表機內容 ] 對話方塊開啓。

#### 或試試這樣:

1 如果您在[檔案]功能表中看不到[列印]選項,請按一下 「檔案 1 → 「 印表機設定 1或 「 檔案 1 → 「 列印設定 1。

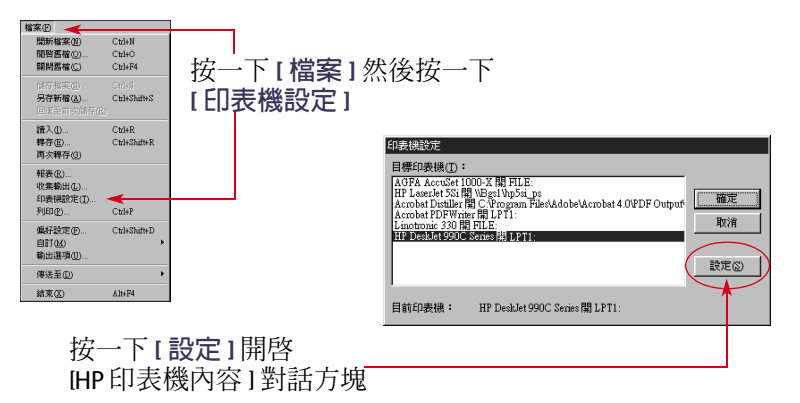

2 自 [印表機] [設定] 或 [列印設定] 對話方塊按一下 [設定] 或[選頂]。

### 列印基礎:如何在 Windows 95、98、2000 及 NT 4.0 中列印

### <span id="page-7-1"></span>HP 印表機内容對話方塊

位於[印表機內容]對話方塊中有三個標籤,一日您已經 開啓對話方塊,只要按一下一個標籤然後選擇您要的設 宗。

- 設定(請參閱第8頁)
- 功能(請參閱第9頁)
- •進階(請參閱第10頁)

### <span id="page-7-0"></span>設定標籤

(Windows 95  $\cdot$  98  $\cdot$  2000  $L/E$  NT 4.0)

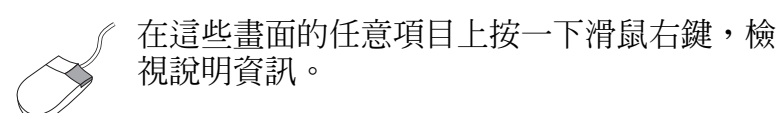

HP DeskJet 990C Series 列印品質 設定 | 功能 | 進階 | ・草稿 - 快速列印 列印品質 C 草稿(D) • 一般 - 日常列印  $F = \mathbb{R}$ 看這裡參閱您目前設定的結果。 • 最佳 - 最高品質列印  $=$   $\mathbf{r}$ C最佳(B) 紙張類型 紙張設定 相片紙列印 紙張類型(T): 由多種紙張種類中進行選擇。該 [自 如果您手動選取 「HP 相片紙」(或其他種 一般紙張  $\vert$ 動] 選項 (預設設定) 可以讓印表機 相紙列印 類相片紙), 就可以使用 [ 相片紙列印 ] 選 C PhotoREt 的光學感應器偵測裝入的列印材質 項。 C 2400x1200dpi 類型,並自動自動決定紙張類型。 紙張大小(S): • 按一下 [PhotoREt] 以自動選取最佳列印速 A4 (210 x 297 公番)  $\mathbf{r}$ 度及品質組態。 **厂長條紙列印(R)** € 厂符合紙張大小① •當來源影像大於 600 dpi 時按一下 出廠預設値(E) 2400x1200 dpi。此設定需要有 400 MB 或 紙張尺寸 新助取明 確定 取消 套用 更多的硬碟空間,並且需要較長的列印時 選擇紙張尺寸或輸入自訂尺寸 間。 如果影像太大而不符合特定的紙張尺寸, 如果您選擇 [ 自動 ] 的紙張類型, 便無法使 按這裡列印長條紙。 請按一下這裡以重新調整影像尺寸。 用 [ 相片紙列印 ] 選項。

#### <span id="page-8-0"></span>功能標籤

#### (Windows 95 \ 98 \ 2000  $R$  NT 4.0)

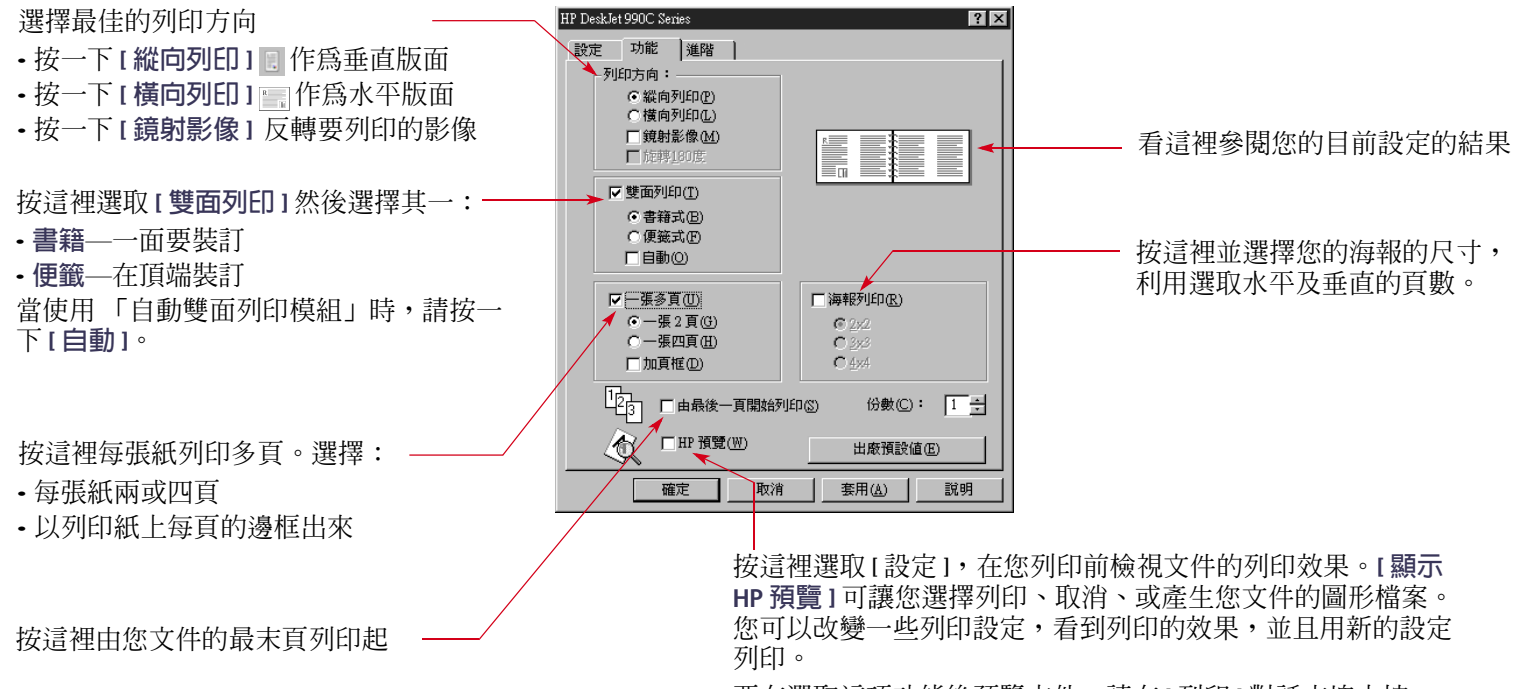

要在選取這項功能後預覽文件,請在[列印]對話方塊中按一 下 [ 確定 ] 然後再按一下 [ 確定 ]。

#### <span id="page-9-0"></span>淮階標籤

#### (Windows 95  $\cdot$  98  $\cdot$  2000  $\cancel{\mathcal{B}}$  NT 4.0)

2400 x 1200dpi 時,無法使用)

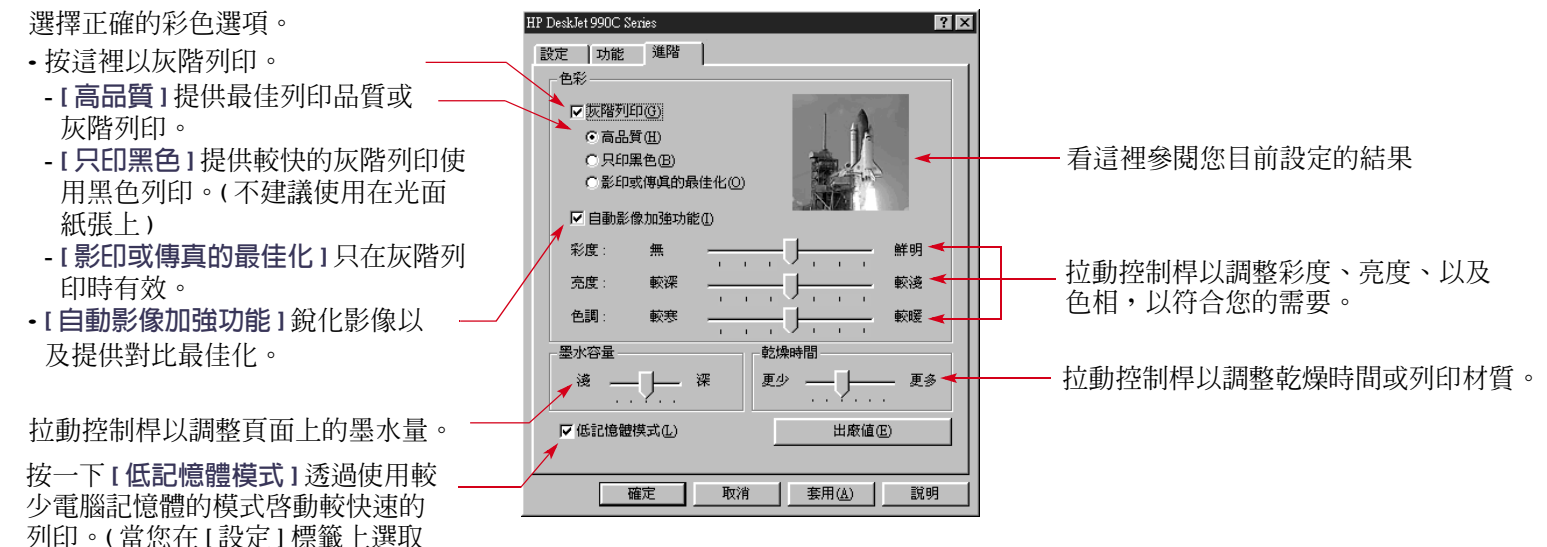

每一個 [印表機內容]對話方塊下方的標準按鈕顯示如下:

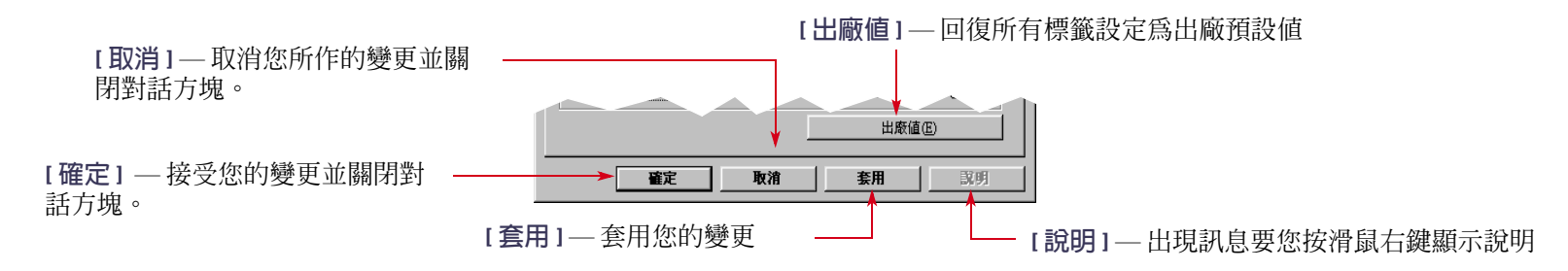

### <span id="page-10-0"></span>如何在 Windows 3.1x 中列印

說明:Windows 3.1x 不支援日文環境。

使用您的印表機軟體控制如何列印。列印品質、紙張尺 寸以及類型、還有雙面列印只是您 HP DeskJet 990C [ 印表 機內容]對話方塊可用選項的一小部份。

說明:並非所有 Windows 95、98、2000 以及 NT 4.0 使用 者可用的列印功能都適用於3.1x 使用者。

### HP 印表機内容對話方塊

- 1 自您正在使用的軟體程式按一下[檔案]→[列印]。您的 軟體程式會開啓 [ 列印 ] 對話方塊。
- 2 自 [列印]對話方塊,按一下任何一個您看到的按鈕 [ 内容 ]、[ 設定 ] 或 [ 印表機 ]。HP DeskJet 990C Series [印表機內容]對話方塊開啓。

位於 IHP DeskJet 990C Seriesl 對話方塊中有四個標籤:

- ・設定(請參閱第 12 頁 )
- •功能(請參閱第12頁)
- •彩色(請參閱第13頁)
- •維護(請參閱第13頁)

只要按一下一個標籤,然後選擇您要的選項。

位於 IHP DeskJet 990C Seriesl 對話方塊下方的標準按鈕有:

- 預設 回復所有標籤設定回出廠値。
- •確定 接受您的變更以及關閉對話方塊。
- 取消 取消 您的變更以及關閉對話方塊。
- •說明 顯示輔助說明資訊。

### <span id="page-11-0"></span>設定標籤  $(Windows 3.1x)$

<span id="page-11-1"></span>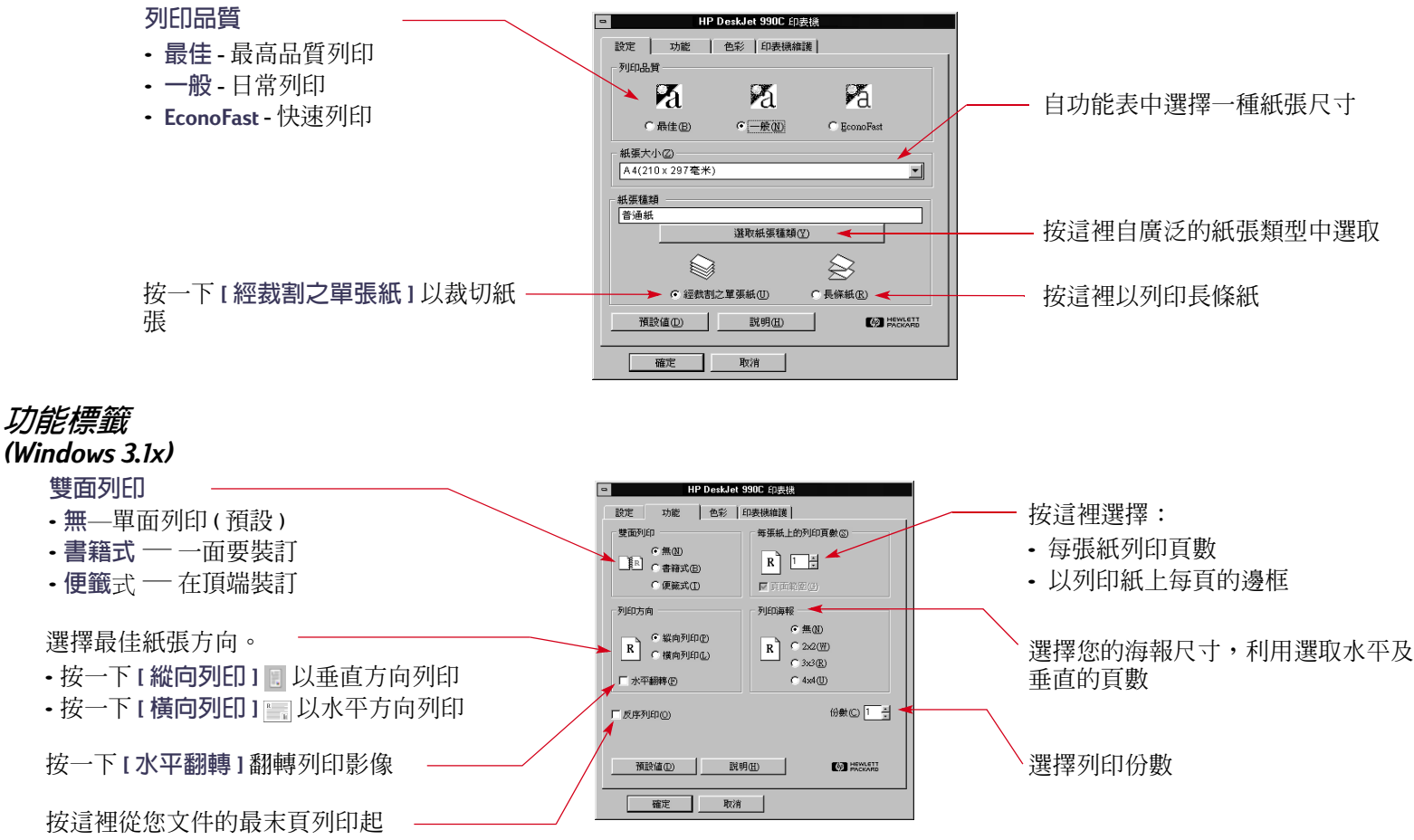

#### <span id="page-12-2"></span>彩色標籤  $(Windows 3.1x)$

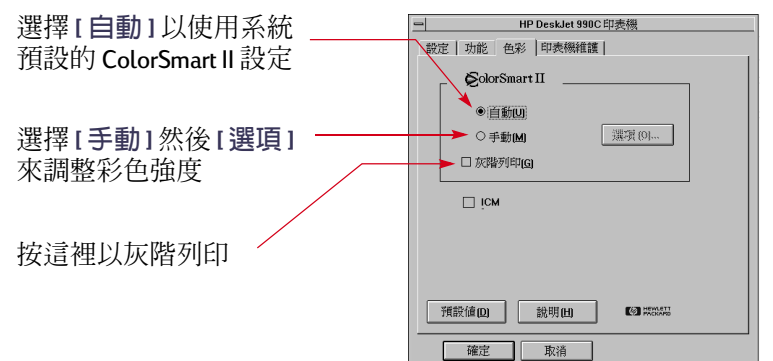

<span id="page-12-3"></span>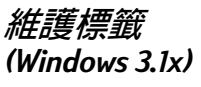

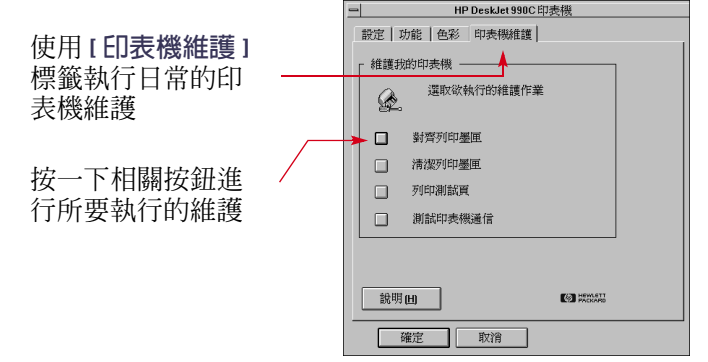

# <span id="page-12-0"></span>HP DeskJet 工具箱

## <span id="page-12-1"></span>Windows 95、98、2000 以及 NT 4.0

使用 IHP DeskJet 工具箱 1以清理和校正您的印表機,尋找 資訊以及列印測試百。

- 按一下 [ 開始 ] → [ 程式集 ] → [HP DeskJet 990C Series] → [HP DeskJet 990C Series 工具箱 1。
- 在 [ 印表機設定 ] 工作列圖示上按一下滑鼠右鍵並選擇 [開啓工具箱]。請參閱第16頁的 「印表機設定工作列 圖示」。

HP工具箱中有四個標籤。

- ・印表機維護
- 預估的墨水存量
- 組態

### 工具箱標籤

(Windows 95、98、2000 以及 NT 4.0)

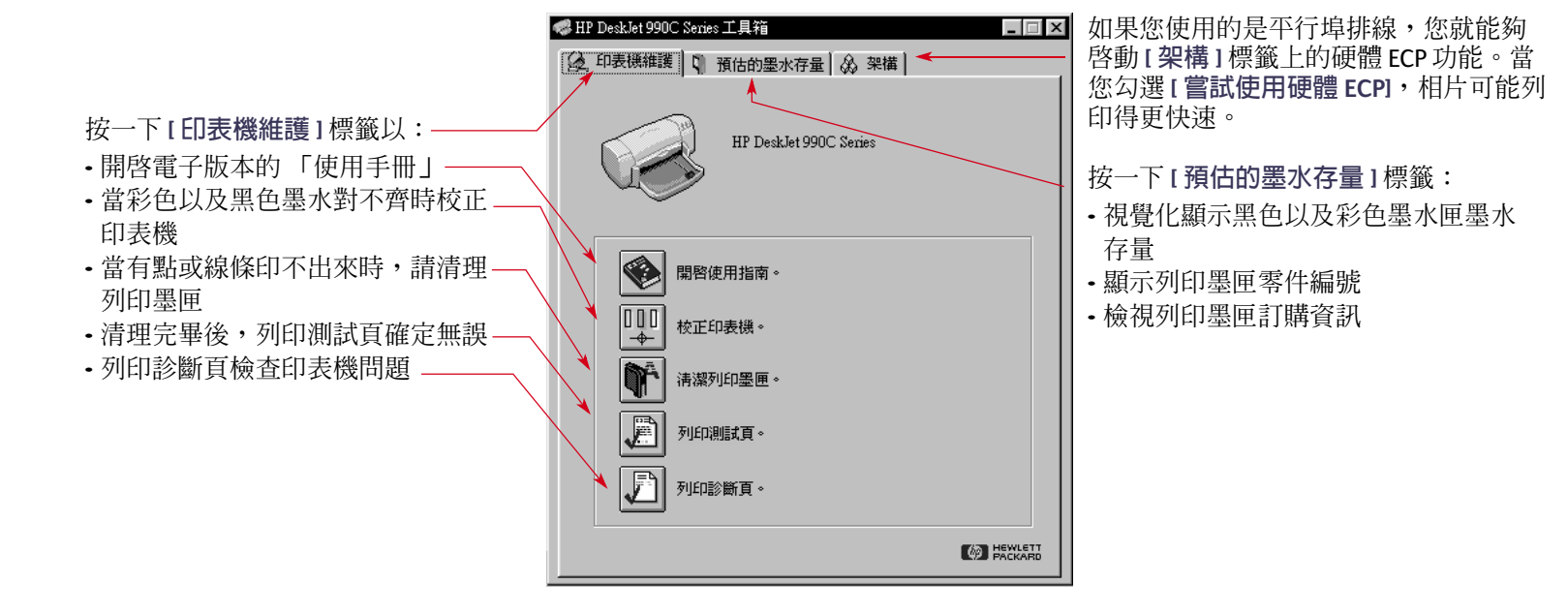

### <span id="page-14-0"></span>Windows 3.1x

注意:Windows 3.1x 不支援日文。

使用 IHP DeskJet 990C 工具箱 ] 尋找資訊以及維護您的印 表機。HP DeskJet 工具箱係安裝在 「程式管理員」內的 [HP DeskJet 公用程式]群組內。工具箱中有兩個標籤: [如 何作? 1以及 [印表機維護]。您也能夠自 HP DeskJet 990C Series [ 印表機內容 ] 對話方塊存取印表機維護 (請參閱第 13頁)。只要按一下標籤然後選擇一個選項。

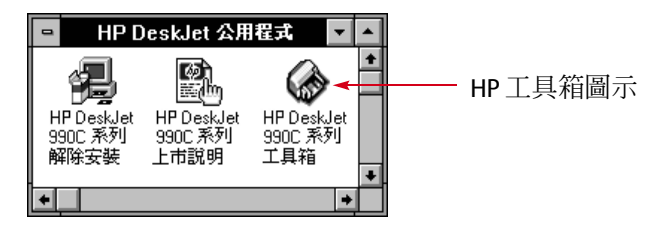

### 如何作?

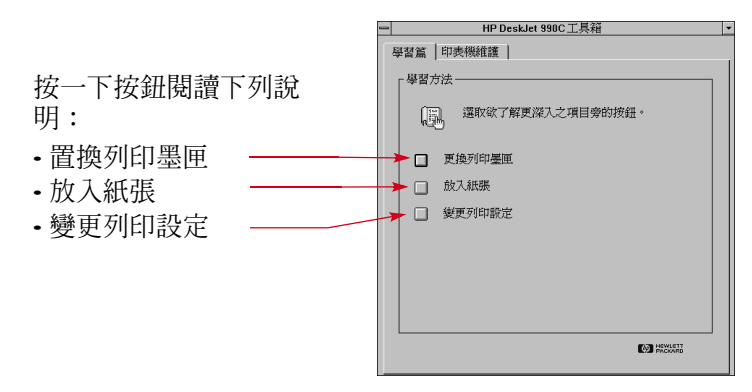

# <span id="page-15-0"></span>印表機設定工作列圖示

注意:印表機設定工作列圖示不滴用於 Windows 3.1x。

使用 [ 印表機設定 ] 工作列圖示來決定印表機狀態,像是 列印墨匣狀態,以及調整如預設列印品質以及自動雙面 列印等設定。[印表機設定]工作列圖示 < 出現在工作 列最末端。

### <span id="page-15-1"></span>

印表機設定工作列圖示周圍的彩色外框表示是否設定列 印墨匣警告資訊。

當圖示為:

- 黃色外框以及閃爍,表示必需檢查列印墨匣警告資訊。
- 黃色外框以及不閃爍,表示之前勾選列印墨匣警告資 訊未處理。一日警告資訊獲得排除。圖示外框便不會 出現。

### <span id="page-15-2"></span>決定未處理警告資訊數量

• 游標移動位置 [ 印表機設定 ] 工作列圖示。 文字方塊顯示您的印表機名稱以及警告資訊是否被處 理。要檢視警告資訊,請參閱在第 18 頁的 「顯示列印 墨匣警告資訊」。

### <span id="page-16-0"></span>開啓預設列印設定對話方塊

1 按一下 [ 印表機設定 ] 工作列圖示。

[預設列印設定]對話方塊顯示。該方塊讓您能改變將 來文件的預設列印品質,以及啓動自動雙面列印。如 需更多關於這個主題的相關資訊,請參閱第6頁的 「如何列印」或第20頁的 「自動雙面列印」。

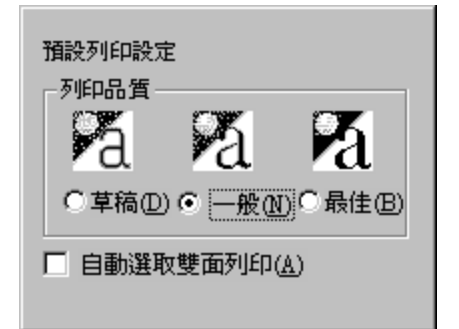

或試試這樣:按滑鼠右鍵按一下 [ 印表機設定 ] 工作列 圖示。在出現的捷徑功能表中,按一下[變更預設列印 設定 ]。

2 自可用選項中選取。

3 當結束時,按一下對話方塊外的任何地方。 對話方塊顯示該功能可以讓您改變每次列印使用的設 宗。

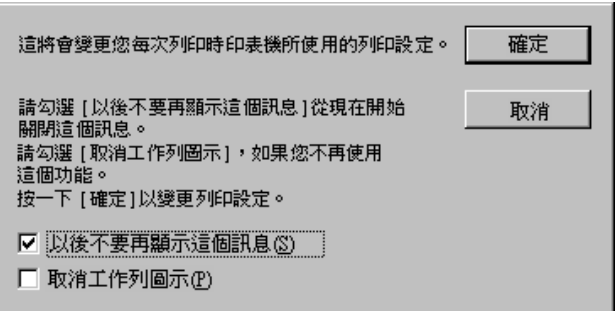

**說明**:如果您不想在將來看到這個對話方塊,按一 下 [ 不要再顯示這個訊息 ]。如果您想稍後再重新顯 示,請開啓[工具箱],跳至[組態]標籤,然後按一下 [顯示印表機設定確認]。請參閱第 13 頁的 「HP Desklet 工具箱」。

4 按一下 [ 確定 ]。

#### 列印基礎:印表機設定工作列圖示

### <span id="page-17-0"></span>顯示列印墨匣警告資訊

1 按一下印表機設定工作列圖示開啓[預設列印設定]對 話方塊。

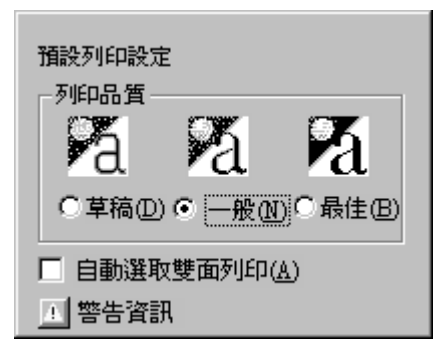

- 2 在對話方塊下方,按一下[警告資訊] 按鈕。 HP DeskJet 工具箱顯示。警告資訊標籤顯示任何關於您 印表機的警告資訊。
- 3 當結束檢視訊息, 在工具箱右上鱼, 按一下[關閉] 按 紐。

# <span id="page-17-1"></span>開啓印表機内容對話方塊

- 1 在 [印表機設定 ]工作列圖示上連按兩下滑鼠左鍵。 [印表機內容]對話方塊顯示。如需更多關於這個對話 方塊的資訊,請參閱第 8 頁上的 「HP 印表機內容對話 方塊」。
- 2 要結束該對話方塊,請按一下 [ 確定 ]。

# <span id="page-17-2"></span>印表機設定 工作列圖示捷徑

1 在 [ **印表機設定** ] 工作列圖示上按一下滑鼠右鍵。 出現捷徑功能表。

變更預設列印設定(D) 開啓工具箱(0)

✔ HP DeskJet 990C Series

離開(E)

功能表顯示大多數安裝的印表機。勾選標記會出現在 選取印表機的旁邊。

2 如果您想使用不同的印表機,請自功能表中選取該印 表機。

- 3 選擇下列其中之一:
	- •改變預設列印設定以顯示[預設列印設定]對話方 塊。
	- •開啓工具箱 以顯示 HP DeskJet 工具箱。如需更多和該 對話方塊相關的資訊,請參閱第13頁上的「HP DeskJet 工具箱 | 。
	- •離開 以關掉 [ 印表機設定 ] 工作列圖示。

# <span id="page-18-0"></span>自動紙張類型感應器

注意:「自動紙張類型感應器」不支援 Windows 3.1x。

「白動紙張類型感應器」,您的 HP DeskJet 當您使用 990C 能夠自動決定大多數放進印表機的進紙匣的紙張或 列印材質正確的紙張類型。該功能,特別是配合使用HP 紙張以及列印材質,可以幫助您得到最佳的列印結果。

說明:該項功能不建議用在印過的紙張以及列印材質  $\mathsf{F}$ 

### <span id="page-18-1"></span>如何使用自動紙張類型感應器

- 1 開啓 [HP 印表機内容 ] 對話方塊。如需更多相關資訊, 請參閱第7頁上的 「找到 HP 印表機內容對話方塊」。
- 2 按一下 「設定 1標籤。
- 3 在紙張類型對話盒中,確認 [ 自動 ] 已被選取。

說明:[自動]是紙張類型的預設値。

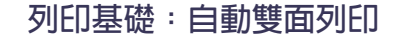

4 自其它印表機選取所需的設定。

注意:當使用自動紙張類型設定,列印品質會自動設 定為一般。如果您希望使用不同的列印品質,您能夠用 手動改變這項設定。如需更多相關的資訊,請參閱第6 百的 「如何列印」。

#### 5 按一下 [ 確定 ]。

當印表機開始拉近第一張紙,光學感應器 (一個藍色 指示燈)便會快速掃描該頁一或多次以決定最佳的紙 張類型設定。只要一下子即可。完成紙張類型決定 後,便開始列印。

説明:「自動紙張類型感應器」只會掃描要列印的第一 張紙。

說明:「自動紙張類型感應器」對 HP 及非 HP 列印材質 均滴用。不渦, 對 HP 列印材質的效果最好, 所以您的 印表機可以快速選取正確的紙張類型。關於完整的HP 產品清單,請參閱第89頁的「紙張及其他列印材質」。

説明:「自動紙張類型感應器」可以關掉。請在 [設定]標籤中的[紙張類型]對話方塊,選取[自動]以 外的紙張類型。

# <span id="page-19-0"></span>自動雙面列印

說明:「自動雙面列印模組」不適用於 Windows 3.1x。

「自動雙面列印模組」具備特殊的 硬體及軟體功能,讓您的印表機可 以自動列印在紙張的雙面。

- 安裝自動雙面列印模組
- 1 逆時鐘方向旋轉印表機的 「後 門」把手,以打開後門。

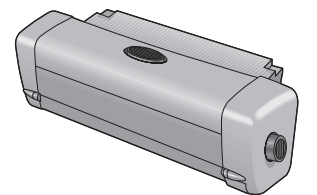

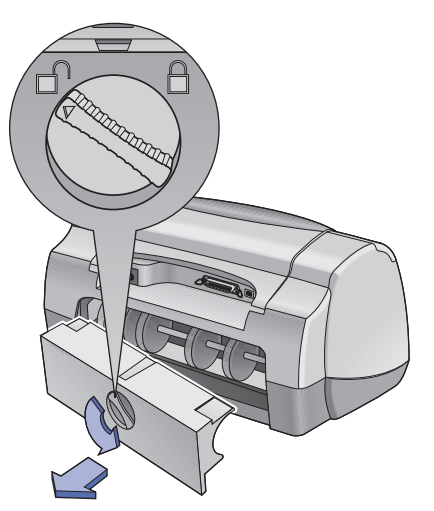

#### 列印基礎:自動雙面列印

2 插入模組到印表機後方。

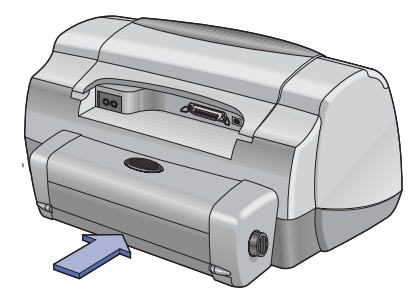

# <span id="page-20-0"></span>以自動雙面列印模組列印

1 載入滴當的紙張。

說明:並非所有紙張類型都適用「自動雙面列印模 組」。您可利用它列印普通紙、HP 超白紙、HP 高級重 磅噴墨專用紙、HP 精質賀卡紙、HP 專業冊頁紙,光 面或霧面。並非所有磅數以及尺寸的紙張都能夠滴用 「自動雙面列印模組」。

- 2 開啓 HP 印表機 內容對話方塊。如需更多相關的資訊, 請參閱第7百上的 「找到HP印表機內容對話方塊」。
- 3 在1功能1標籤:
	- a. 勾選 [ 雙面列印 ]。
		- [ 雙面列印 邊界 ] 對話方塊出現。
	- b. 選取然後按一下[確定]。
	- c. 選取 [ 書籍式 ] 或 [ 便籤式 ] 為紙張方向。
	- d. 確認 [ 自動 ] 已被選取。
- 4 按一下 [確定]。
- 5 按一下在列印對話方塊中的 [ 確定 ] 。

說明: 在紙張的一面列印完畢後,紙張會暫停一下以 **便**黑水乾燥。黑水乾了之後,紙張又會被拉回去,並轉 面列印。在每一頁完成之後,紙張都會掉入出紙匣中。 說明:如果您有關於雙面列印的問題,請參閱第 7I 百。

<span id="page-21-0"></span>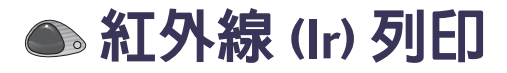

紅外線 (Ir) 連結功能能夠無線連結到個人數位助理 (PDAs)、膝上型或筆記型電腦,以及其它行動裝置。使用 [紅外線]功能不需要任何纜線的連接,可以自紅外線裝 置,如膝上型或 Palm 裝置列印到 HP DeskJet 990C。990C 印表機內建一個紅外線接收窗,能夠存取以及列印自其 它紅外線裝置傳來的資訊。

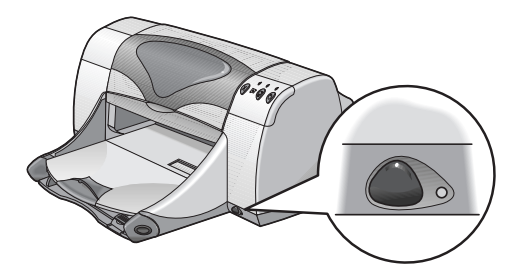

### 支援作業系統

一些作業系統支援的紅外線包括:

- $\cdot$  Windows 2000
- Windows 98
- Windows CE
- $\cdot$  Palm

### 支援裝置

一些支援紅外線的裝置句括:

- 具備紅外線功能的膝上型或筆記型電腦(包括 HP OmniBook)
- •一些個人數位助理(包括 Palm 系列產品)
- 一些 Windows CF 裝置 ( 句括 HP Jornada)
- 具備紅外線功能以及 JetSend 程式的數位相機(包括 HP PhotoSmart)
- 具備紅外線功能的行動電話

説明:要知道特定的裝置是否支援紅外線,請洽 「製 造商參考手冊」。

### <span id="page-22-0"></span>使用具備紅外線功能的膝上型或筆記型電腦執行 Windows 98

### 設定膝上型或筆記型電腦使用紅外線

設定膝上型或筆記型電腦使用紅外線通訊,您可能需要 變更您雷腦的 BIOS 設定。設定雷腦使用紅外線的程序因 狀況而異,根據特定裝置而有所不同。關於設定您的膝 上型或筆記型電腦組態的步驟,請參考下列其中之一:

- 裝置所附的參考手冊或步驟。
- 裝置製造商的網站或支援電話
- 紅外線資料組織 (IrDA) 網站為: http://www.irda.org

### 啓動紅外線

- 1 按一下 [ 開始 ] → [ 設定 ] → [ 控制台 ]。 控制台視窗顯示。
- 2 連按兩下 [ 紅外線 ] 圖示。 [紅外線監視器]對話方塊顯示。

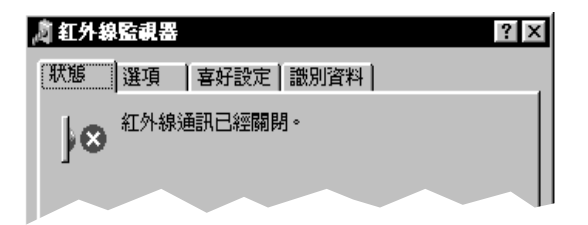

**說明**:如果在控制台中無法設定紅外線圖示,您必 須載入紅外線驅動程式或設定電腦使用紅外線。紅外 線驅動程式能在 Microsoft Windows 98/2000 軟體 CD 中 找到, 或自 Microsoft 網站 http://www.microsoft.com 下 載。

*或試試這樣:*按一下工作列末端的「紅外線1圖示(如 果有顯示)。

### 3 按一下 [ 選頂 ] 標籤。

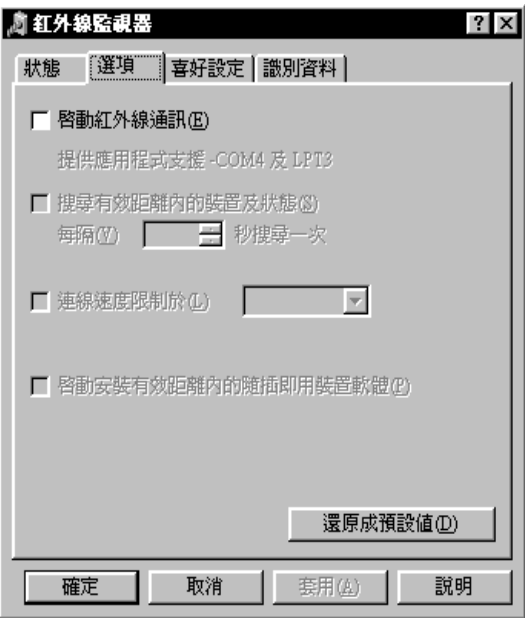

- 4 按一下以選取 [ 啓動紅外線通訊 ]。
- 5 按一下「確定」。

[紅外線]圖示在工作列末端,看起來應該像 | ( ○ 這表 示紅外線功能運作無誤。

說明:如果[紅外線]圖示沒有顯示在工作列上,請 參閱第 25 頁的 「顯示在工作列上的紅外線圖示」。

準備列印

- 1 按一下「開始1→「設定1→「印表機1。 印表機視窗顯示。
- 2 按滑鼠右鍵按一下 [HP DeskJet 990C Series] 印表機。
- 3 在捷徑功能表中,按一下[内容], 內容對話方塊顯示。
- 4 按一下[詳細]標籤。
- 5 在 I 列印至下列埠 I 對話方塊中,選擇下列其中之一:
	- LPTx:( 紅外線列印 (LPT) 埠) 這是典型的 LPT3 埠。

#### 或

• COMx:( 紅外線序列 (COM) 埠)

這是典型的 COM4 埠。

6 按一下[確定]。

### 使用紅外線列印

- 1 找到膝上型或筆記型雷腦上的紅外線接收窗。 這通常位於電腦的側方。
- 2 對齊電腦的紅外線接收窗到印表機的紅外線接收窗, 自印表機的紅外線接收窗起,最多3英尺⑴公尺)的距 離以及 30 度以內放置電腦。

説明:兩個紅外線裝置間不能有障礙物。

當兩個紅外線裝置對齊正確,印表機上的紅外線指示 燈便會開始閃爍。表示兩個裝置間的連線建立完成。

3 按照下列一般列印程序傳送檔案列印。請參閱第6頁的 「如何列印」。

印表機上的紅外線指示燈顯示實燈表示傳輸中。當結 東列印時,指示燈便會再次閃爍。

如果紅外線監視器出現,狀態 標籤顯示印表機接收以 及列印檔案的紅外線過程。

説明:如果列印中膝上型或筆記型電腦移開印表機 的紅外線接收窗範圍,紅外線指示燈便會熄掉,並且 印表機可能會停止列印。如果您在大約3-30秒之間 (根據膝上型或筆記型雷腦而有所不同) 重新對齊裝 置,便會回復列印。

### <span id="page-24-0"></span>顯示在工作列上的紅外線圖示

紅外線圖示通常在設定完成後便會出現在工作列上。如 果圖示未顯示在您的工作列上,您可以快速將其啓動。

1 按一下[開始]→[設定]→[控制台]。

控制台視窗顯示。

2 連按兩下 [ 紅外線 ] 圖示。 紅外線監視器話方塊顯示。

### 3 按一下 [ 喜好設定 ] 標籤。

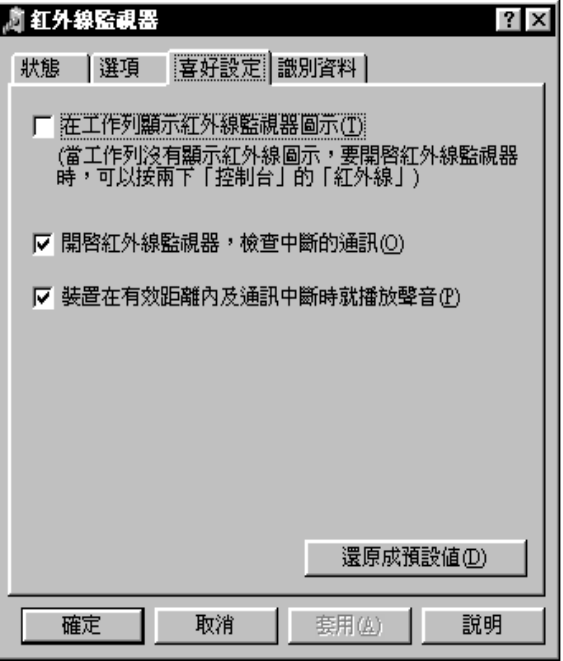

4 按一下以選取 I 在工作列顯示紅外線監視器圖示 1。 5 按一下[確定]。

# <span id="page-25-0"></span>使用 Palm Pilot 列印

1 找到 Palm Pilot 上的紅外線接收窗。

涌常在 Palm Pilot 的上方。

2 對齊 Palm Pilot 的紅外線接收窗到印表機的紅外線接收 窗。自印表機的紅外線接收窗起,最多3英尺(1公尺) 的距離以及30-度以內放置 Palm Pilot。

説明:兩個紅外線裝置間不能有障礙物。

- 3 淮行下列步驟其中之一:
	- 使用 Beam 指令 送出一個約會、一個或多個名片、待 辦事頂或便條到印表機。
	- 使用 Print 指令送出一個或多個項目 ( 像是約會、雷子 郵件訊息、雷話清單或待辦事項)到印表機。

說明:列印(不靠 beaming)需要列印程式。列印程式 能夠更佳地展示您列印資訊的效果。當列印時,請遵 照特定的程式程序。

印表機上的紅外線指示燈顯示實燈表示傳輸中。當結 束列印,指示燈會關掉。

說明:如果列印中 Palm Pilot 移開印表機的紅外線接 收窗範圍, 紅外線指示燈便會熄掉, 並且印表機可能 會停止列印。如果您在大約3-30 秒之間(根據裝置不 同而有所不同) 重新對齊裝置, 便會回復列印。

### <span id="page-26-0"></span>使用 HP PhotoSmart 數位相機列印

⒈ 找到數位相機上的紅外線接收窗。

通常位於相機的前方。

2 對齊相機的紅外線接收窗到印表機的紅外線接收窗。 自印表機的紅外線接收窗起,最多3英尺⑴公尺)的距 離以及30度以內放置相機。

**說明:**兩個紅外線裝置間不能有障礙物。

3 按照下列相機的一般或共享程序送出相片列印。 在印表機上的紅外線指示燈顯示顯示實燈表示傳輸 中。當結束列印,指示燈會關掉。

説明:如果列印中數位相機移開印表機的紅外線接 收窗範圍, 紅外線指示燈便會熄掉, 並且印表機可能 會停止列印。如果您在大約3-30秒之間(根據裝置不 同而有所不同) 重新對齊裝置, 便會回復列印。

## <span id="page-27-0"></span>使用 Windows CE 裝置列印

- 1 找到 Windows CE 裝置上的紅外線接收窗。 通常位於裝置的旁邊。
- 2 對齊裝置的紅外線接收窗到印表機的紅外線接收窗。 自印表機的紅外線接收窗起,最多3英尺(1公尺)的距 離以及30度以內放置裝置。

説明:兩個紅外線裝置間不能有障礙物。

- 3 存列印的程式中, 按一下 [ 檔案 ] → [ 列印 ]。
- 4 在 [印表機 ] 對話盒中, 選擇 [PCL InkJet] 或 [JetSend] (如 果有安裝)。

說明:JetSend 程式能夠 大幅提昇列印資訊的功能。 如需更多關於 JetSend 的資訊,請到下列網站: http://www.jetsend.com 中找尋。

- 5 在 [ 埠 ] 對話方塊中,選擇 IRDA。
- 6 按一下 [確定]。

印表機上的紅外線指示燈顯示實燈表示傳輸中。當結 東列印,指示燈會關掉。

說明:如果列印中 Windows CE 裝置移開印表機的紅外 線接收窗範圍,紅外線指示燈便會熄掉,並且印表機 可能會停止列印。如果您在大約3-30秒之間(根據裝 置不同而有所不同) 重新對齊裝置,便會回復列印。

# <span id="page-28-0"></span>印表機維護秘訣

因為印表機會對紙張噴出細霧狀的墨水,所以墨點最後 會灑在印表機盒上。若要去除這些印表機外面的污點、 印痕或乾掉的墨痕,請用軟布沾清水清除。

存清潔印表機時請牢記下列秘訣:

- 請勿清理印表機內部。不要讓任何液體接近印表機內 部。
- •請勿使用家用的清潔劑或去污劑。若在印表機上用了 家用清潔劑或是去污劑,請用加了清水的軟布擦拭印 表機的外部。
- 請勿潤滑列印墨匣的支架。支架在移上移下時發出聲 音是正常的。

關於清潔列印墨匣及列印墨匣支架的資訊,請參閱第46 百。

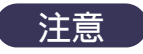

爲了獲得最好的效能與可靠度, 印表機應該 安置與存放在一個向上、水平的位置。

在大量列印後,請勿讓印表機傾斜。如果在大量列印後 馬上傾斜印表機,則有可能造成墨水灑出。清理灑出墨 水的方法,本節稍早已討論過。

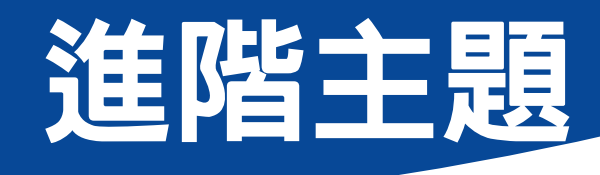

# <span id="page-29-1"></span><span id="page-29-0"></span>使用正確的紙張

大部份普通的影印紙都滴用於您的印表機,而特殊的紙 張則需標示有可用於噴墨印表機的才行。為取得最佳結 果,請使用專門為HP墨水和印表機所設計的HP紙張。

亮度。某些紙張為了產生更明顯、更鮮明的色彩,會比 其它紙張更白一點。就相片而言,使用HP特級相片紙或 HP 高級相片紙會有最佳的結果。對使用其它彩色影像的 文件來說,使用 HP Bright White InkJet 或 HP 高級噴墨紙就 有很好的效果。

如要獲得完整可用的 HP 紙張清單,請參閱第89頁的 「紙張及其他列印材質」。

如需更多關於支援紙張磅數以及尺寸的資訊,請參閱第 82 頁的「列印材磅數」以及「列印材質尺寸」。

# <span id="page-29-2"></span>在不同類型的紙張以及列印材 質上列印

HP DeskJet 印表機在設計上包含了許多不同類型的列印材 質,所以實際上可以視其為一小型的印刷廠。本章旨在 解釋如何使用不同的列印材質。

當要求您開啓 IHP 印表機內容 l 對話方塊, 請在本手冊中 根據您的作業系統參考適當的章節:

- Windows 95、98、2000 或 NT 4.0 使用者—請參閱第7頁 的 「如何在 Windows 95、98、2000 及 NT 4.0 中列印」。
- Windows 3.1x 使用者—請參閱第 11 頁的 「如何在 Windows 3.1x 中列印」。

# <span id="page-30-0"></span>手動雙面列印

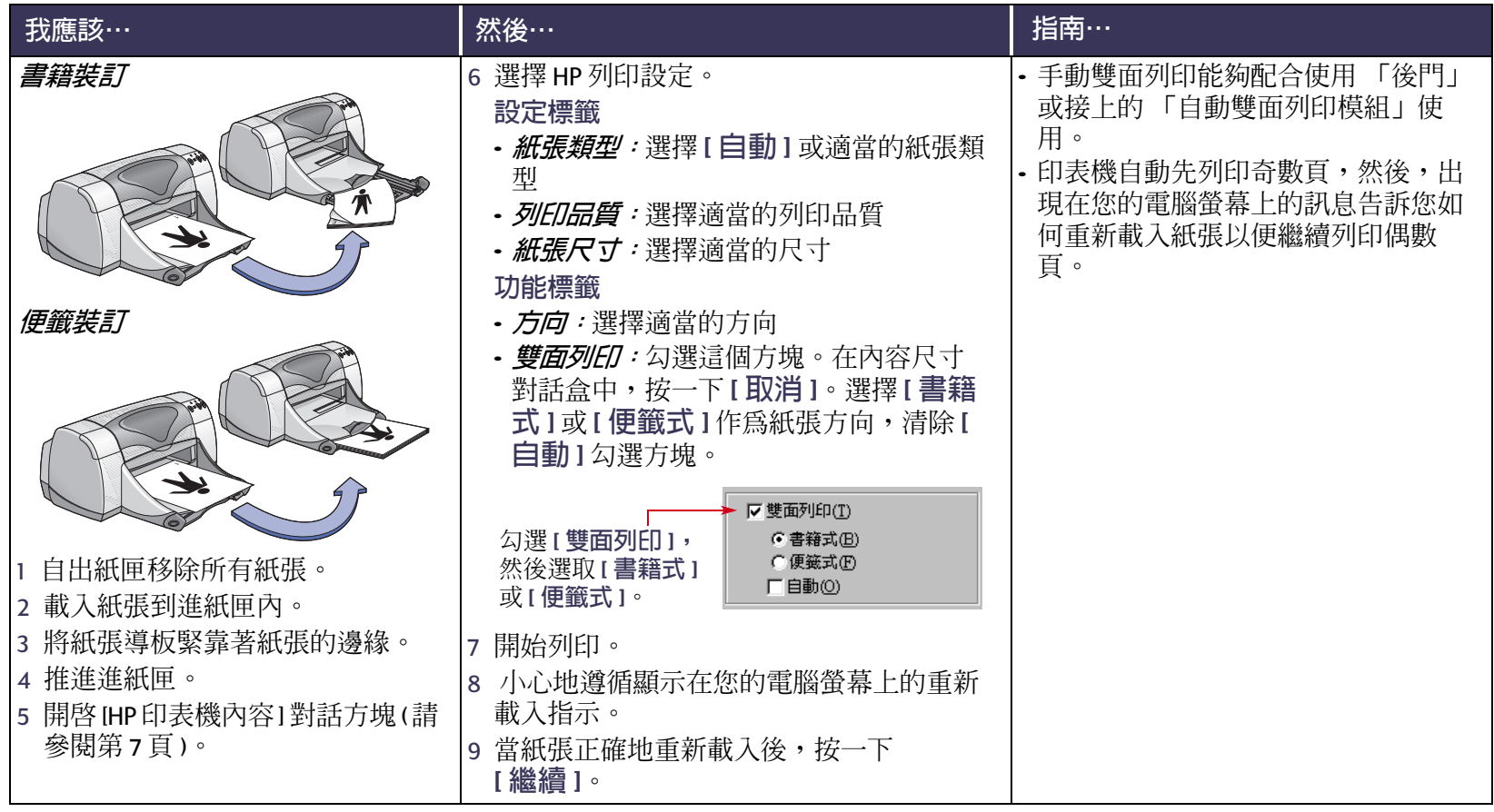

<span id="page-31-0"></span>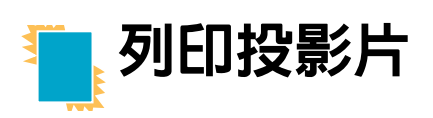

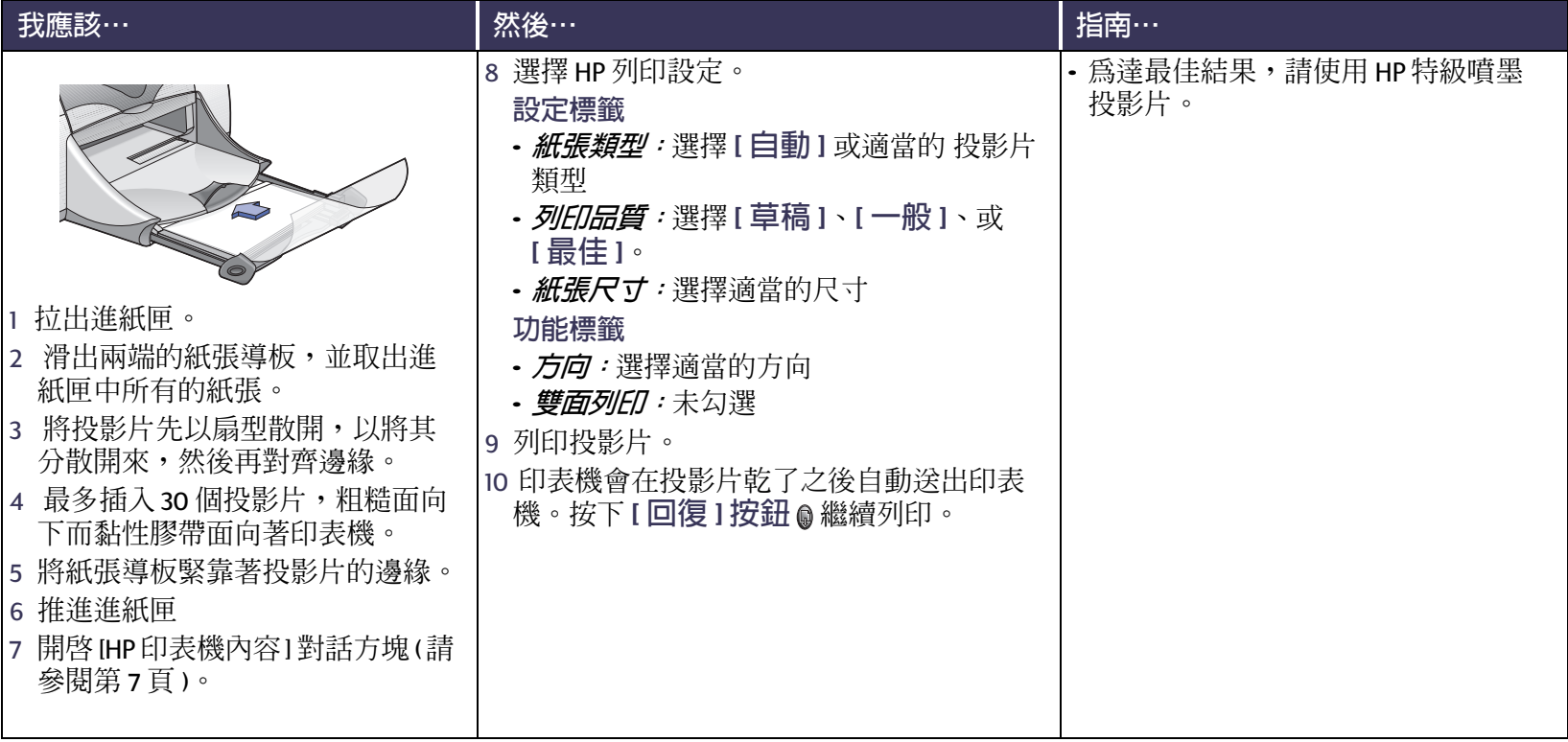

# <span id="page-32-0"></span>**╳ 列印單張信封**

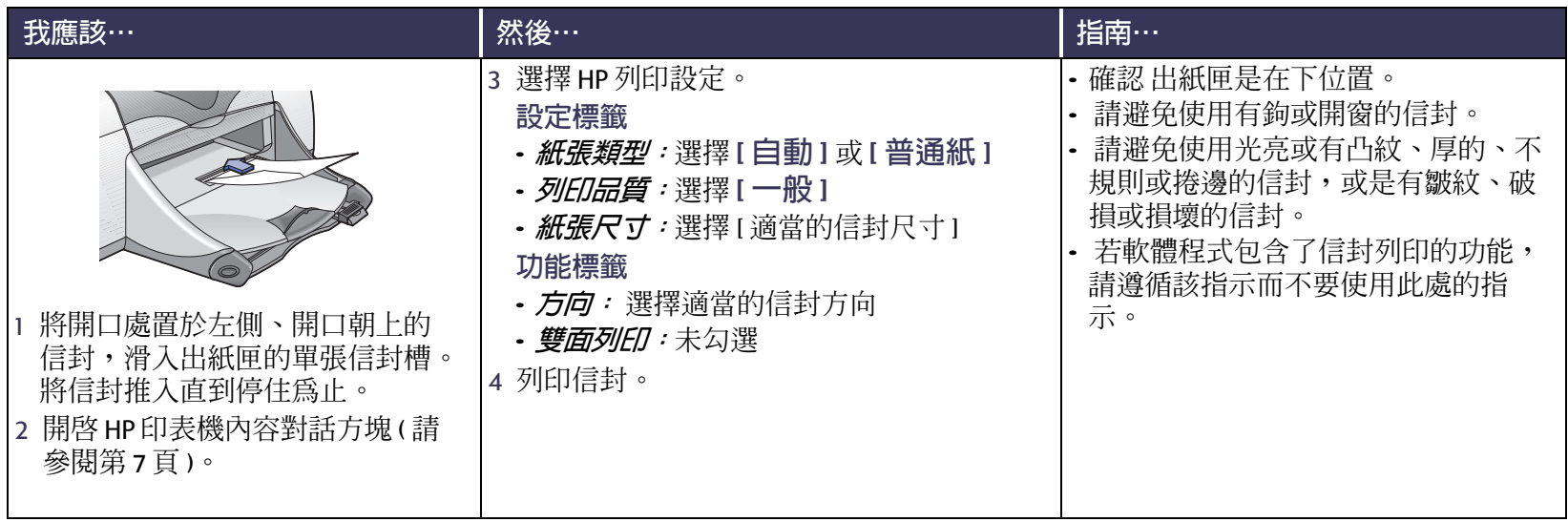

<span id="page-33-0"></span>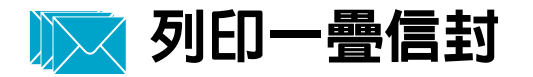

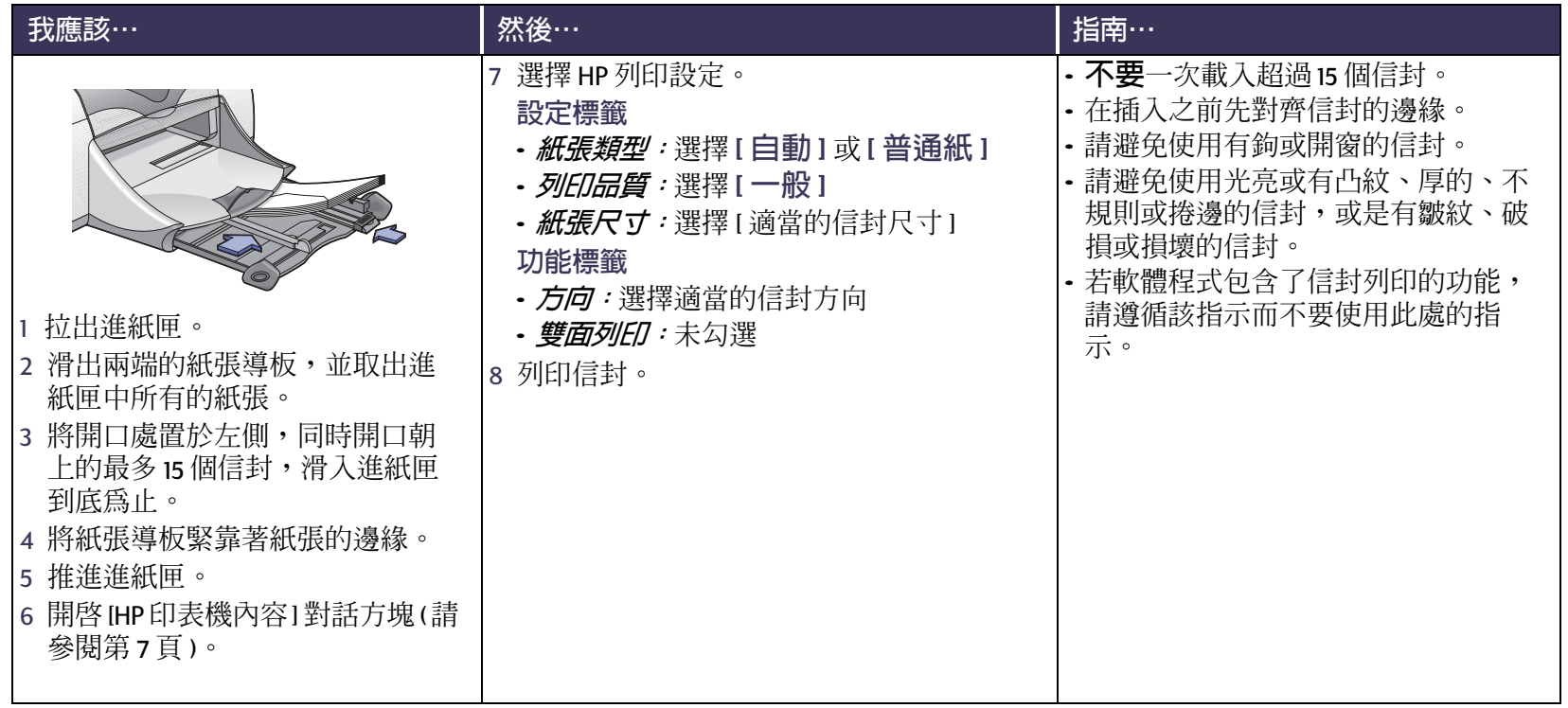

### 進階主題:列印名片、索引卡、以及其它小的列印材質

# <span id="page-34-0"></span>● 列印名片、索引卡、以及其它小的列印材質

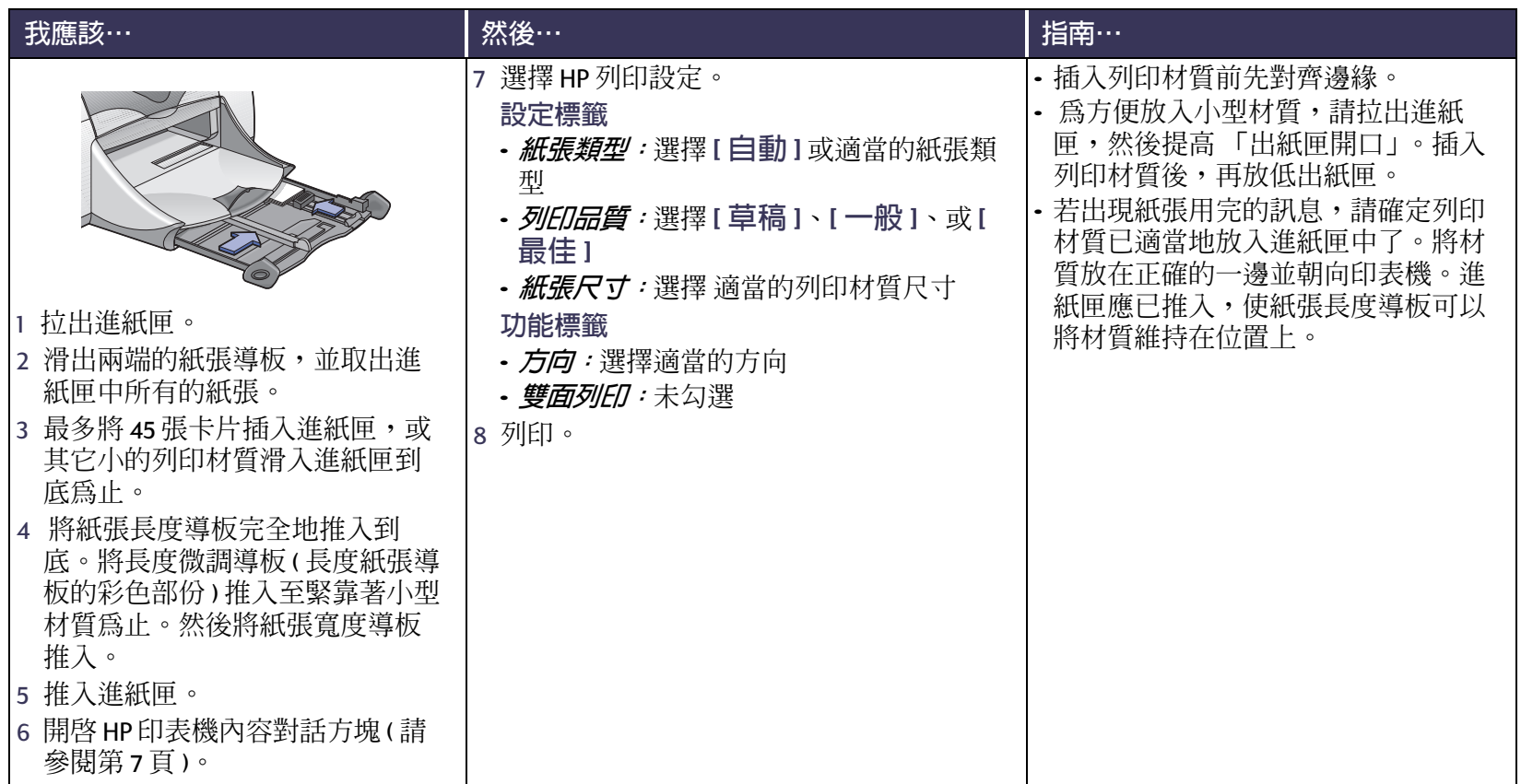

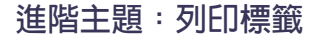

# <span id="page-35-0"></span>■ 列印標籤

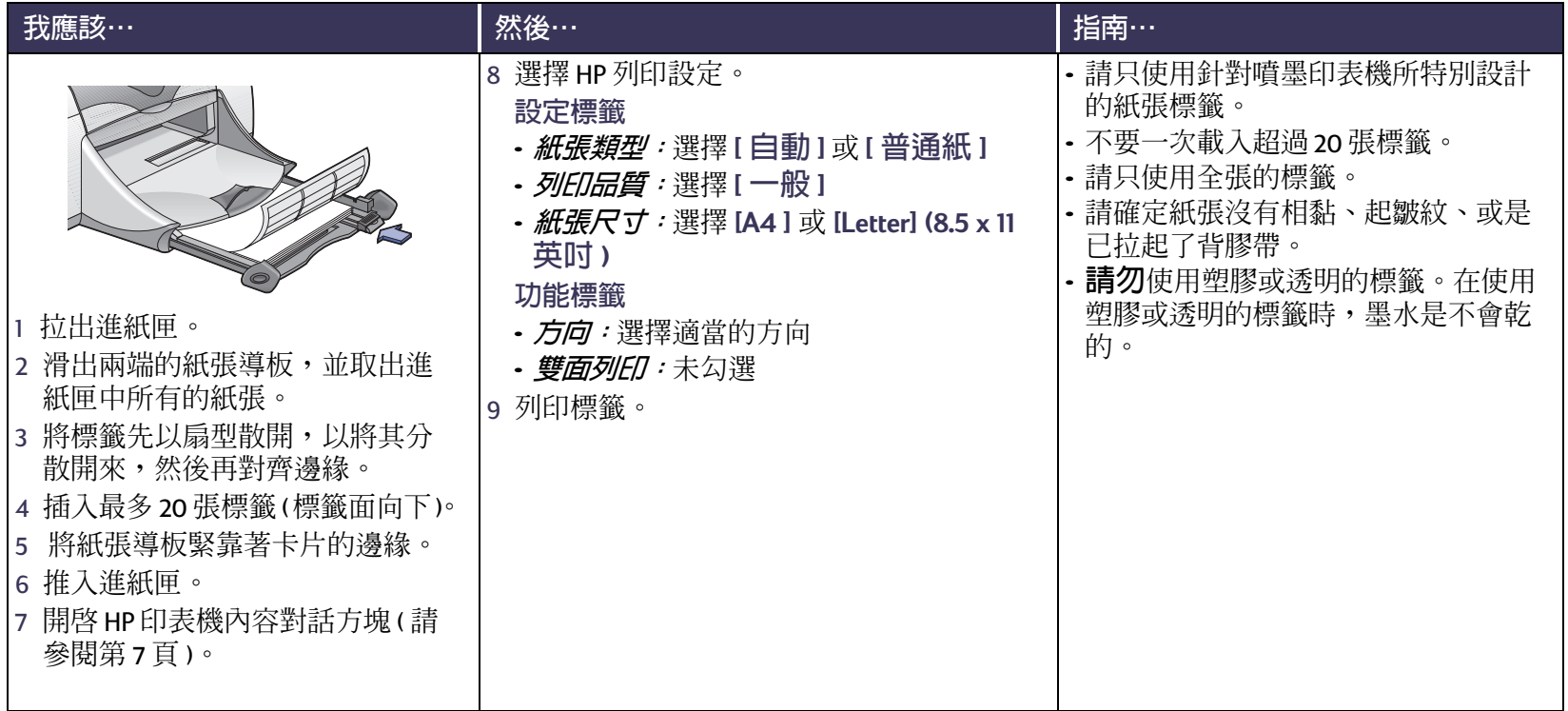
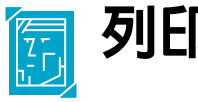

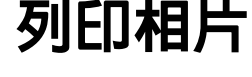

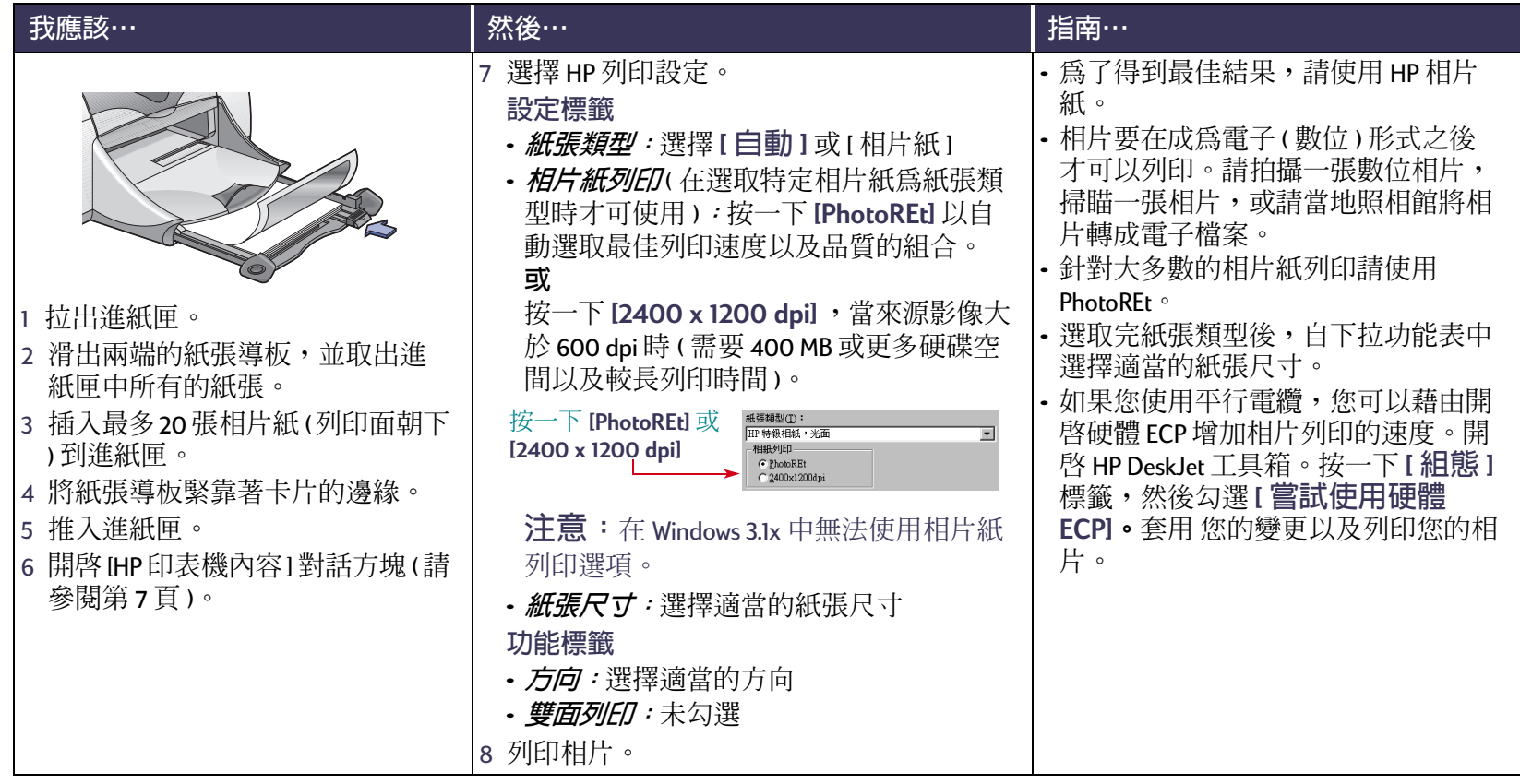

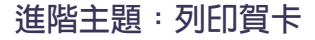

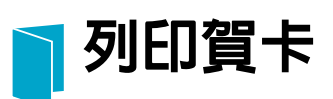

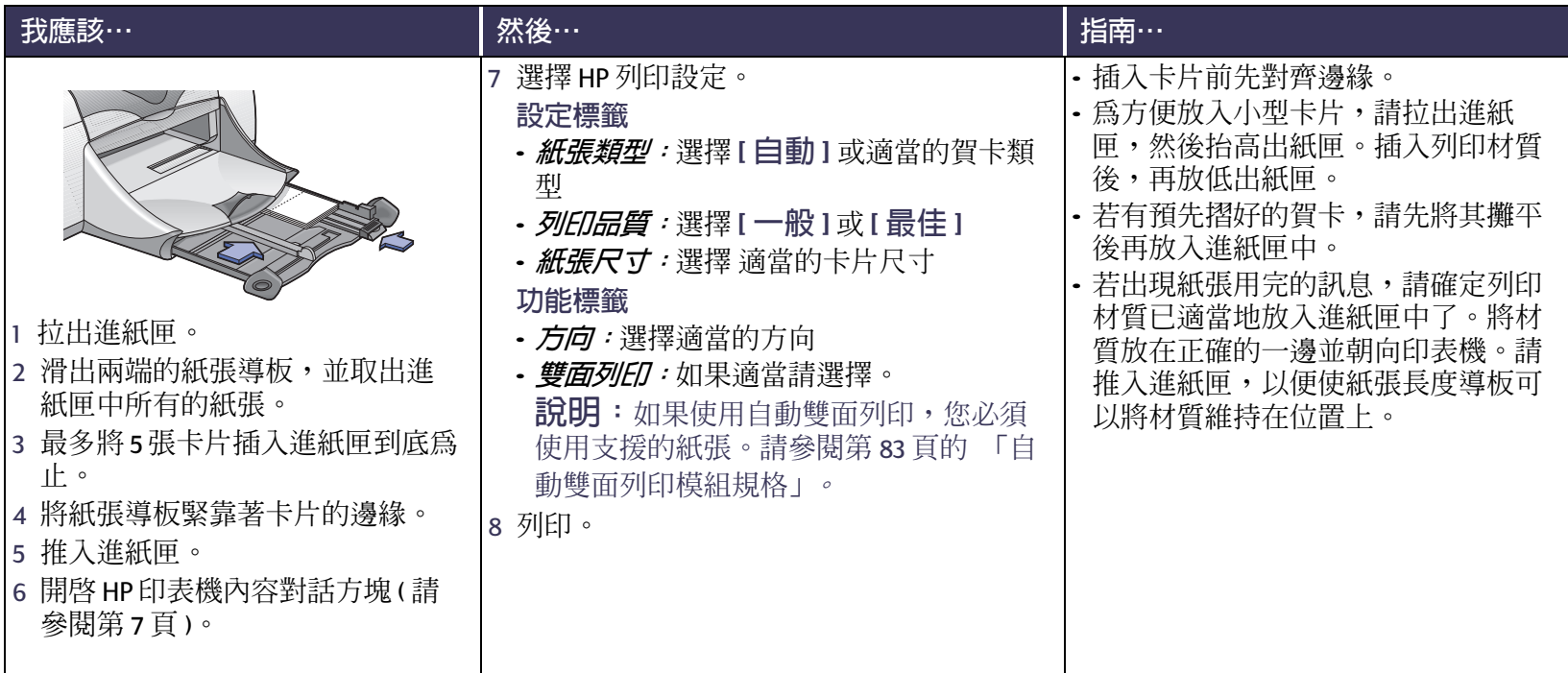

## **A** 列印轉印紙

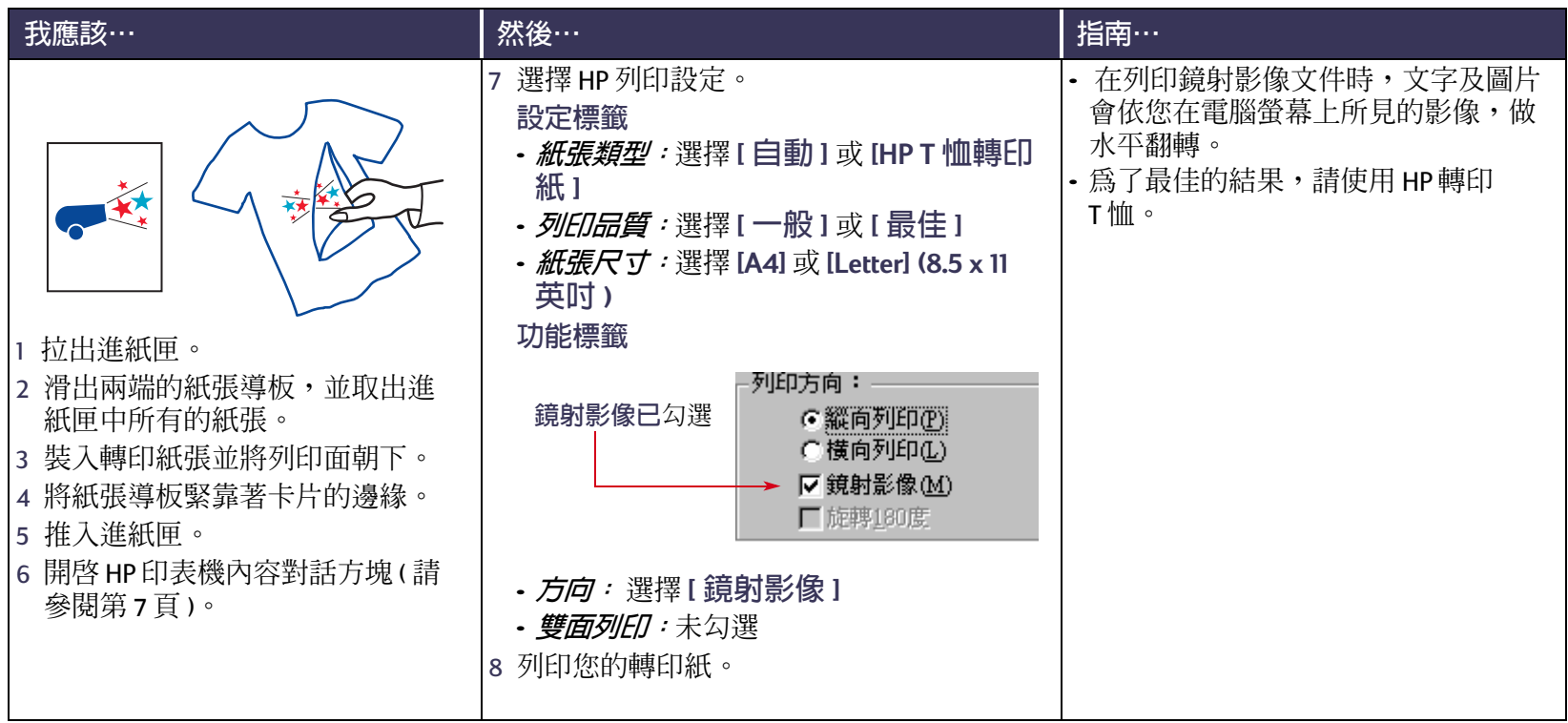

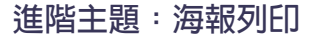

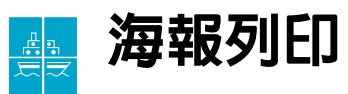

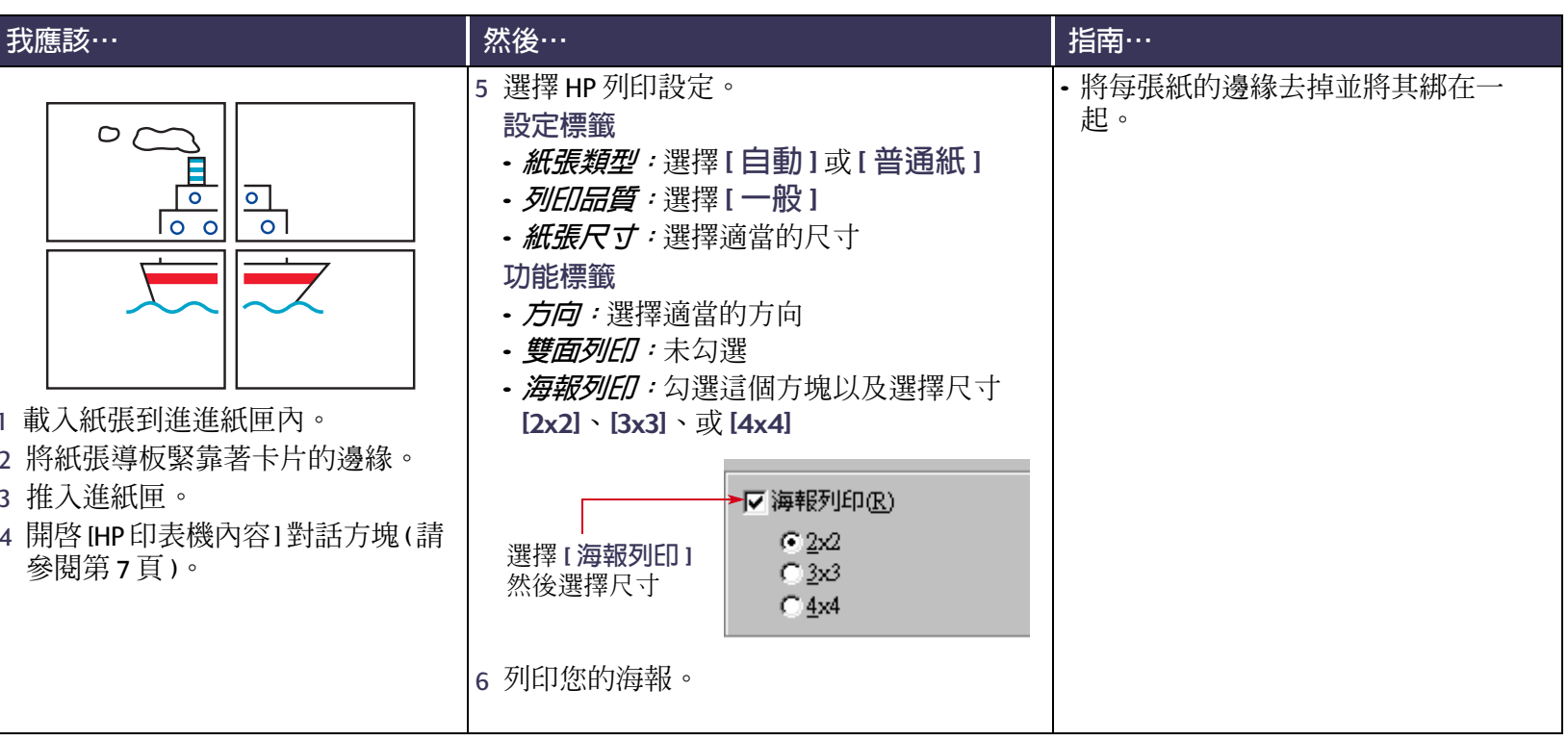

<span id="page-40-0"></span>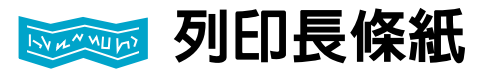

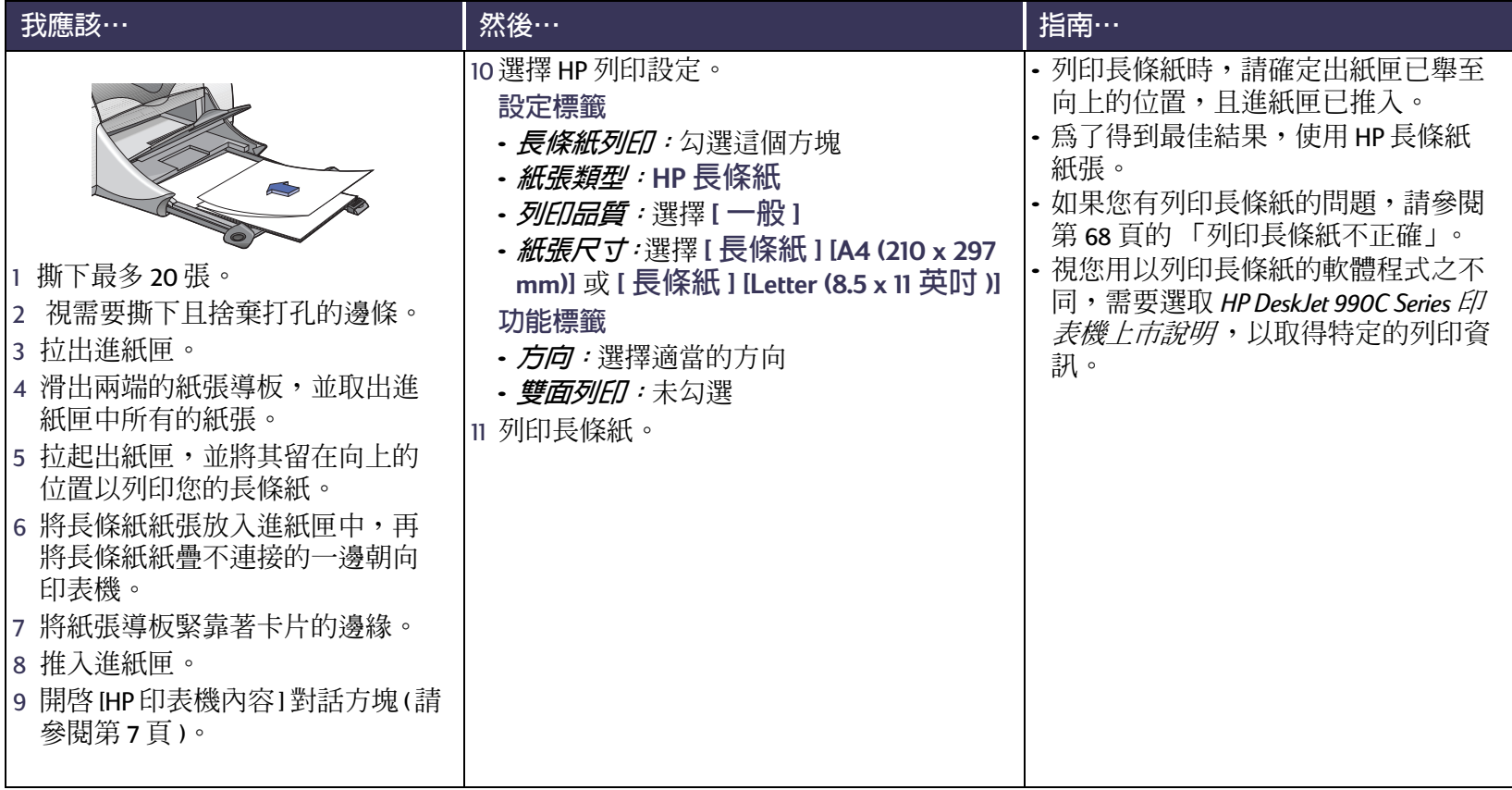

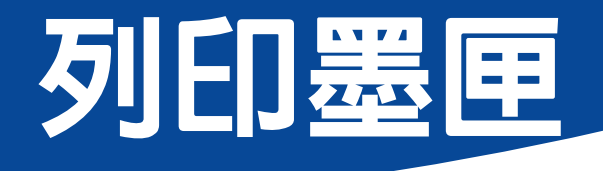

# <span id="page-41-0"></span>列印墨匣狀態

列印墨匣狀態指示燈閃爍當當一 個或兩個列印墨匣的墨水不足、 安裝不正確或功能不正常時,如 果您使用錯誤的列印墨匣類型時 也會閃爍。若問題是因爲墨水不 足,則在打開頂蓋時指示燈會停 止閃動。任何其它關於列印墨匣 相關的問題,列印墨匣狀態 指示 燈均會持續閃爍。

若想檢查列印墨匣的狀態,請打開印表機的頂蓋。列印 墨匣支架上的黃色箭頭會與五個 「列印墨匣狀態」圖示 之一對齊。

列印墨匣狀能指示燈

 $\theta$ 

⊠

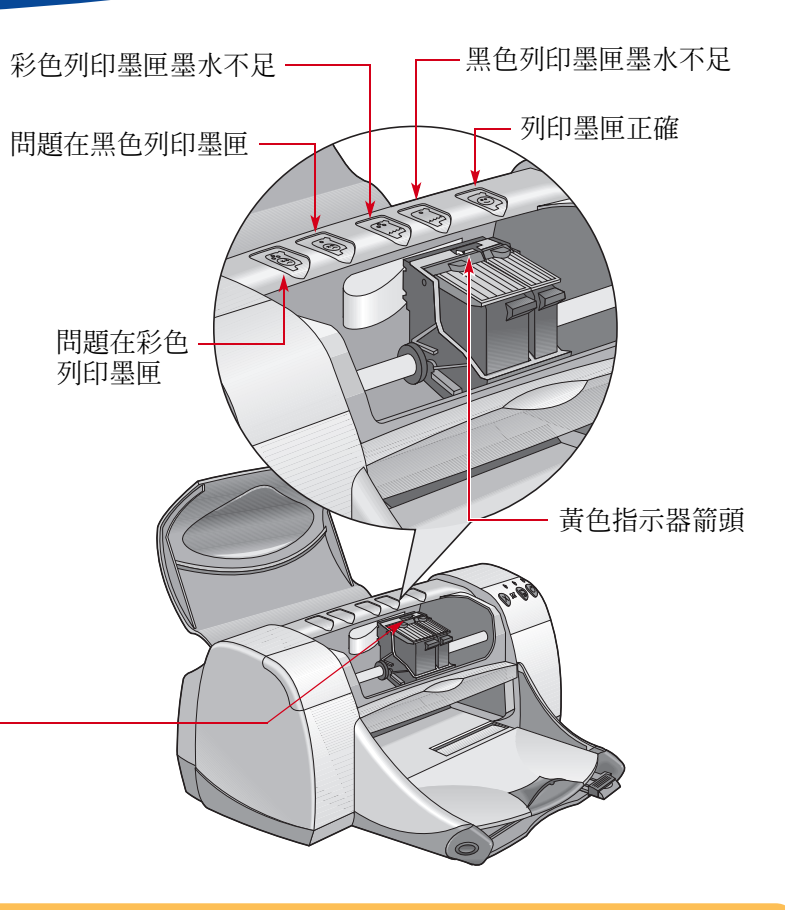

### 列印墨匣狀態 繼續

當 「列印墨匣狀態指示燈」閃動時,請打開印表機的頂蓋,並遵循下列指示進行。如需更多關於置換列印墨匣的資 訊,請參閱第44頁。

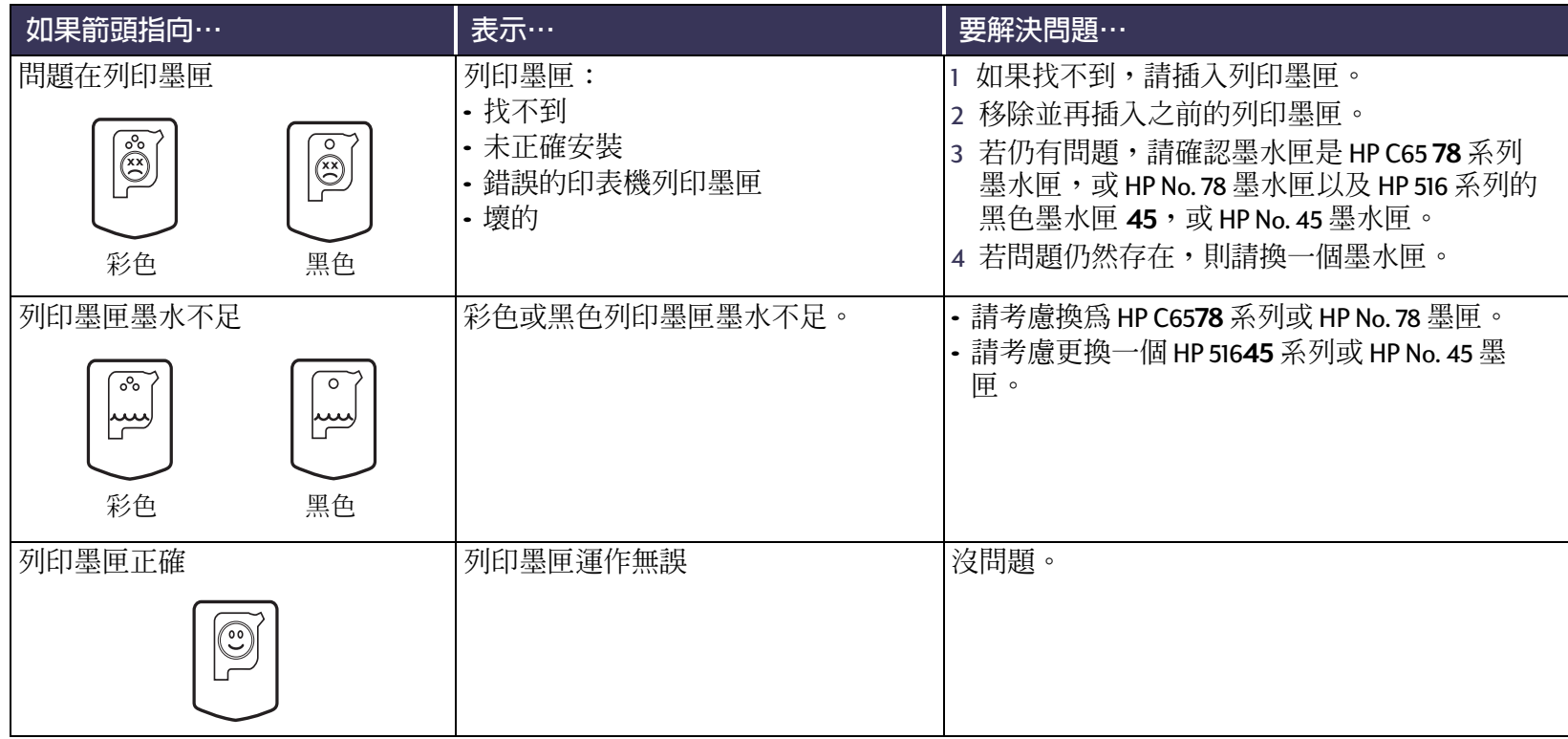

<span id="page-43-0"></span>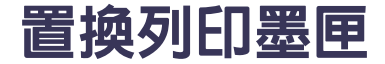

### 要置換列印墨匣

- 1 若要取出列印墨匣支架,先確定出紙匣已放下(1.1),然 後按下電源按鈕◎(1.2)啓動印表機。
- 2 打開頂蓋。支架會移動到可以取出的位置。
- 3 提高支架的閂子。
- 4 將列印墨匣舉起並丢掉。

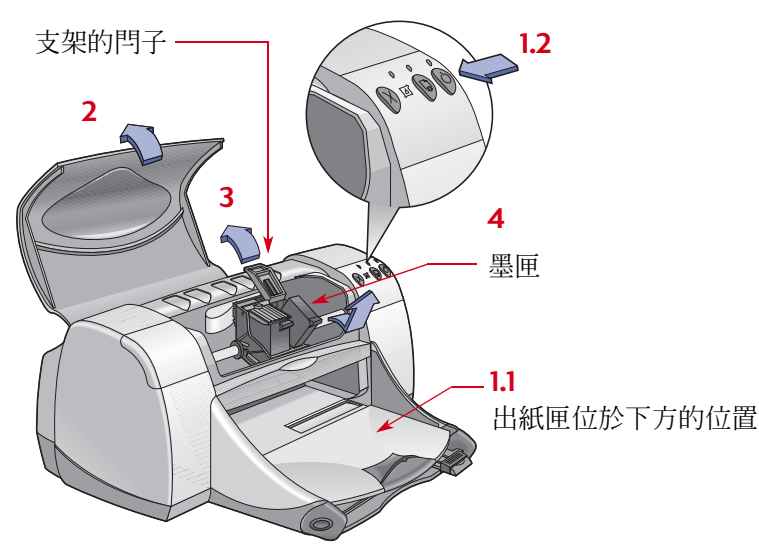

説明:在購買列印墨匣時,請小心地檢查其零件編號。 您印表機用的列印墨匣零件編號是:

● 黑色 HP 51645 系列或 HP No. 45

• 三色 HP C6578 系列或 NP No. 78

**說明**:列印墨匣墨水用完時,在換上其它列印墨匣之 前,請將它先留在支架上。若支架上只有一個列印墨匣 時,印表機是不會列印的。

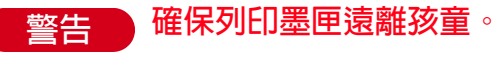

#### 列印墨匣:置換列印墨匣

5 從包裝中取出列印墨匣,並請確定您已移除了列印墨 **匣的保護乙烯膠帶。** 

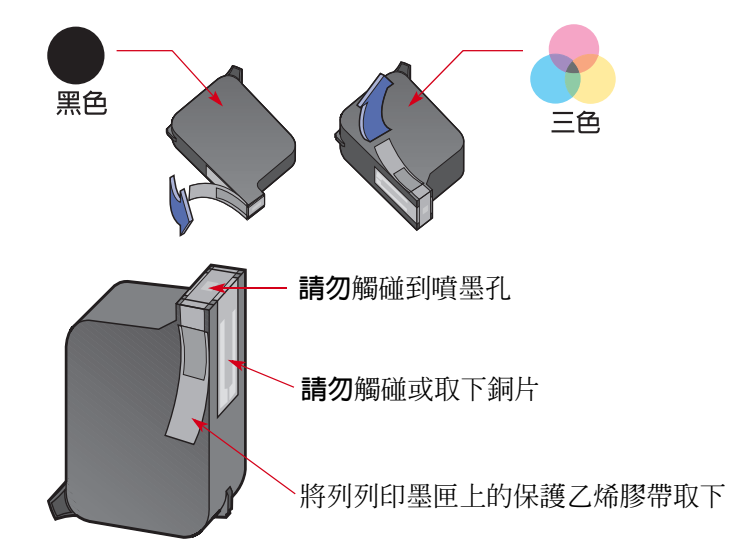

**請勿觸碰到噴墨孔或是銅片。碰到這些地方** 警告 會導致阻塞、墨水失效或是電子接觸不良。 此外請勿除去銅片,此為雷子接頭所需。

- 6 將列印墨匣穩固地插入, 直接插下至列印墨匣支架 中,
- 7 然後關閉支架的閂子。當閂完全關好時,您會聽到一 聲卡搭聲。
- 8 將普涌紙放入進紙匣中。
- 9 關閉頂蓋然後便會列印校正頁。

**說明**:不論何時,只要在裝上一個新的列印墨匣時, 印表機軟體就會列印一張校正頁,以確定列印品質。 若您的列印作業進行到一半時停止作業而進行列印墨 匣的置換,則軟體會等到列印作業結束後才進行校正 動作。

10 若列印墨匣狀態 @ 指示燈在裝上新的列印墨匣後仍然 繼續閃動,則請檢查列印墨匣上的零件編號,以確定 所裝上的是正確的列印黑匣。

### 儲存列印墨匣

維持您列印墨匣的最佳列印品質。

- 在使用之前,請將列印墨匣保持在封套內置於室溫中 (攝氏 60-78 度或華式 15.6-26.6 度)。
- 一旦裝上列印墨匣之後,就請將其置於支架上不要取 下,以防其乾燥或是堵塞。
- 儲存已開封的列印墨匣於空氣不多的塑膠袋中。
- 請勿在列印工作尙未完作之前(列印墨匣的支架尙未歸 於印表機右方的原位時)拔下插頭。若列印墨匣沒有回 到原位時,它會乾掉。
- •請勿將列印墨匣上取下的保護乙烯膠帶再貼回去。這 樣作會損傷墨匣。

請只利用印表機前方的電源按鈕 ◎ 打開或 警告 關上印表機。使用電源延長線、穩壓器或牆 上的雷源插支架啓動或關閉印表機,都可能會導致印表 機提早損壞。

### <span id="page-45-0"></span>清理列印墨匣

### 何時需要清理?

若所列印的文件上有線條或點不見了, 或是上面出現墨 水條紋時,就需要清潔列印墨匣了。

### 如果您看見線條或是點不見了

請由 「HP DeskJet 工具箱」中進行下列動作來 清潔列印墨匣:

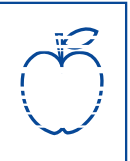

1 開啓 [HP DeskJet 工具箱]。如需更多資訊, 請參閱第13頁的「HP DeskJet 工具箱」。

2 按一下 [清理列印墨匣 ] 然後澊循螢幕上的指示。

説明:不需要的清潔只會浪費墨水及縮短列印墨匣的 使用壽命。

#### 列印墨匣:清理列印墨匣

### 若看到有墨水條紋

請依下列指示清潔列印墨匣及其支架。

- 1 開啓 [HP DeskJet 工具箱 ]。如需更多資訊, 請參閱第13頁的 「HP DeskJet 工具箱」。
- 2 按一下[清理列印墨匣]然後澊循螢幕上的 指示。若如此並未解決墨水條紋的問題, 請澊循下一節指示手動地清潔列印墨匣。

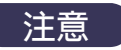

請小心不要將墨水沾到手或衣服上。

r-sn-ame-jstujn-<br>diam noft juestl t labore qusft v<br>d kitft ghocknc

### 手動清理列印墨匣以及列印墨匣支架

爲了要正確地清潔列印墨匣及其支架,您會需要蒸餾水 或是清水,以及棉花片,或是類似的無纖維、可吸收但 不會黏在支架上的材質。

- 1 按下電源按鈕 ◎打開印表機然後打開頂蓋。
- 2 在列印墨匣移動到可以取下的位置之後,拔下印表機 背面的電源線插頭。

```
請將新的或是用過的列印墨匣放在孩童拿不
警告
    到的地方。
```
- 3 取下列印墨匣,並以噴嘴座向上的方式將它們放在一 張紙上。
	- 請勿觸碰到噴墨孔或是銅片。碰到這些地方 注意 會導致阳塞、墨水失效或是雷子接觸不良。

還有,請勿除去銅片,此爲雷子接頭所需。

#### 列印墨匣:清理列印墨匣

- 4 手動清理列印墨匣
	- a. 將乾淨的棉花片沾上蒸餾水, 並將多餘的水擠出。
	- b. 清理列印墨匣的外表以及**邊緣,** 如圖所示。**請勿**擦 拭暗嘴座。

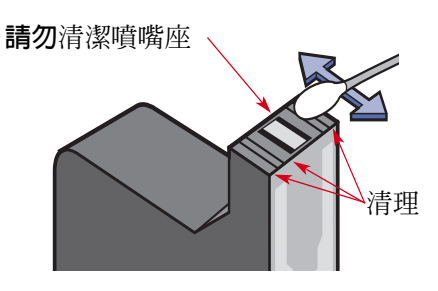

- c. 看看墨匣的表面及邊緣是否還有纖維。若還有纖維, 則再重覆清潔的處理。
- d. 對其它列印墨匣重複進行這樣的清理程序。

注意

在取下列印墨匣時,請務必不要將其置於印 表機之外超過30分鐘。

5 手動清理列印墨匣支架。

a. 使用乾淨、略爲涇潤的棉花片,擦拭墨匣的每一面。 b. 重覆此動作, 直到棉花片上都沒有墨水為止。

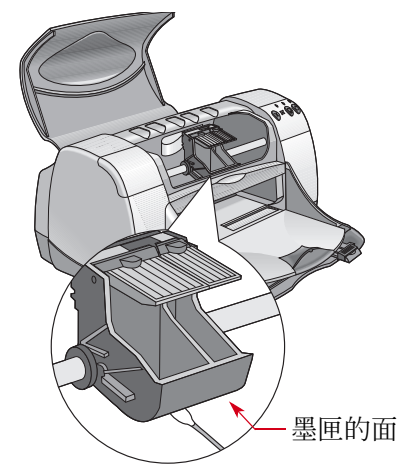

- 6 將列印墨匣再插回印表機中,然後關上印表機的頂 蓋。
- 7 載入紙張到進紙匣。
- 8 插回電源線到印表機背面。

9 列印測試頁。自 [HP 工具箱 ],按一下 [ 列印測試頁 ]。

説明:如果仍然出現條紋,則請重覆此程序,直到測 試列印文件乾淨為止。您可以在此處找到其它的維護技  $\mathcal{F}_1$ : http://www.hp.com/qo/support.

## 重新裝填列印墨匣而導致的損 壞

為獲得印表機的最佳效能, Hewlett-Packard 建議您只使用 供 HP DeskJet 印表機的正廠 HP 耗材,包括正版的原廠 HP 列印墨匣。

對於HP列印墨匣進行重新裝填或修改所導致的損壞,係 特別排除在 HP 印表機的免費保固之外。

説明:在購買列印墨匣時,請小心地檢查其零件編號。 您印表機用的列印墨匣零件編號是:

- 黑色 HP 51645 系列或 HP No. 45
- 三色 HP C6578 系列或 HP No. 78

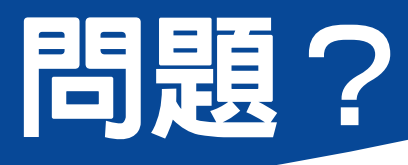

### 疑難排解的提示

發生問題時是會讓人感到挫敗,但是下面所包含的秘訣 可以協助您知道問題所在以及如何解決它。

- •請確定纜線連接的穩固。
- •請確定使用了適合作業系統的正確纜線。
- •請檢查問題是否和下面所列的相似,然後請遵循下面章 節中的指示:

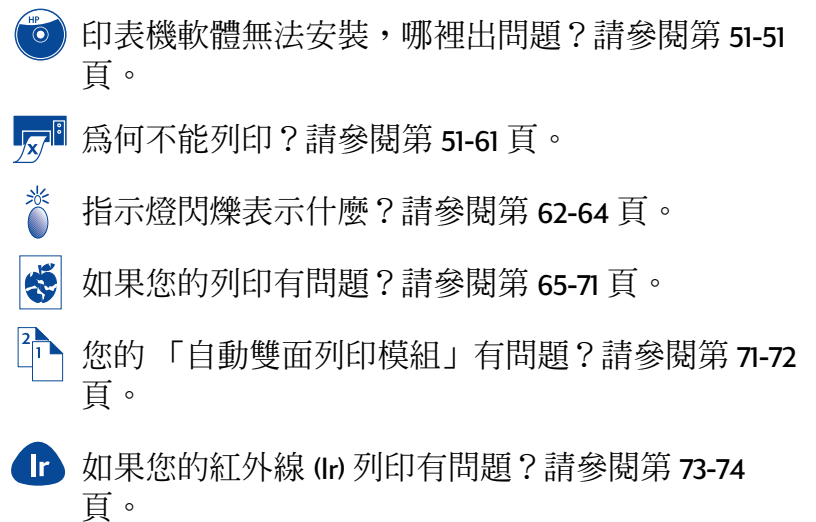

<span id="page-50-0"></span> $\bigodot$ ,<br>日表機軟體無法安裝,哪裡出問題?

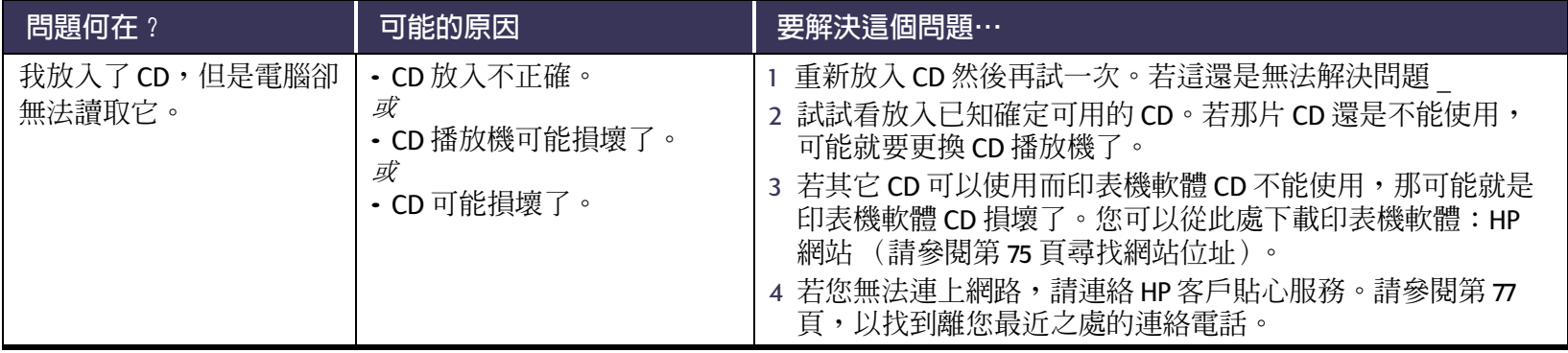

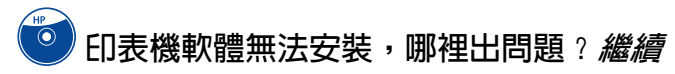

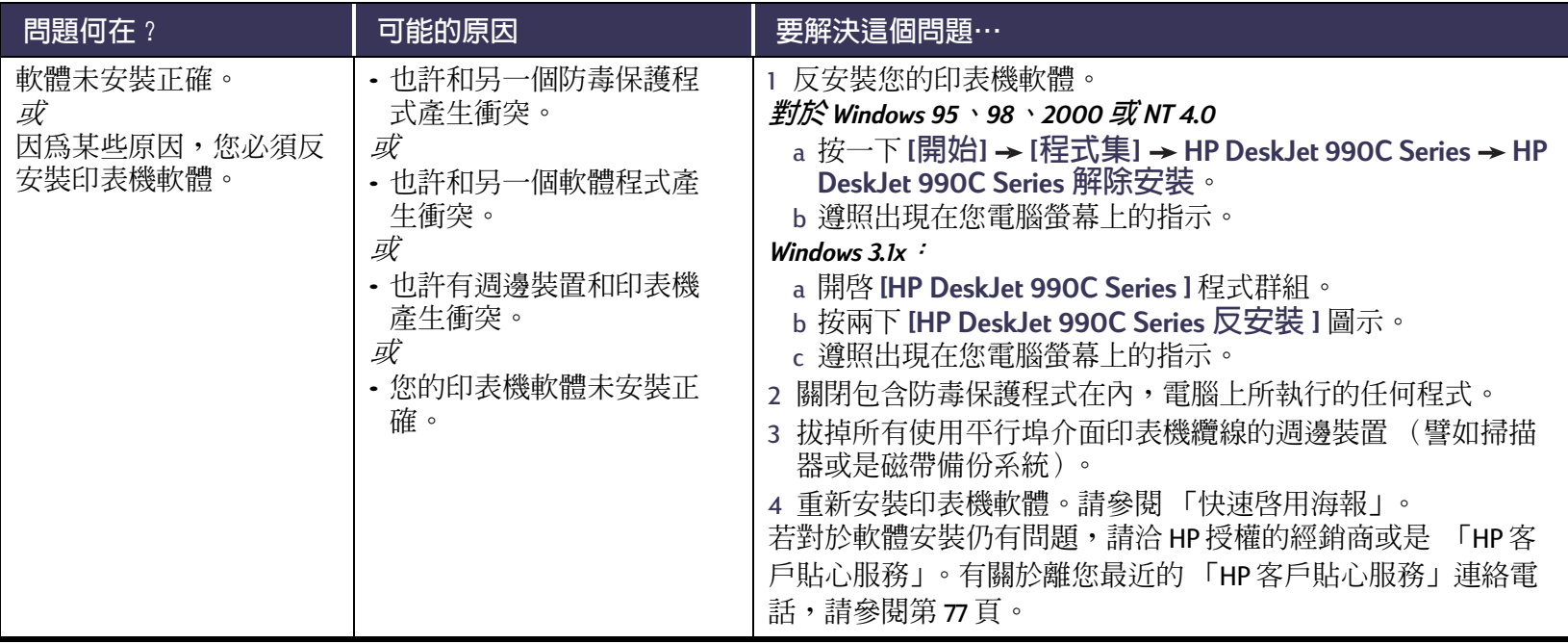

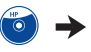

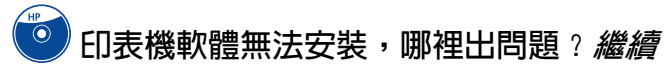

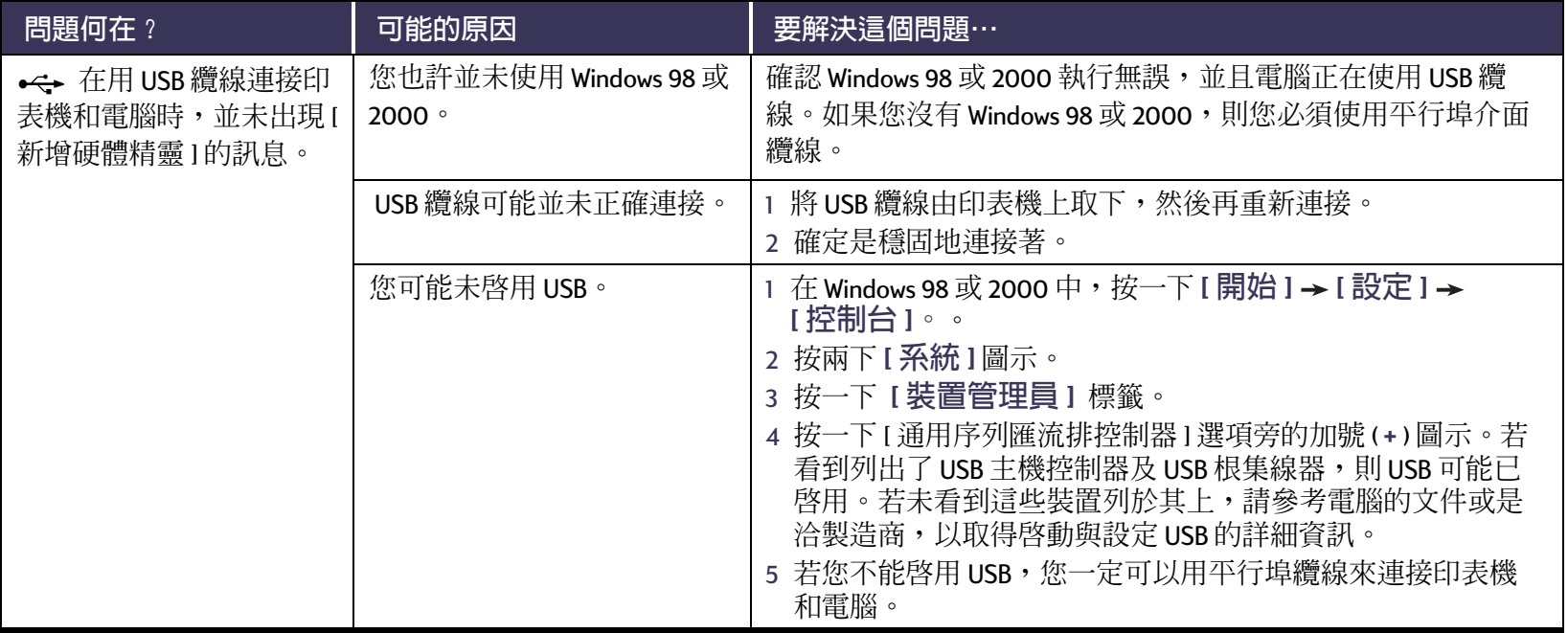

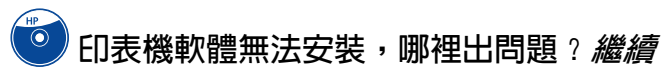

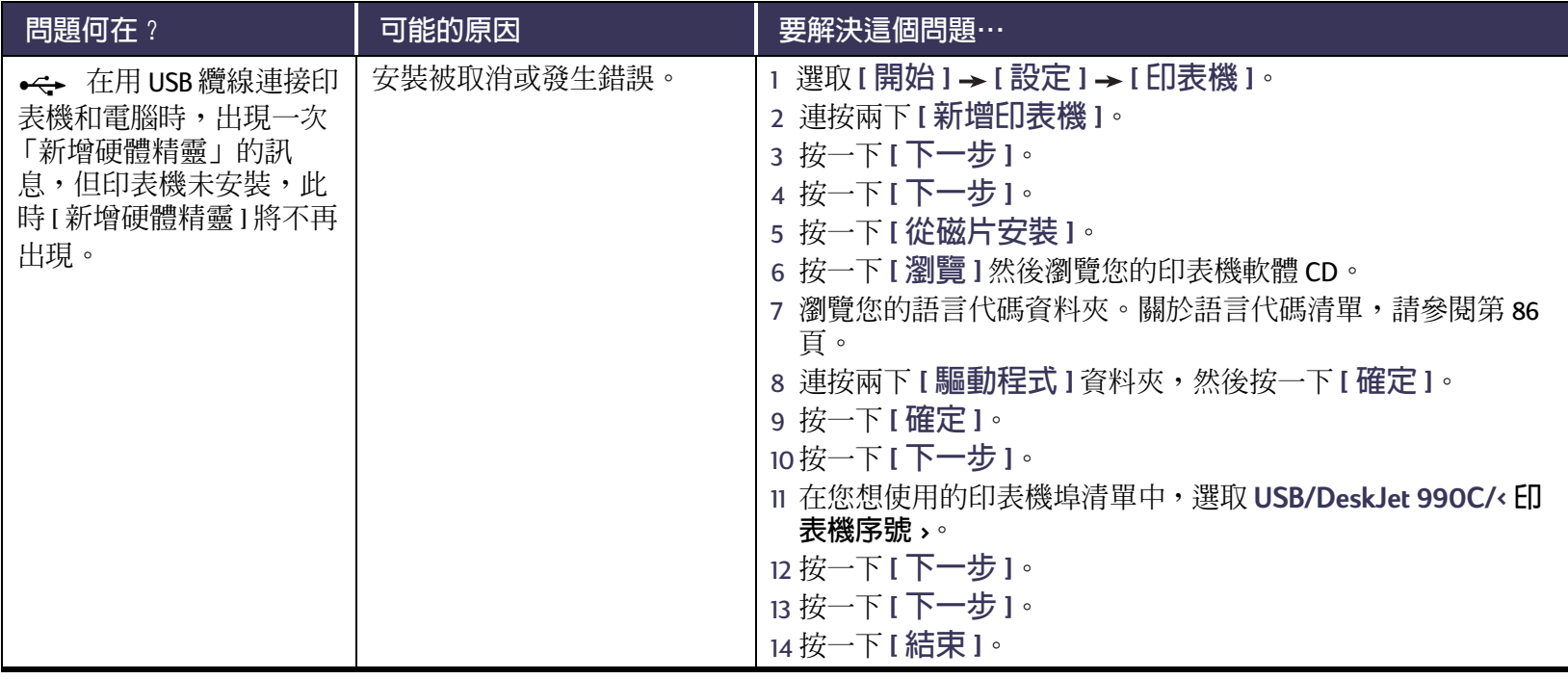

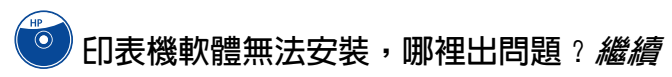

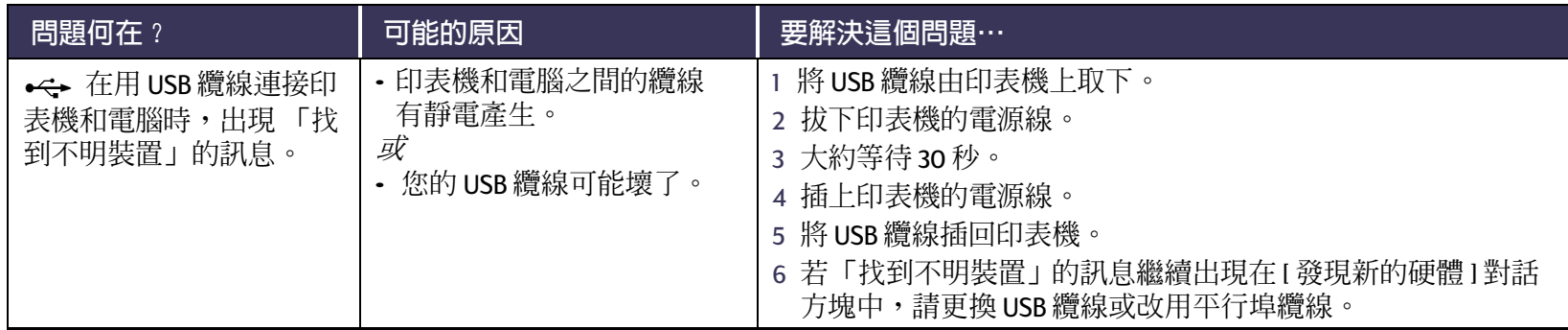

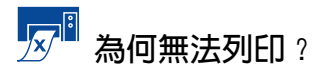

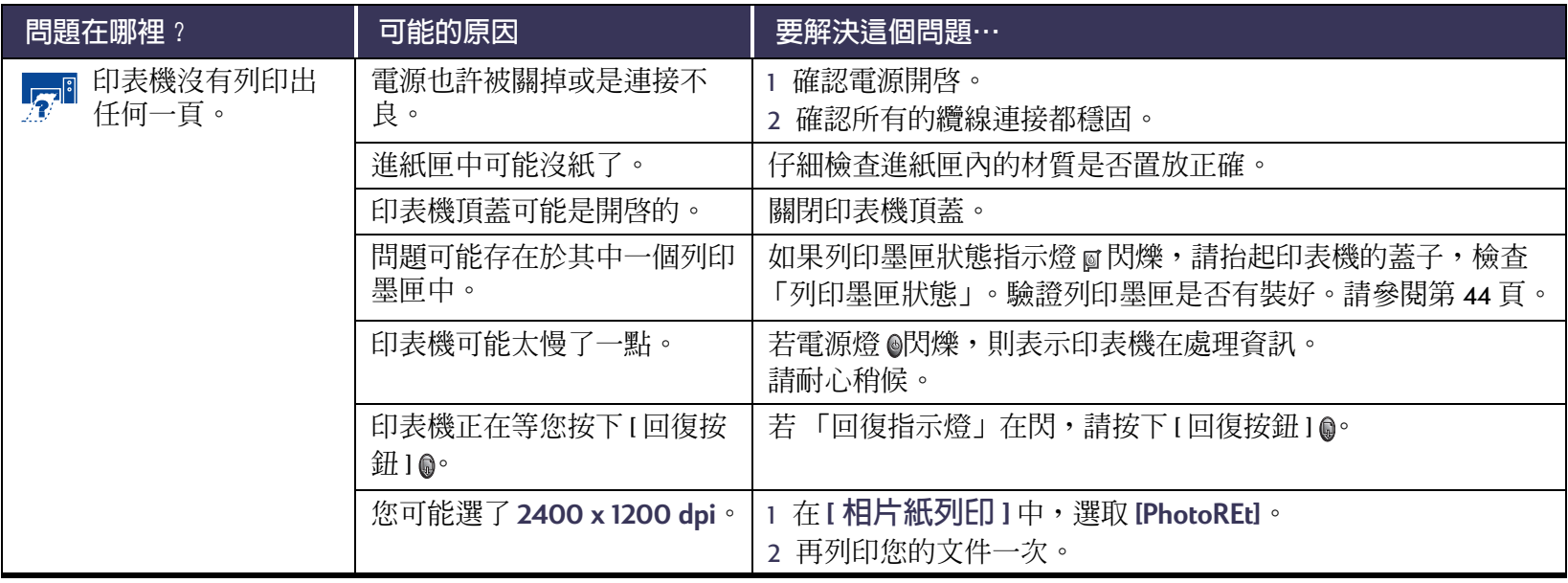

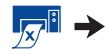

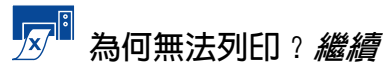

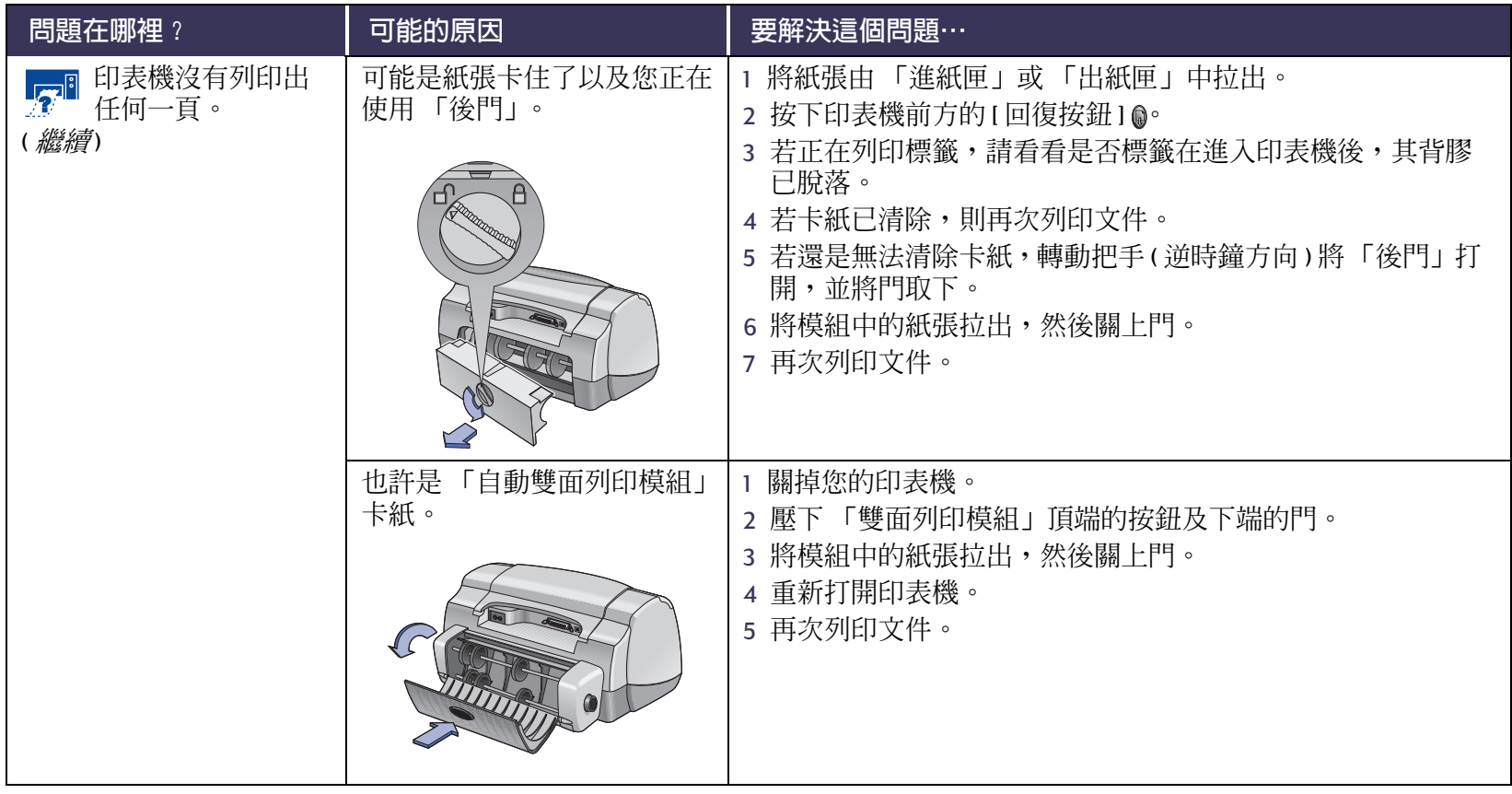

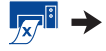

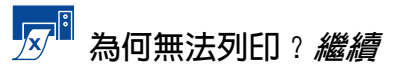

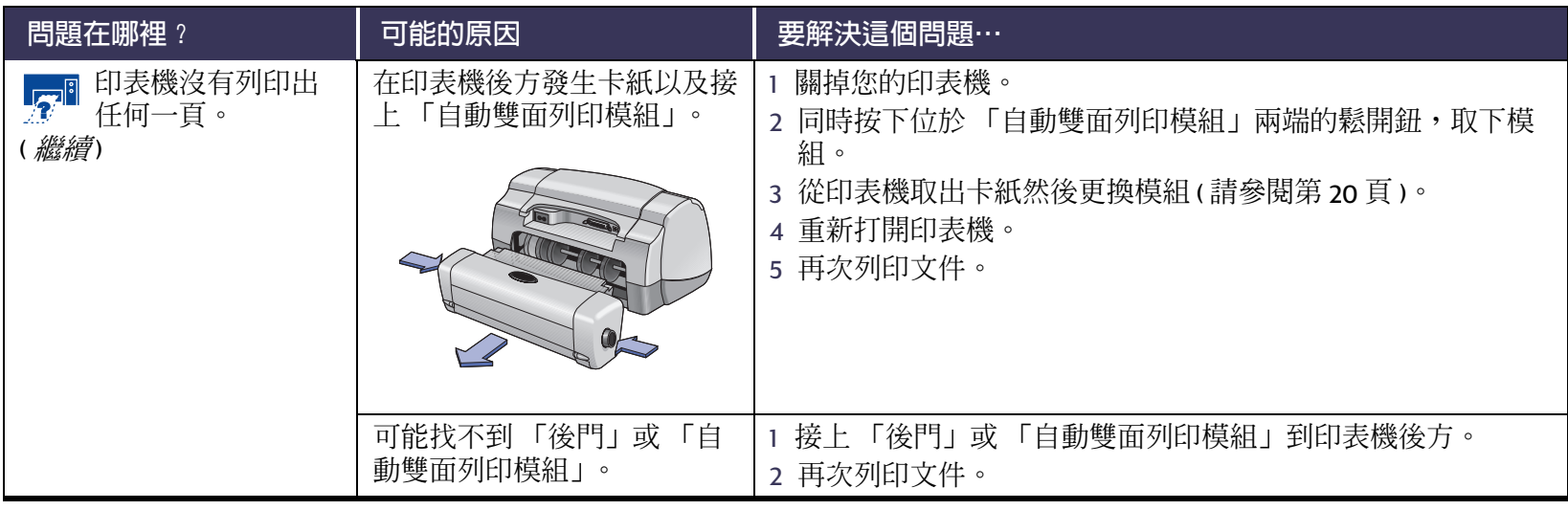

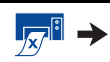

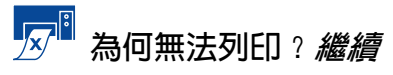

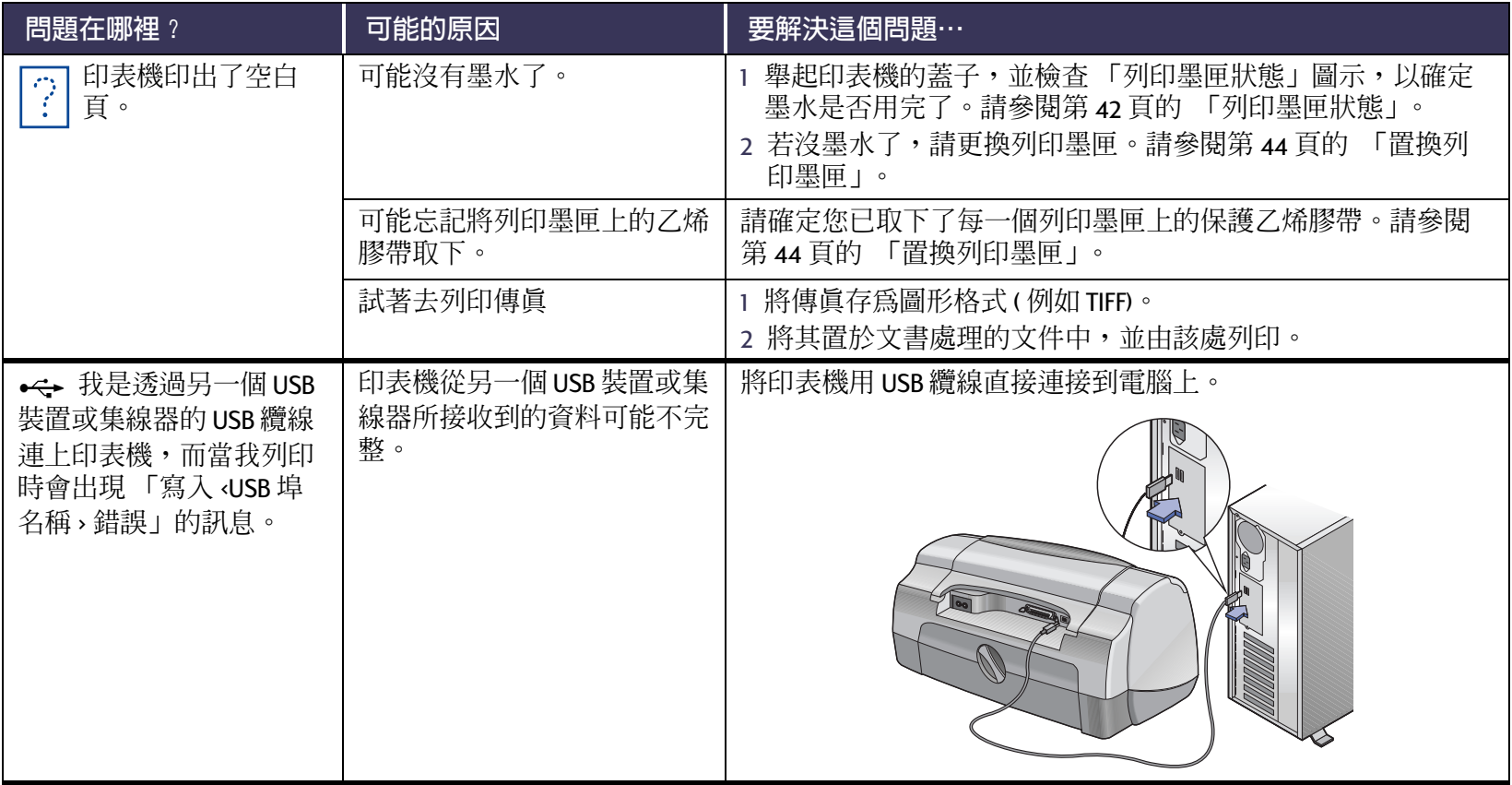

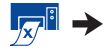

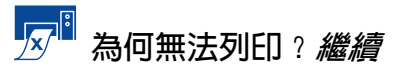

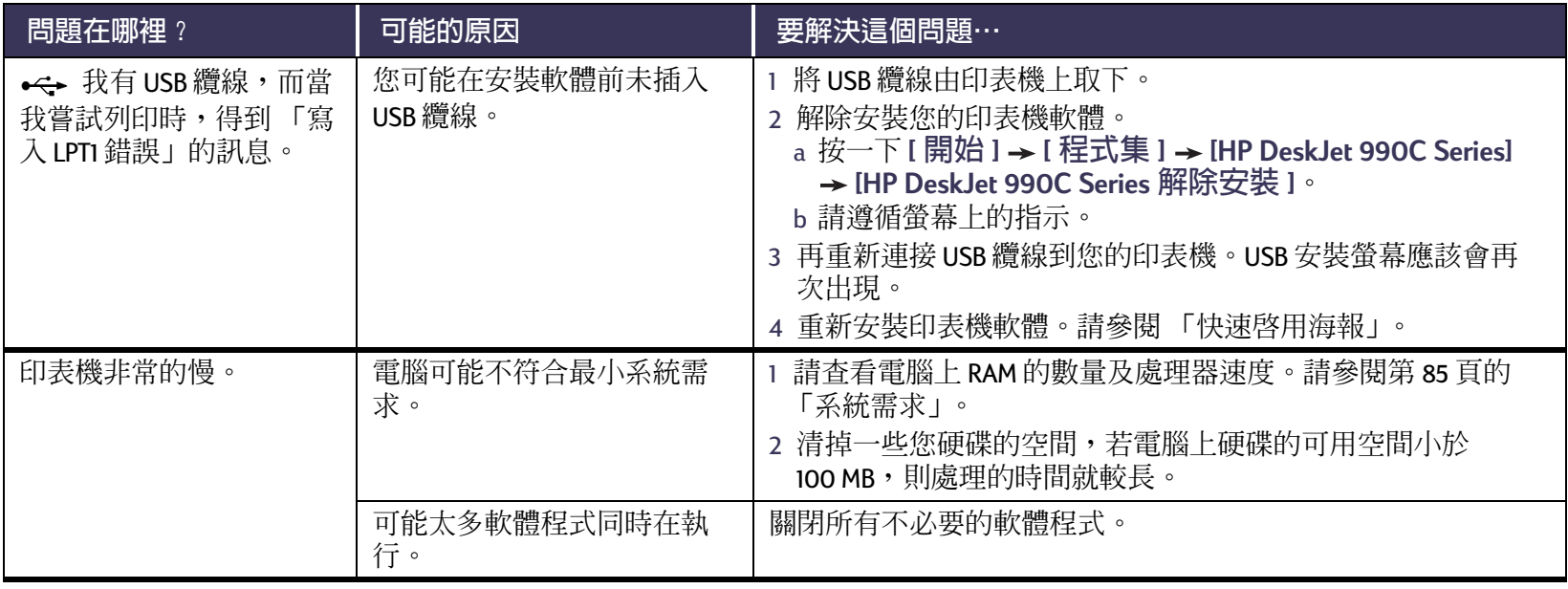

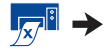

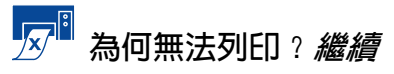

<span id="page-60-0"></span>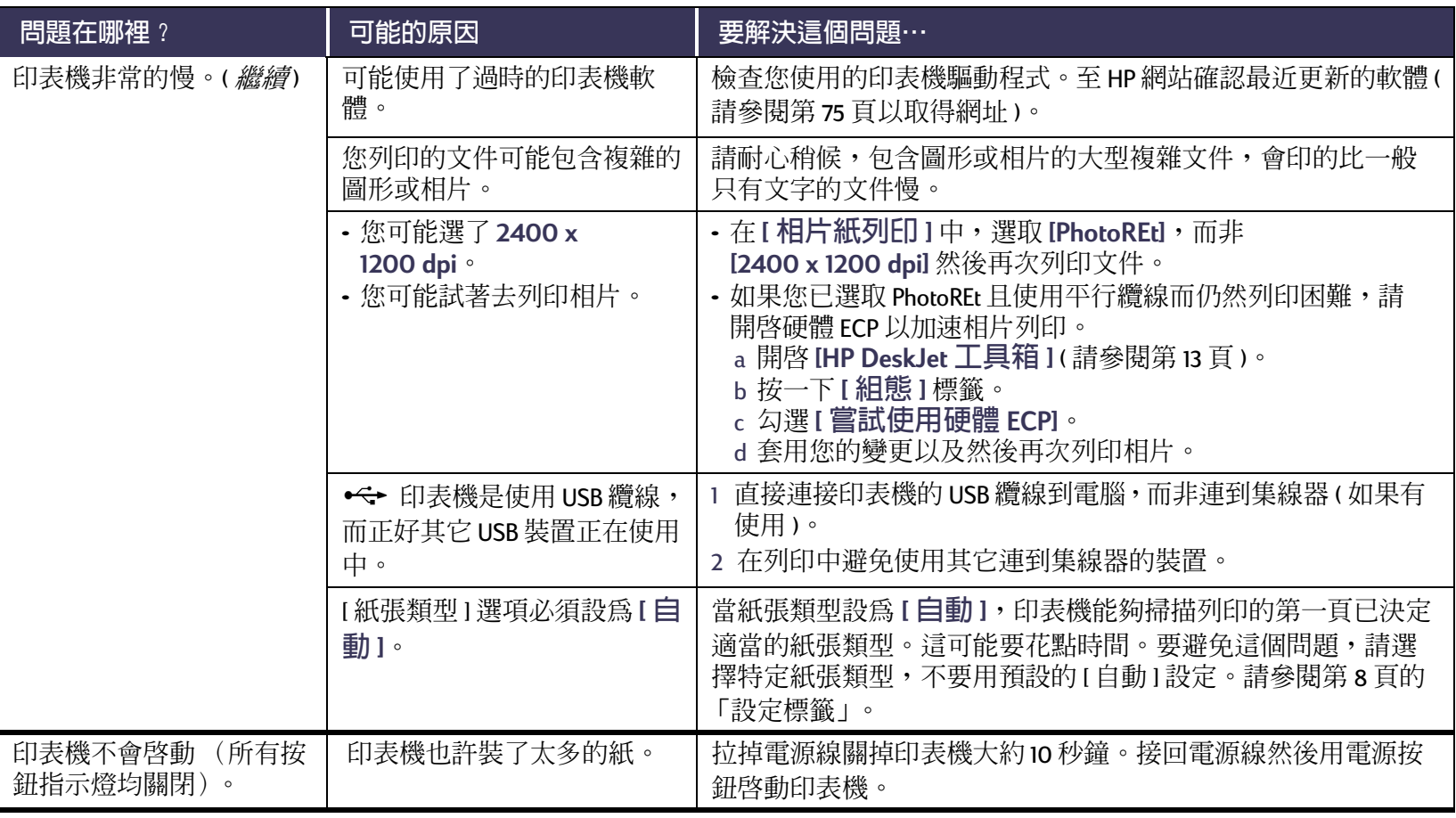

<span id="page-61-0"></span>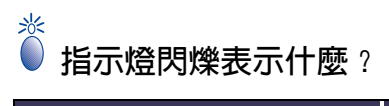

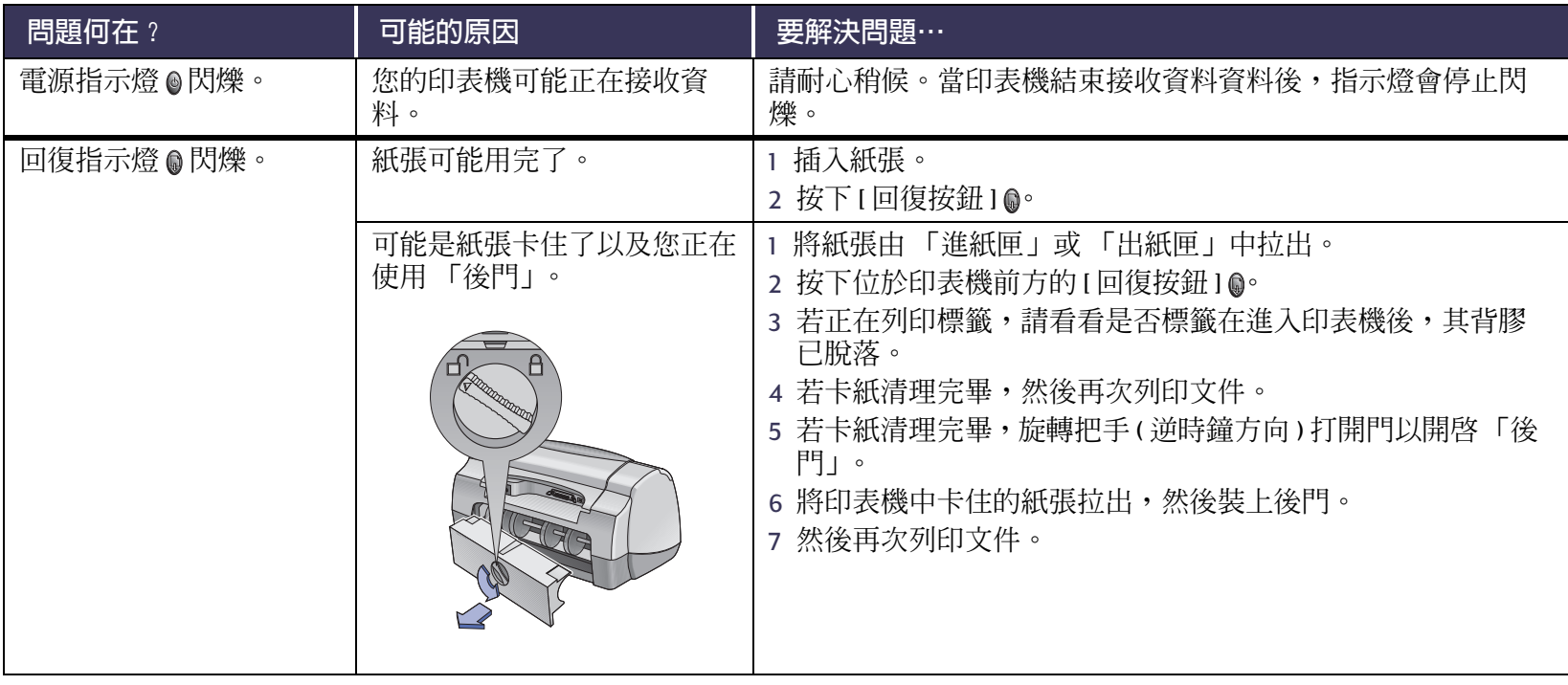

# <del>※</del><br>● 指示燈閃爍表示什麼? *繼續*<br>──

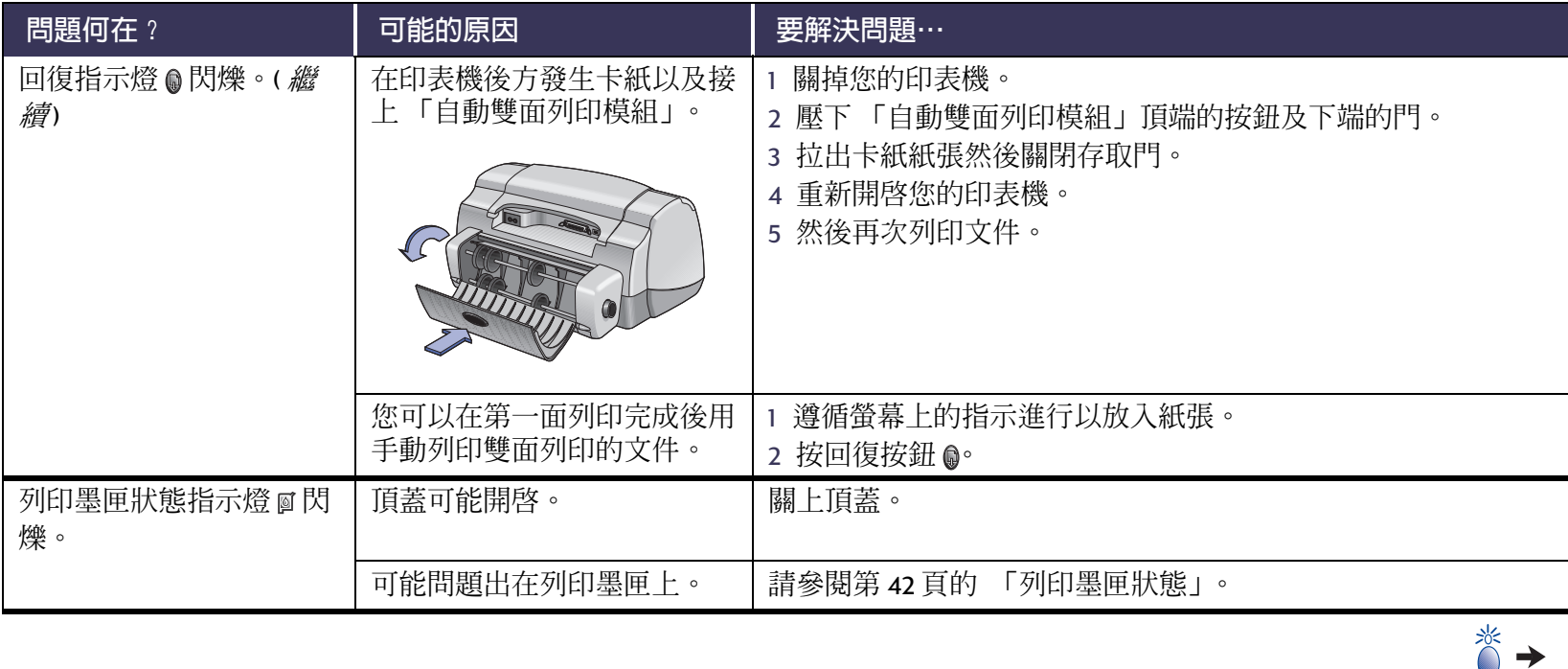

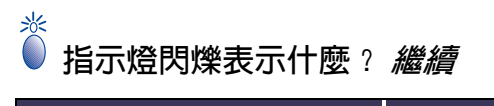

<span id="page-63-0"></span>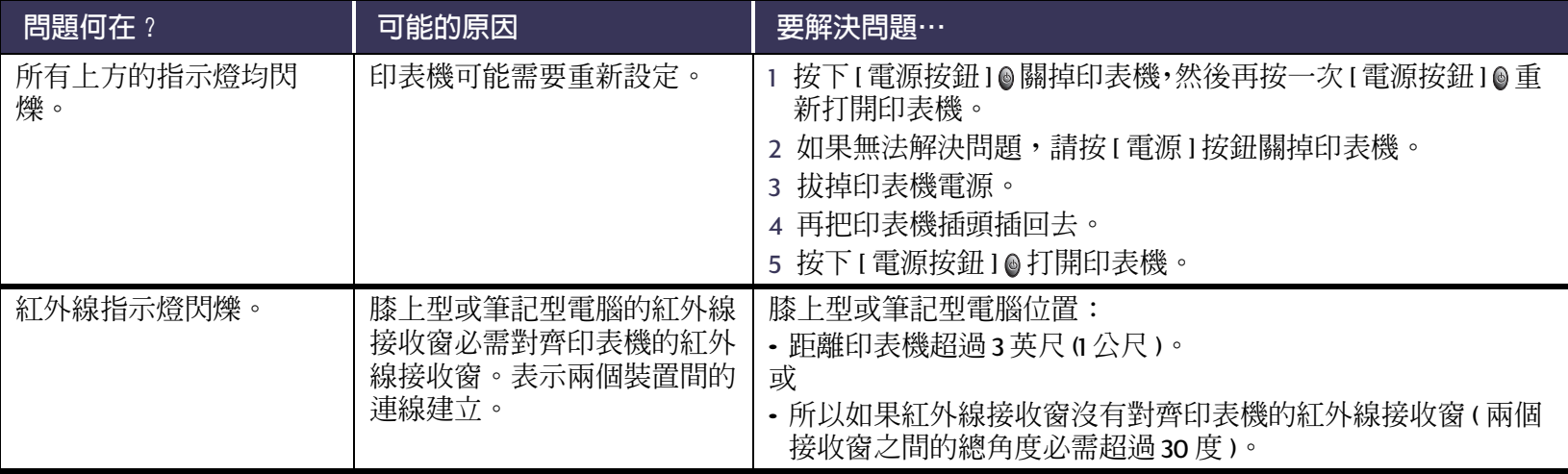

# 参 還有列印方面的問題嗎?

<span id="page-64-0"></span>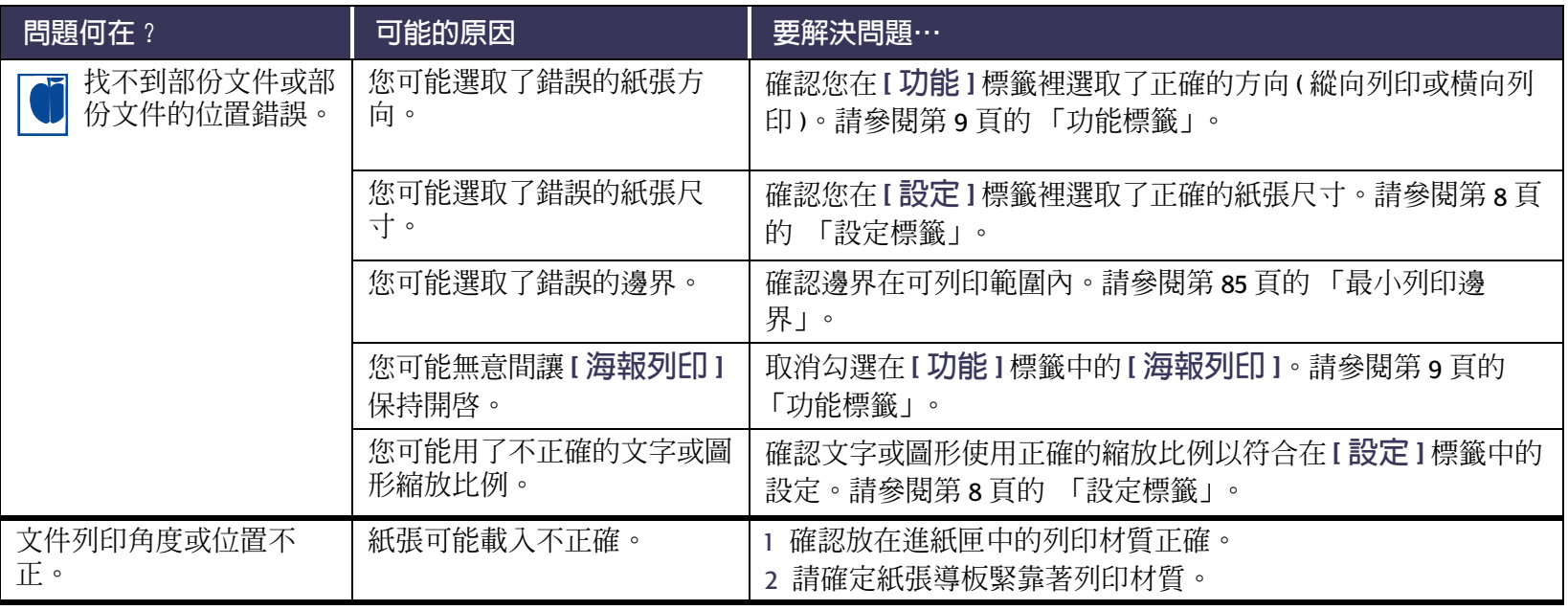

 $|\ddot{\bullet}|$ 

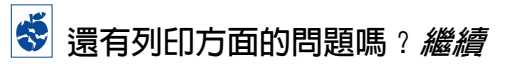

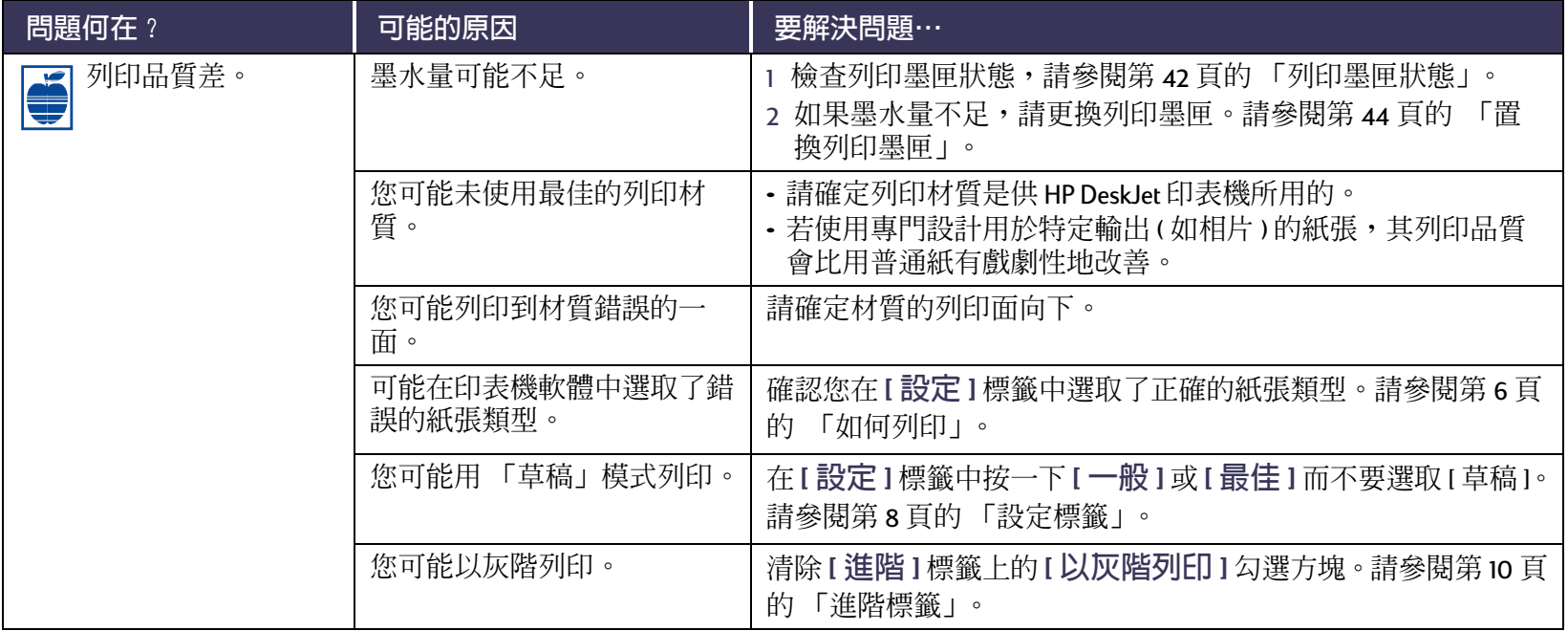

 $\blacktriangleleft$ 

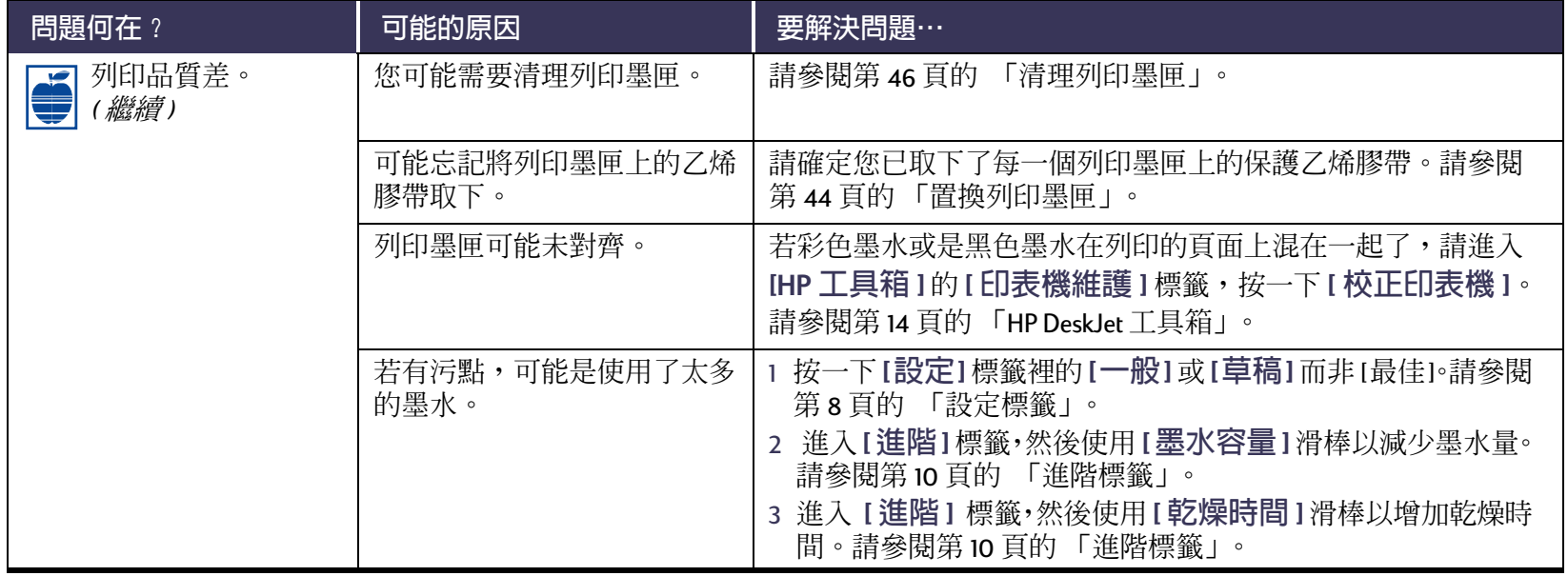

 $|\ddot{\bullet}|$ 

<span id="page-67-0"></span>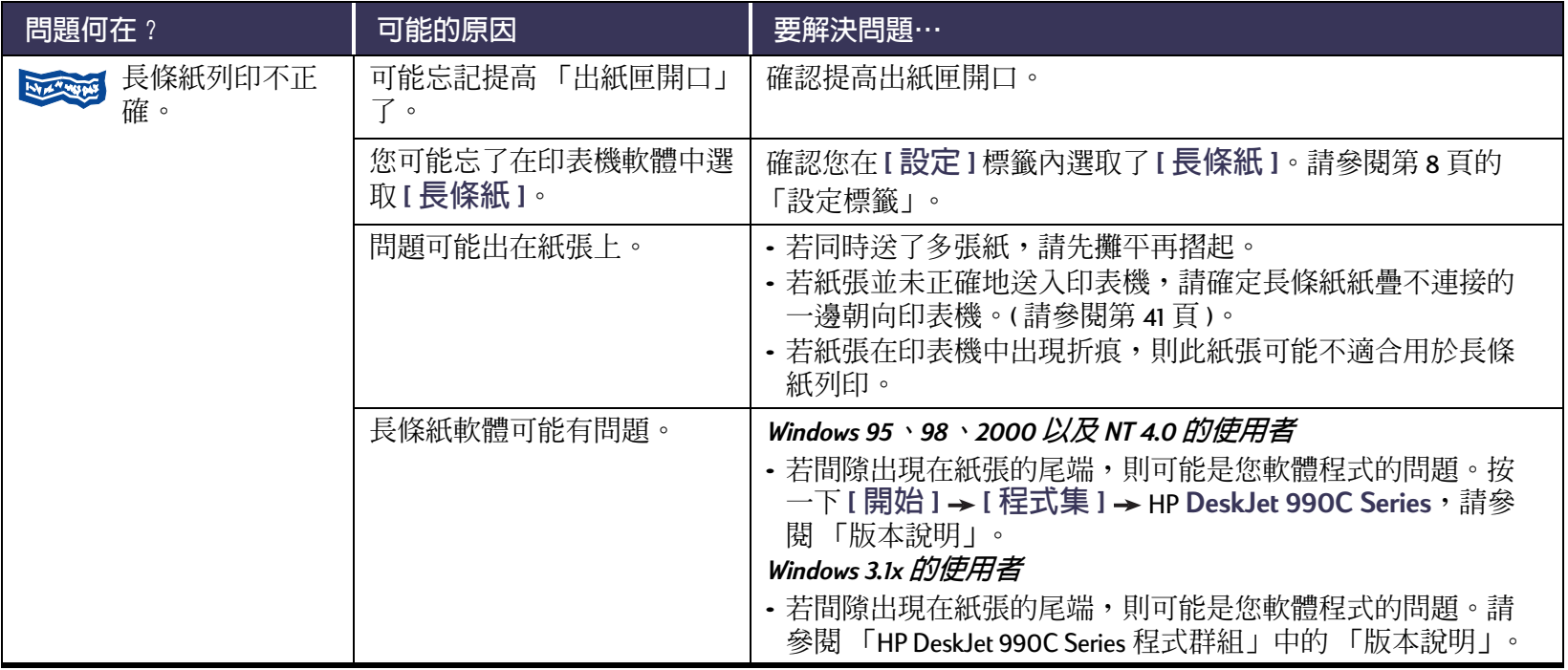

 $|\ddot{\ddot{\bf s}}|$ 

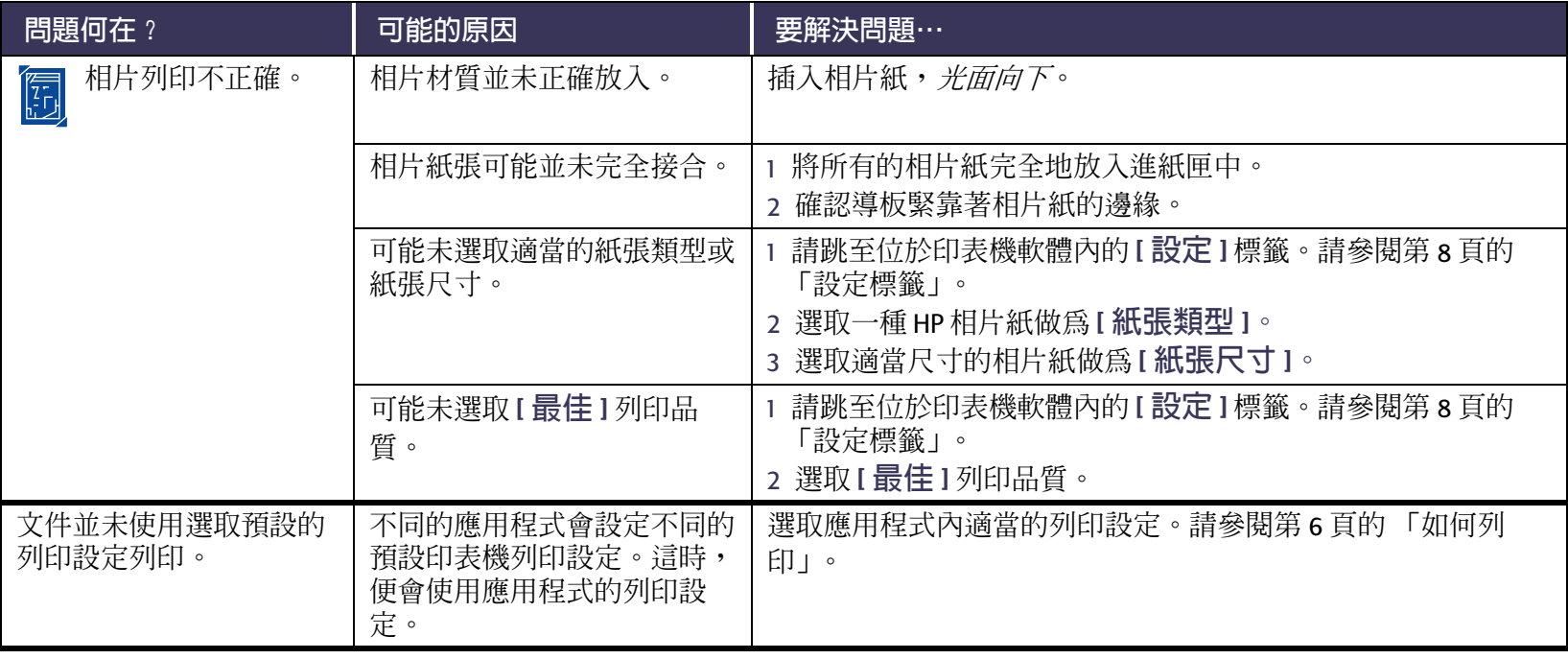

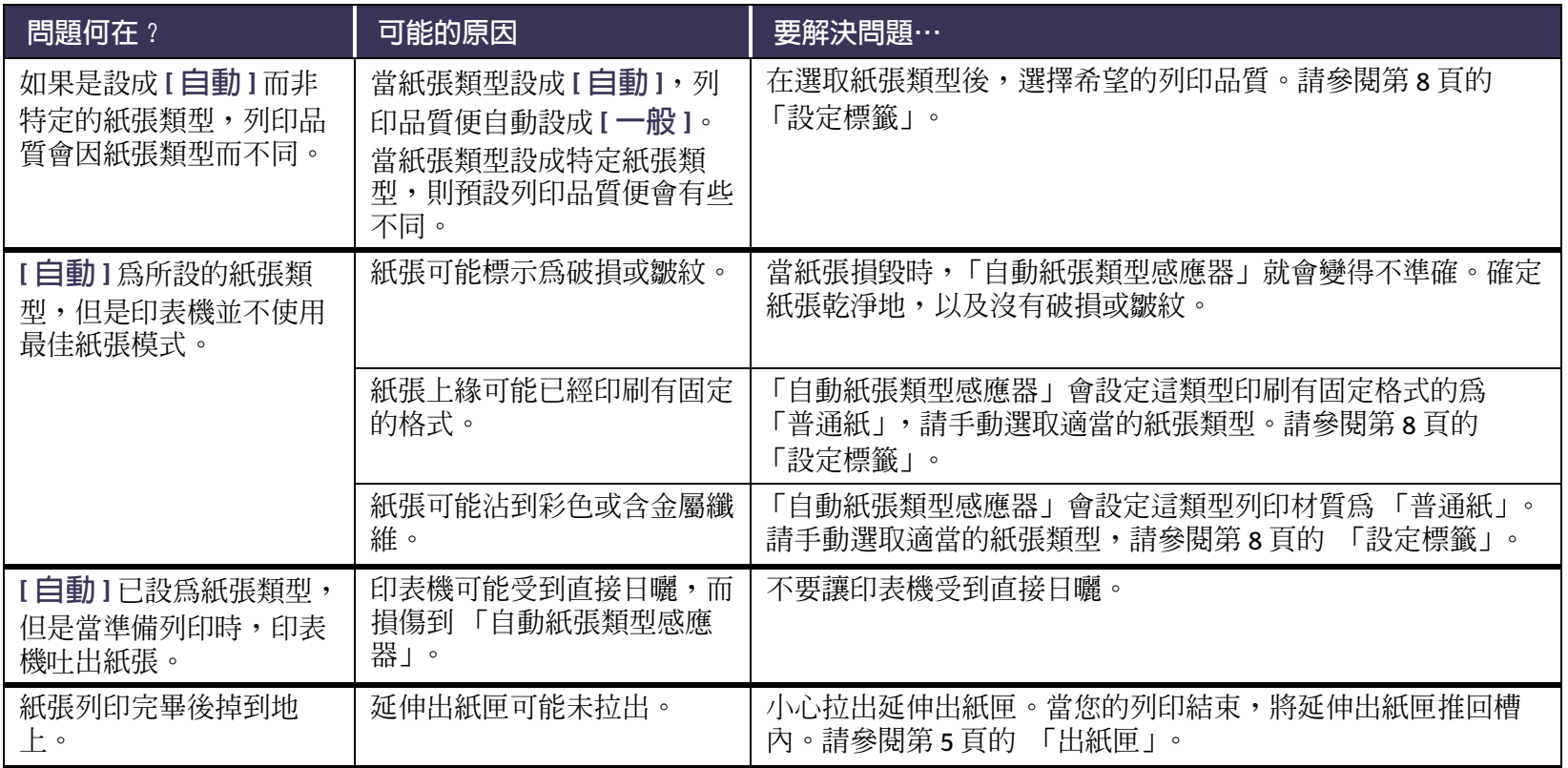

# <span id="page-70-0"></span>2 您的「自動雙面列印模組」是否有問題?

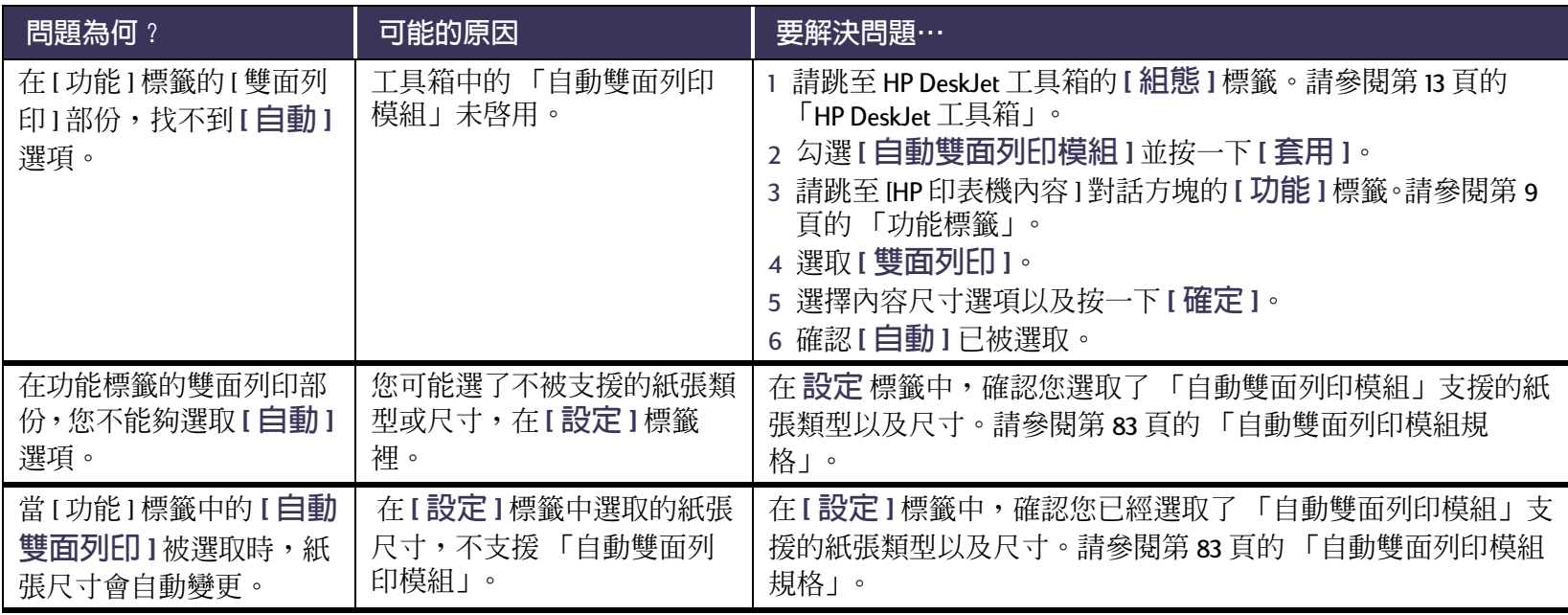

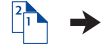

# □ <br>□ 您的 「自動雙面列印模組」是否有問題? *繼續*

<span id="page-71-0"></span>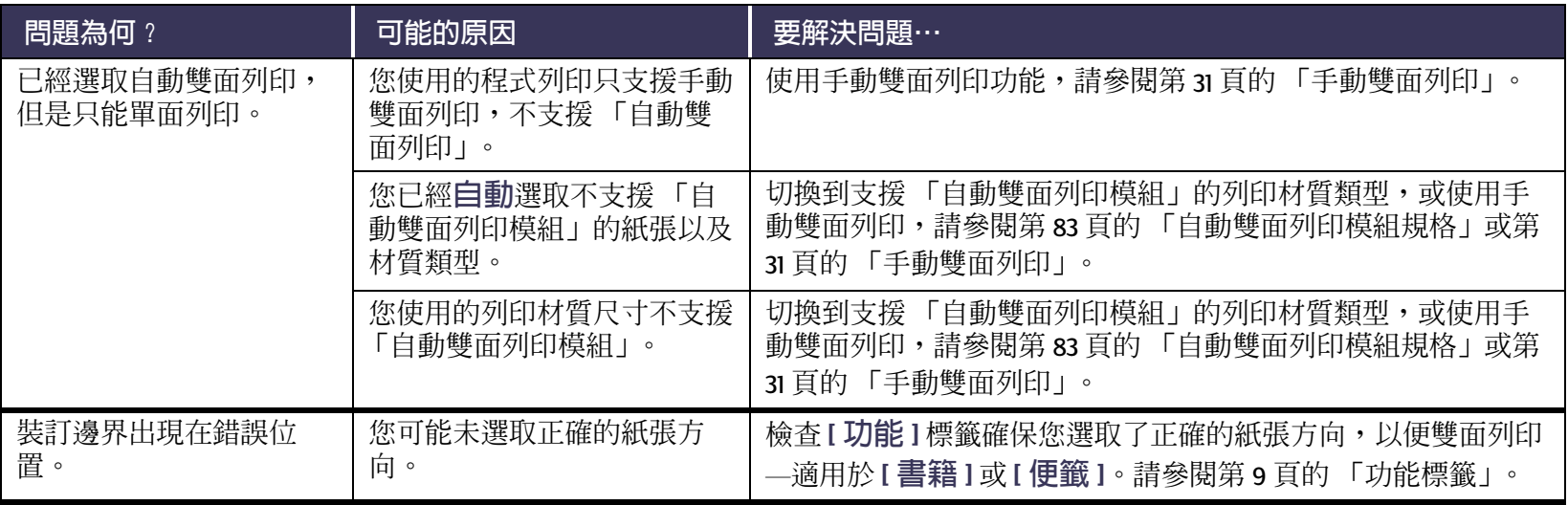
### T 是否有紅外線 (Ir) 列印方面的問題?

<span id="page-72-0"></span>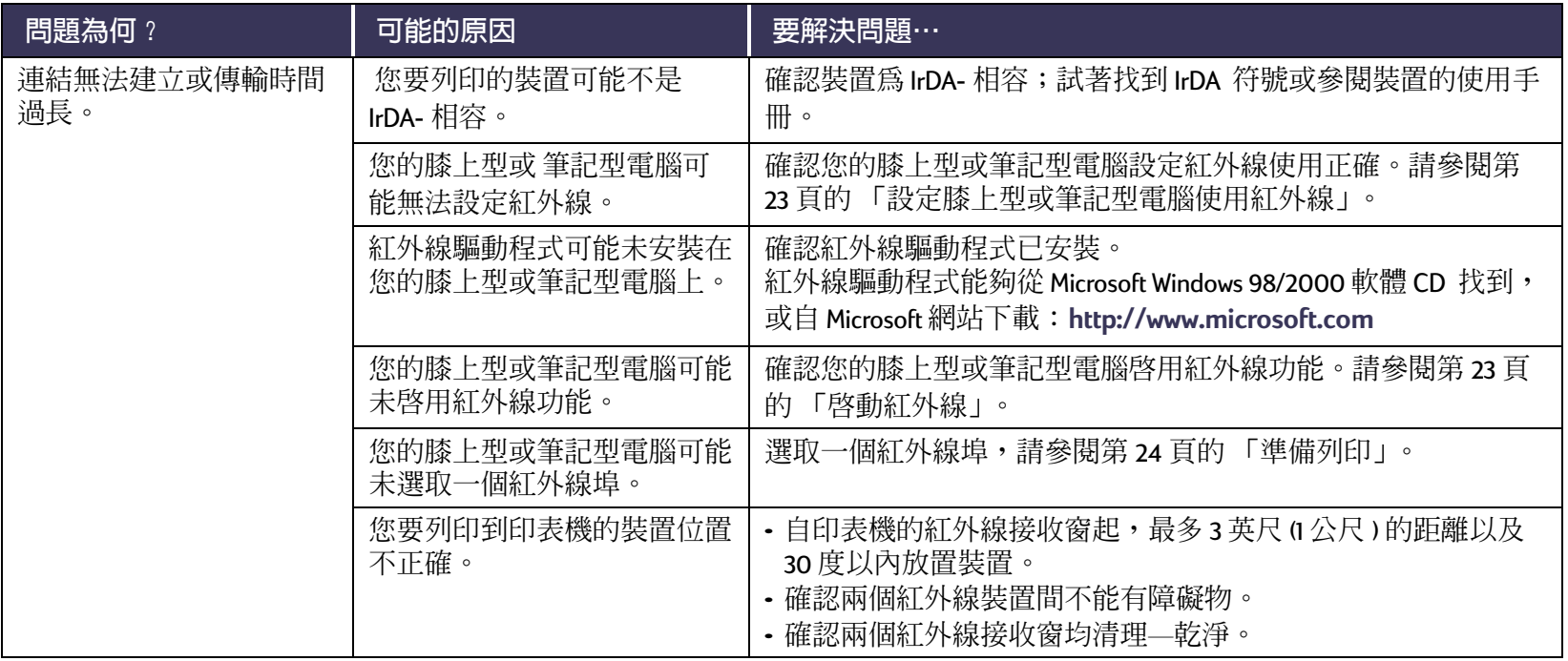

 $\mathbf{r}$ 

### T 是否有紅外線 (Ir) 列印方面的問題? 繼續

<span id="page-73-0"></span>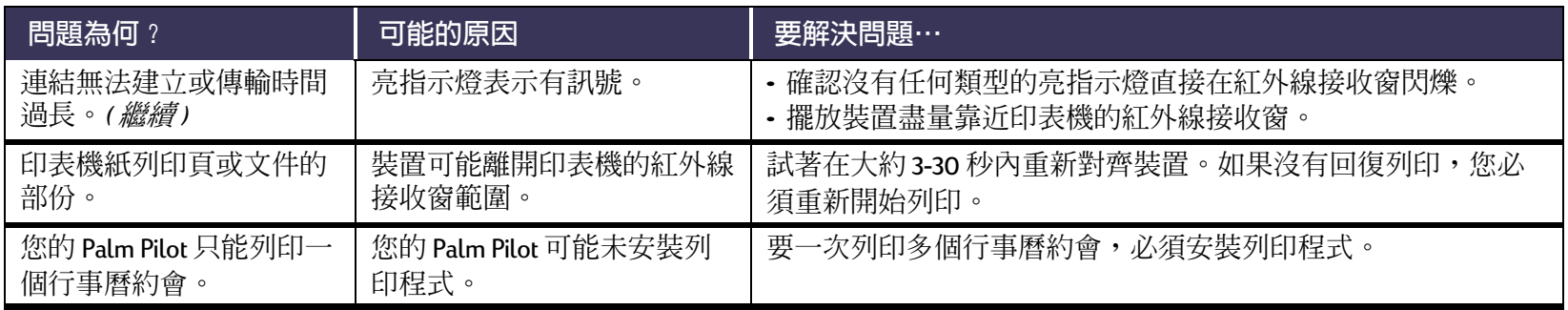

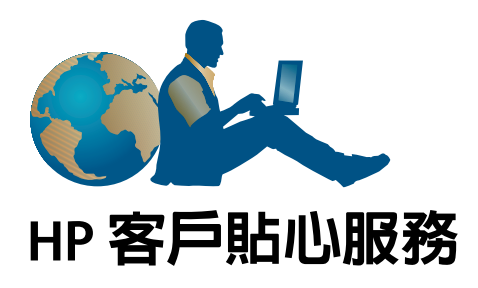

HP DeskJet 印表機寫下了品質以及信賴的標準, 所以您做 了最佳的選擇。若您需要協助,獲獎的 HP 客戶貼心服務 及支援就在您的身邊,並提供給您使用HP印表機的專業 建議,同時回答您有關您印表機的特定問題。不論是上 網或是利用電話, 您都可以快速找到所需的—支援。

### **HP 客戶線上貼心服務**

<span id="page-74-0"></span>按一下即可得到快速的解答! 「HP 客戶線上貼 心服務」是提供 HP DeskJet 印表機問題與解答的極佳場 所。您可立即取得各項資訊,由列印秘訣至最近的產品 及軟體更新。——天24小時、一星期7天,完全免費。

<span id="page-74-1"></span>若電腦上連有數據機,同時也訂購有連線服務,或是可 以直接存取網際網路,即可在下列網站中取得有關印表 機的資訊:

<span id="page-74-3"></span><span id="page-74-2"></span>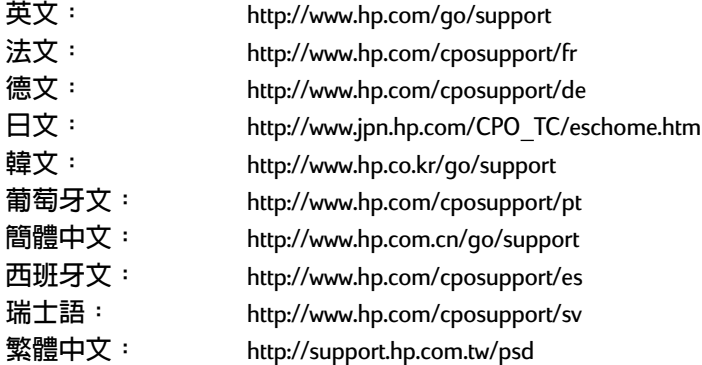

若要選擇您的國家或語言,請存取位於

http://www.hp.com/apcpo-support/regional.html 的 「HP 客 戶線上貼心服務」,在這裡您能夠運到 「HP 客戶貼心服 務論壇」以及「HP 客戶電子郵件服務」。請跳至您的產 品頁(譬如,HP DeskJet 990C)然後選擇 [連繫 HP]。

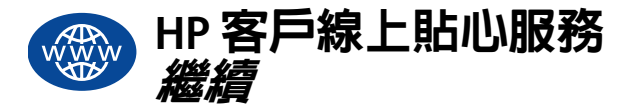

#### <span id="page-75-1"></span>HP 客戶貼心服務論壇

They(,)re friendly. 它們很友善而且有幫助,請進入我們的線 上使用者論壇。只要看看其它 HP 使用者所留下的訊息, 即可找到您所需的答案。您也可將您的問題放在上面, 然後稍後再看看其他有經驗的使用者及系統操作員的想 法及建議。

#### HP 客戶電子郵件服務

經由電子郵件與 HP 聯繫,就會有 HP 客戶貼心服務的工 程師針對您個人的問題作回答。一般在收到問題後24小 時內就會回覆(不包括假日)。對不緊急的問題而言,這 是個極佳的選擇。要送出電子郵件,請跳至

http://contact.external.hp.com/support/menu/menu-post.html

### HP 客戶貼心服務語音秘訣(只限美國)

有關一般常被詢問的 HP DeskJet 印表機問題的簡易解答, 請撥免付費自動支援電話 (877) 283-4684。

### <span id="page-75-0"></span>印表機軟體更新

印表機軟體(也稱作印表機驅動程式)讓您的印表機能與 電腦溝通。HP提供用於 Windows作業系統的印表機軟體 和軟體更新。對於 MS-DOS 印表機軟體,請洽您的軟體程 式的製造商。取得印表機軟體的方法有好幾種:

- 連上 「HP 客戶線上貼心服務」網站下載印表機軟體。 請參閱第75頁的「HP客戶線上貼心服務」中關於HP 網站的網址。
- 若您使用的是 Windows 95、98 或 3.1x , 並且需要的是軟 碟磁片而不是 CD 時,可將印表機軟體複製至磁片上( 將印表機軟體 CD 帶到 HP 經銷商或是有 CD-ROM 的朋友 處)。請確定您至少要準備有6片空白磁片。要建立磁 片,請開始印表機軟體安裝。當開啓螢幕出現,選取 [製作印表機軟體的磁片],並遵循螢幕上的指示進行。
- 若您在美國地區第一次設定印表機,但沒有 CD-ROM 光 碟機,或無法連接 「HP 客戶線上貼心服務」,您可以 訂購放在3.5 时磁片上的印表機軟體,請電洽(661) 257-5565

(可能會收取一般包裝及運送的費用)。但在 CD 中所附 贈的軟體則不會在磁片中提供。但在 CD 中所附贈的軟 體則不會在磁片中提供。但在 CD 中所附贈的軟體則不 會在磁片中提供。

- 若您在美國地區,且需要軟體的更新,請從下列網站 下載印表機軟體:http://www.hp.com/qo/support,若無 法連接到此網站,請電洽(661) 257-5565。只要付 CD 或 磁片的成本費用,再外加運費就可得到更新的軟體。
- 若您在美國以外地區,又無法從 HP 客戶線上貼心服務 (請參閱第 75 頁 ) 下載,請電洽您最近的 HP 客戶貼心 服務(請參閱第7頁)。

### HP 客戶貼心服務維修

若您的 HP 印表機需要維修,請洽 HP 客戶貼心 服。受過訓練的維護工程師會診斷出問題,並與您協調 修復的程序。此項服務在標準保固的情況下是免費的。 超過保固期後,修復會按照所花時間與耗材收費。

<span id="page-76-0"></span>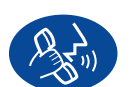

### HP 客戶貼心服務電話

從購買的1年以內,提供您免費的電話支援。但是,若您 打的是長途電話,則會收取長途電話費。

在打雷話之前,請先確定:

- <span id="page-76-1"></span>1 請先檢查您的 *快速啓用海報*以及本 *使用手冊* 中關於安 裝以及故障排除的秘訣。
- 2 您已看過 HP 客戶線上貼心服務 (請參閱第75頁)所提供 的產品協助。
- 3 若您在美國地區,請電洽 HP 客戶貼心服務語音秘訣, 我們的免付費自動支援電話 (877) 283-4684 會對一般常 問的 HP DeskJet 印表機問題作簡易解答。

#### <span id="page-77-0"></span>問題 ? :HP 客戶貼心服務

- 4 若上面的語音秘訣仍無法解決問題,請座在您的雷腦 及印表機前雷詢 HP 維護工程師。在您來雷之前,請先 備妥下列資訊:
	- 印表機的序號(標籤在印表機的底端)。
	- 印表機的型號(標籤在印表機的前方)。
	- 雷腦的型號。
	- 印表機及軟體程式的版本(若有的話)。若需印表機 軟體版本,請到 [HP DeskJet 工具箱], 在 [標題列]中 按一下 [印表機]圖示,然後從下拉功能表中選取 [關於]。

然後我們即可立即替您解決問題!

請參閱下列清單或參考HP的網站:

http://www.hp.com/cposupport/mail\_support.html 找尋您國 家的「HP客戶貼心服務」雷話號碼:

- Argentina (阿根廷)
- Australia(澳洲)
- Austria(奥地利)
- Belgium (Dutch) 比利時 ( 荷語)
- Belgium (French) 比利時 (法語)
- Brazil  $(\overline{\mathbb{H}}\overline{\mathbb{H}})$
- Canada (加拿大)
- Chile (智利)
- China  $(\uparrow \Box$
- Czech Republic (捷克共和國)
- Denmark  $(\frac{\pi}{2})$
- English International (英語國際)
- Finland (芬蘭)
- France (法國)
- Germany ( 德國 )
- Greece (希臘)
- Hong Kong (香港)
- Hungary (匈牙利)
- India (印度)
- Indonesia  $(E1)$   $\overline{E}$ )
- Ireland (愛爾蘭)
- Israel (以色列)
- Italy (義大利)
- Japan (日本)

- Korea( 韓國)
- Korea, outside Seoul ( 韓國 , 漢城以外 ) 080 999 0700
- Korea. outside Seoul (馬來西亞)
- Malaysia, Penang (馬來西亞, 檳榔島) 1300 88 00 28
- Mexico (墨西哥)
- Netherlands ( 荷蘭 )
- New Zealand (紐西蘭)
- Norway( 挪威)
- Philippines (菲律賓)
- Poland (波蘭)
- Portugal (葡萄牙)
- Republic of South Africa, inside RSA (南非,RSA之内)
- Republic of South Africa, outside RSA (南非, RSA之外)
- Russia, Moscow (蘇聯,莫斯科)
- Russia, St. Petersburg ( 蘇聯,聖彼得堡 )
- Singapore (新加坡)
- · Spain (西班牙)
- Sweden (瑞典)
- Switzerland  $(\mathbb{H}^+)$
- Taiwan (台灣)
- Thailand ( 泰國 )
- Turkey (土耳其)
- United Kingdom (英國)
- U.S. (美國)
- Venezuela (委內瑞拉)
- Vietnam (越南)

+82 (2) 3270 0700

+60 (3) 2952566

018004726684

 $+64(9)356-6640$ 

+47 22 116299

 $+66(2)8673551$ 

+351 21 317 6333

+48 22 519 06 00

 $+31(0)$  20 606 8751

### 超過冤費電話支援期間

您還是能夠付費自HP獲得幫助。價格會隨時變更, 恕不 另行通知。網際網路上的 HP 客戶線上服務 說明(請參閱 第75頁)仍然是免費的!

- · 在美國地區有問題如欲快速地取得解答,請雷洽(900) 555-1500。此收費電話從您開始接到印表機維護工程師 開始,每分鐘收費\$2.50。
- 由加拿大打至美國的電話,若預估會超過10分鐘,請 電洽(800) 999-1148。每通電話是美金 \$25,會向您的 Visa 或 MasterCard 卡收費。
- 若在通話期間,您決定您的印表機需要維修,而您的 印表機硬體還在有限保固期間內(請參閱「參考手冊」 中的 「有限保固聲明」), 您將不必支付電話支援服務 費用。然而,在沒有提供免付費電話編號的國家,則 可能會收取一般長途電話費。

### <span id="page-79-0"></span>延伸保固選項

若在一年的出廠保固期滿後,要延伸印表機的保固,則 有下列的選項:

- •請洽經銷商以取得延伸保固。
- · 若經銷商不提供此服務,則請您直接電洽 HP,並詢問 有關 HP 服務協定。在美國,請電洽(800)446-0522;在 加拿大,請電洽(800)268-1221。對於美加以外地區的HP 服務協定,請洽當地HP銷售處。

# 更多關於您的印表機

### <span id="page-80-4"></span>規格

**DeskJet 990Cxi model no. C6455A DeskJet 990Cse model no. C6455B**

<span id="page-80-15"></span>黑色文字列印速度 \*

草稿: 每分鐘最多17 百。

混合了文字與彩色圖形的列印速度\* 草稿: 每分鐘最多 13 百。

#### <span id="page-80-16"></span>黑色 TrueTupe™ 文字解析度 ( 依紙張類型而定 )

草稿:  $300 \times 300$  dpi<br>一般:  $600 \times 600$  dpi 一般: 600 x 600 dpi<br>最佳: 600 x 600 dpi 600 x 600 dpi

### **彩色解析度 ( 依紙張類型而異 )**<br>草稿 : 300 x 300 dpi

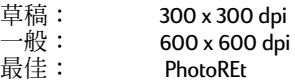

#### <span id="page-80-9"></span>相片紙列印解析度

<span id="page-80-1"></span><span id="page-80-0"></span>**PhotoREt** 

2400 x 1200 dpi

\* 估計圖表。實際的速度會視紙張類型、系統架構、軟 體程式及文件複雜度而有所改變

#### - 需要時使用的高溫噴墨列印

<span id="page-80-14"></span><span id="page-80-13"></span>軟體相容性 MS Windows 相容 (3.1x 、95、98、2000 以及 NT 4.0) MS-DOS 軟體程式集

#### <span id="page-80-10"></span>效率程序

每月5,000百

記憶體 8MB 內建 RAM

#### <span id="page-80-5"></span><span id="page-80-3"></span>按鈕 / 指示燈

<span id="page-80-7"></span><span id="page-80-6"></span>取消按鈕<br>列印墨匣狀熊指示燈 列印墨匣狀態指示燈<br>回復按鈕以及指示燈<br>回想: 電源按鈕以及指示燈<br>紅外線指示燈

#### <span id="page-80-12"></span>**I/O** 介面

<span id="page-80-8"></span><span id="page-80-2"></span>-./01 IEEE 1284- 1284-B <sup>23</sup> 45678IrDA version 1.1, 4 Mbps

#### 尺寸

**仄 コ**<br>使用 「自動雙面列印模組」: 440 mm 寬 x 196 mm 高 x 435 mm 深 17.32 in 寬 x 7.72 in 高 x 17.13 深

不用 「白動雙面列印模組」: 440 mm 寬 x 196 mm 高 x 375 mm 深 17.32 in 寬 x 7.72 in 高 x 14.76 深

#### 重量

**里重**<br>使用 「自動雙面列印模組」: 6.65 kg (14.65 lb) 不含列印墨匣

#### 操作環境

<span id="page-80-17"></span>尚作茉温皮<br>一 溫度 : 41 到 104<sup>°</sup>F,5 到 40<sup>°</sup>C<br>涇度: 15 到 80% RH 非凝結 15 到 80% RH 非凝結 — 淫度: → 15 到 80% КН 非<<br>建議之最佳列印品質作業條件: 溫度: 59 到 95°F 或 15 到 35°C<br>※度: 20 到 80% RH 非凝結 20 到 80% RH 非凝結 <sub>登度:</sub><br>儲存作業狀況: 溫度: 40 到 140°F, -40 到 60°C

#### <span id="page-80-11"></span>電源消耗

在關機時最大會用到2瓦 不列印時平均會用到4万 列印時為 40 瓦

#### <span id="page-81-6"></span><span id="page-81-0"></span>更多關於您的印表機:規格

#### 雷源需求

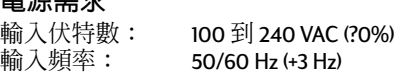

自動調整以使用全球各種AC 直流電及頻率。

#### ¢£¤¥¦ **ISO 9296**

聲力等級, LWAd (1B=10dB):  $6.0 B$ 在一般模式。 聲壓等級, LpAm ( 旁觀者位置 ): 47 dB 在一般模式。

#### 對齊

斜度: +/-.006 mm/mm (.006 in/in) 列印普通紙 +/- .012 mm/mm (.012 in/in) HP

#### <span id="page-81-7"></span>列印材磅數<br>------

紙張:

<span id="page-81-8"></span><span id="page-81-4"></span><span id="page-81-3"></span>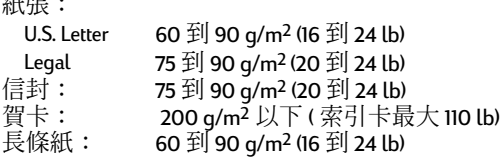

#### <span id="page-81-2"></span>©¬ © A

<span id="page-81-9"></span><span id="page-81-5"></span>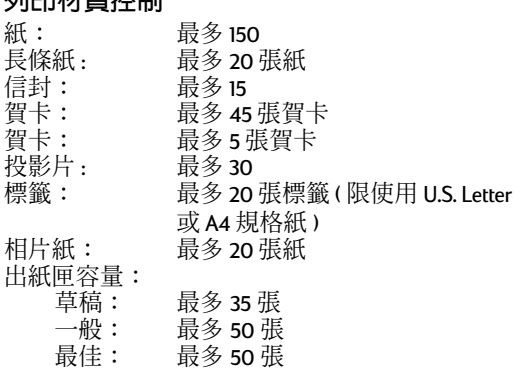

<span id="page-81-10"></span><span id="page-81-1"></span>紙張: U.S. Letter 216 x 279 公釐 (8.5 x 11 英吋)<br>
Legal 216 x 356 公釐 (8.5 x 14 英吋) Legal 216 x 356 公釐 (8.5 x 14 英吋 )<br>Executive 2184 x 279 公釐 (7.25 x 10.5 英国 Executive 184 x 279 公釐 (7.25 x 10.5 英吋 )<br>A4 210 x 297 公釐 A4 210 x 297 公釐<br>A5 148 x 210 公釐 A5 148 x 210 182 x 257 公釐 使用者自訂:  $\frac{1}{3}$   $\frac{1}{3}$   $\frac{1}{2}$   $\frac{1}{2}$  長 127 到 356 公釐 (5.0 到 14 英吋) \_\_長\_\_ 紙 : U.S. Letter 216 x 279 公釐 (8.5 x 11 英时) 210 x 297 公釐  $AA$ 信封: U.S. No. 10 105 x 241 (4.3 x 9.5 ) A2 111 x 146 (4.37 x 5.75 ) 220 x 110 公釐 C6 114 x 162 公釐<br>索引 / 賀卡: 76 x 127 公釐  $C6$ 76 x 127 公釐 (3 x 5 英时) 102 x 152 公釐 (4 x 6 英时) 127 x 203 公釐 (5 x 8 英时) A6:  $105 \times 148.5 \text{ } \sqrt{\frac{126}{100}}$ Hagaki: 100 x 148 公釐<br>標籤: Hagaki: U.S. Letter 216 x 279 公釐 (8.5 x 11 英吋) 210 x 297 $\frac{A}{A}$ 釐 投影片: U.S. Letter 216 x 279 公釐 (8.5 x 11 英吋) 210 x 297 公釐 相片(具可撕標籤) 102 x 152 公釐 (4 x 6 英时)

#### 更多關於您的印表機:規格

自動雙面列印模組規格

#### **自動雙面列印模組,型號 C6463A**

#### 效率程序

每月5.000 張紙

#### 空間

324 公釐 (12.75 英时) 長 x 133 公釐 (5.25 英时) 寬 x 111 公釐(4.37 英时)高

#### 重量

0.79 kg (1.75 lbs.)

#### ¢£¤¥¦ **ISO 9296**

喋言?FJ以付ロ ISO 9296<br>聲力等級,LWAd (IB=10dB): 一般模式時是 6.1B 一般悮式時走 6.1B<br>聲壓等級,LpAm(旁觀者位置): 一般模式時是 48dB

#### 列印材質重量

Letter 以及 A4 紙張:60 到 90 g/m<sup>2</sup> (16 到 24 lb.) 賀卡:最多160 g/m<sup>2</sup> (最大索引 90 lb.)

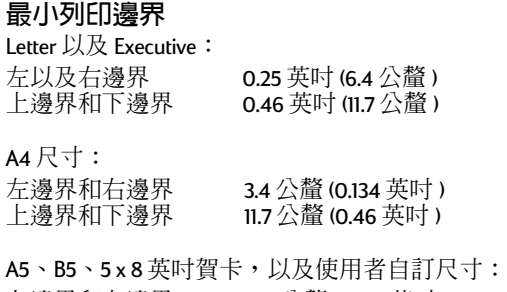

左邊界和右邊界 3.17公釐 (0.125 英吋)<br>上邊界和下邊界 11.7公釐 (0.46 英吋) 左邊界和石邊界 11.7 公釐 (0.46 英吋)

#### <span id="page-82-0"></span>列印材質尺寸

紙張:

Letter 8.5 x 11 英吋 (216 x 279 公釐) Executive 7.25 x 10.5 英吋 (184 x 279 公釐) A4 (210 x 297 公釐) A5 (148 x 210  $2$ 釐) A5 (I48 x 2IO 公置)<br>B5 (I82 x 257 公釐 ) 冥下:<br>\_\_5×8 英吋 (127 x 203 公釐 ) 使用者自訂尺寸: 最小 100公釐 x 148公釐 3.94 英时 x 5.83 英时 最大 216公釐 x 297公釐 8.5 英时 x 11.7 英时

#### 列印材質類型 \*

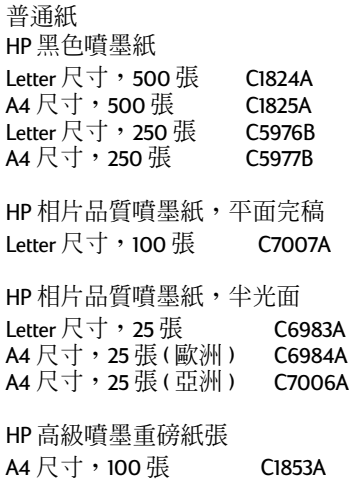

HP 管佳型智卡 紙張, 象牙白 / 對折 Letter  $R + 20$   $R, \overline{6}$ 20 個信封 C6828A

HP 專業手冊紙及翻頁紙紙張, 雙面光面 Letter ¡¢/50 C6817A A4 尺寸,50 張(歐洲) C6818A A4 尺寸,50 張(亞洲) C6819A

#### HP 專業手冊紙及翻頁紙紙張, 雙面平面完稿 Letter ¡¢/50 C6955A

 $*$ 列印材質會因所在國家而不同。

**說明**:因為需要較長的乾燥時間,「自動雙面列印模 組 | 並不支援 「HP 相片紙、雙面、緞面 / 光面 | 以及 「HP 光面賀卡、白色對折」等紙張類型。

### <span id="page-83-0"></span>紅外線列印規格

#### 範圍

3 英尺 (1公尺) 30 度 cone

#### 支援作業系統

一些支援紅外線的作業系統, 包括: Windows 2000 Windows 98 **Windows CE** 

Palm

#### 支援裝置

一些支援紅外線的裝置,包括: 紅外線功能的上型或筆記型雷腦

(包括HP Omnibook

一些個人數位助理(包括 Palm 系列產品)

一些 Windows CE 裝置 (句括 HP Jornada)

具備紅外線功能以及 JetSend 程式的數位相機

(包括 HP PhotoSmart)

具備紅外線功能的行動雷話

#### 支援協定

**IrLPT** 

JetSend

**OBEX** 

#### <span id="page-84-1"></span>更多關於您的印表機:系統需求

### <span id="page-84-0"></span>最小列印邊界

印表機不能夠列印到紙張的一定區域之外,所以您必須 確認您的文件必需位於可列印區域之內。當您使用不標 進的紙張尺寸以及選取 使用者自訂紙張尺寸 設定,在 [HP 印表機内容 ] 對話方塊的 [ 設定 ] 標籤內,紙張寬度必 須介於 77 以及 215 公釐 (3 以及 8.5 英时) 之內, 紙張長度 必須介於127到356公釐(5到14英吋)之間。

<span id="page-84-3"></span>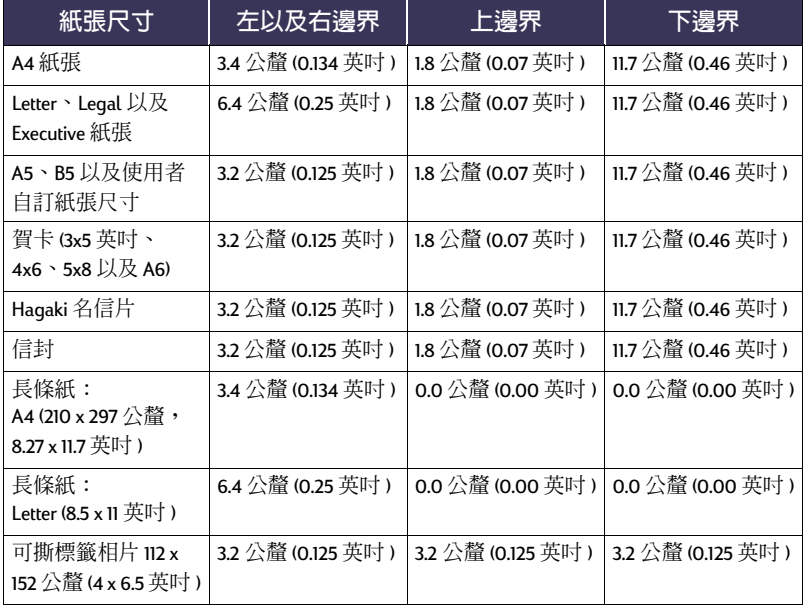

說明: DOS 邊界能夠可以改變。請參閱您的特定 DOS 程式手冊尋找更多資 訊。

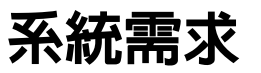

確定您的電腦符合下列系統需求:

<span id="page-84-2"></span>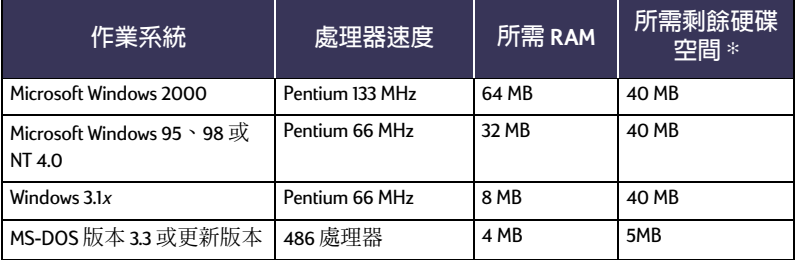

\*如果您要列印相片圖形,您需要至少100 MB的剩餘硬碟空間。如果您要列印 2400 x 1200 dpi 的解析度,則至少需要 400 MB 的剩餘硬碟空間。

# <span id="page-85-0"></span>語言代碼

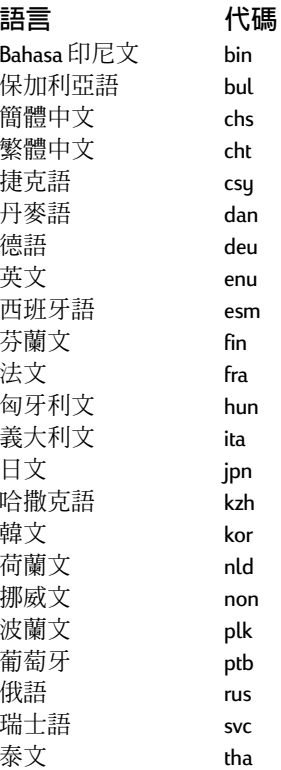

# <span id="page-86-1"></span>耗材及附件

#### 關於訂購資訊請參閱第91頁。

<span id="page-86-4"></span><span id="page-86-3"></span><span id="page-86-2"></span><span id="page-86-0"></span>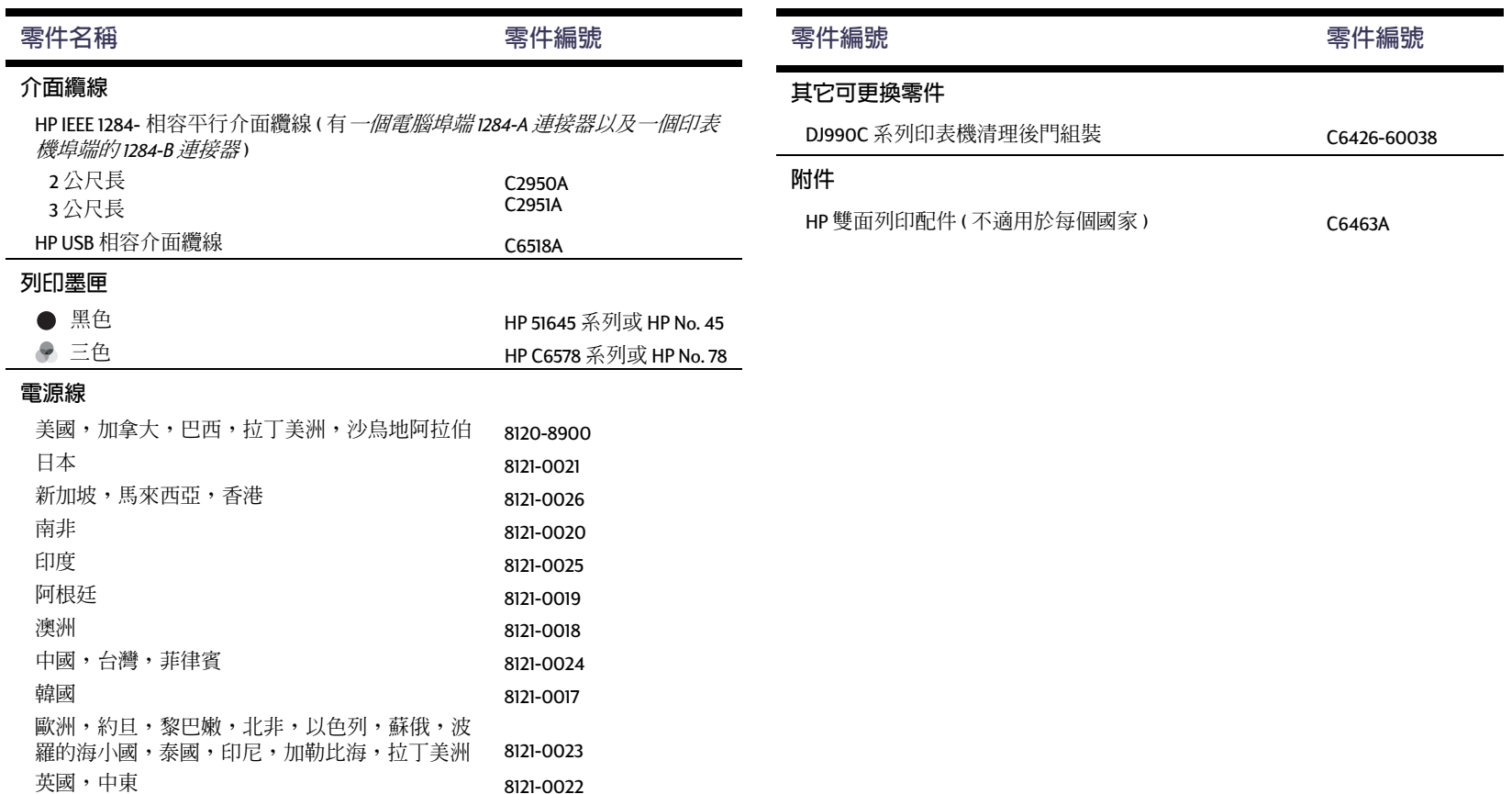

#### <span id="page-87-1"></span><span id="page-87-0"></span>更多關於您的印表機:耗材及附件

#### 印表機快速啓用海報,參考手冊,及網路指南

大多數 HP 印表機相關文件都可以自 http://www.hp.com/go/support 列印檢視。

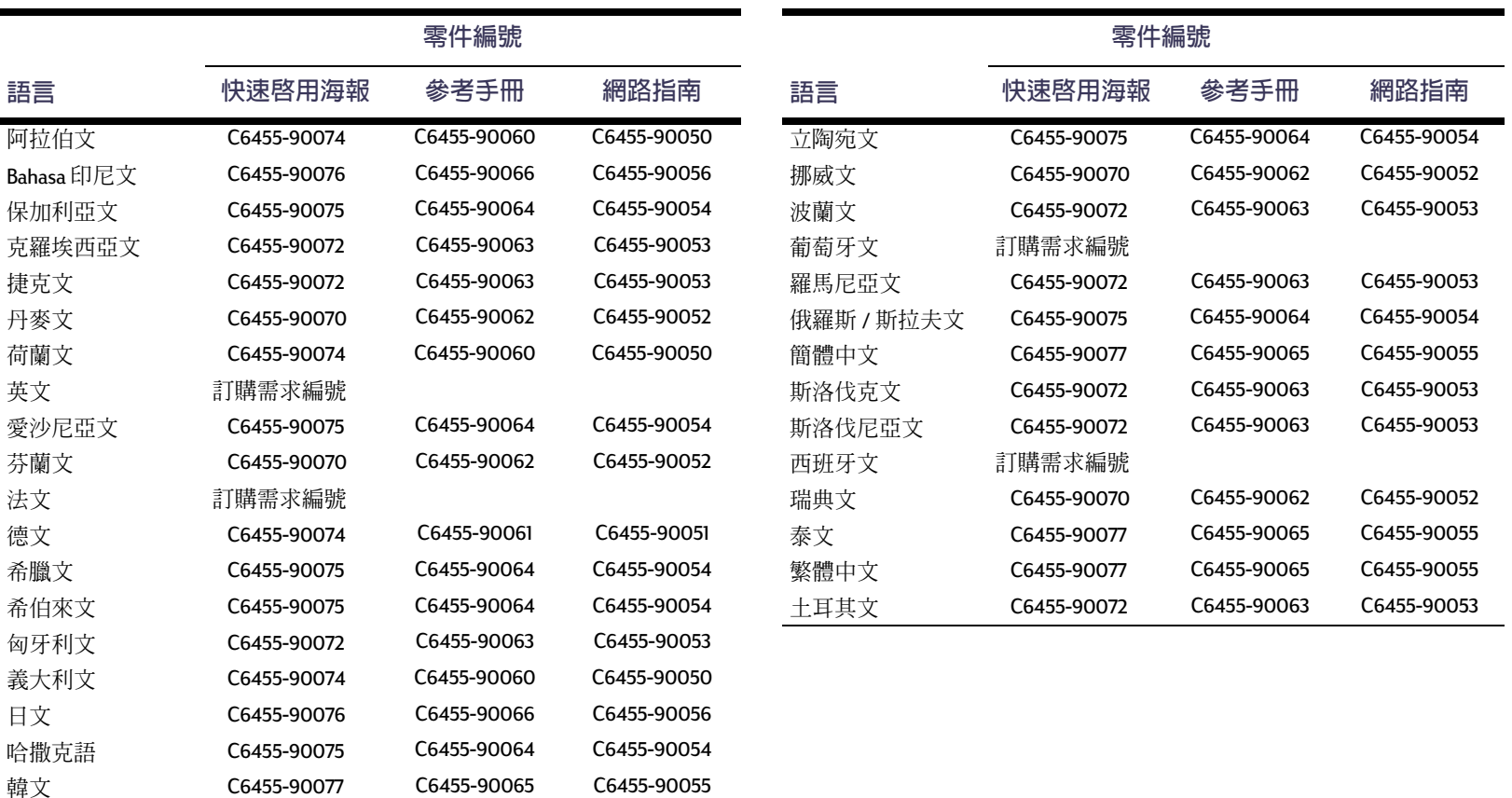

### <span id="page-88-0"></span>紙張及其他列印材質

<span id="page-88-1"></span>可列印材質視地區的不同而有所不同。

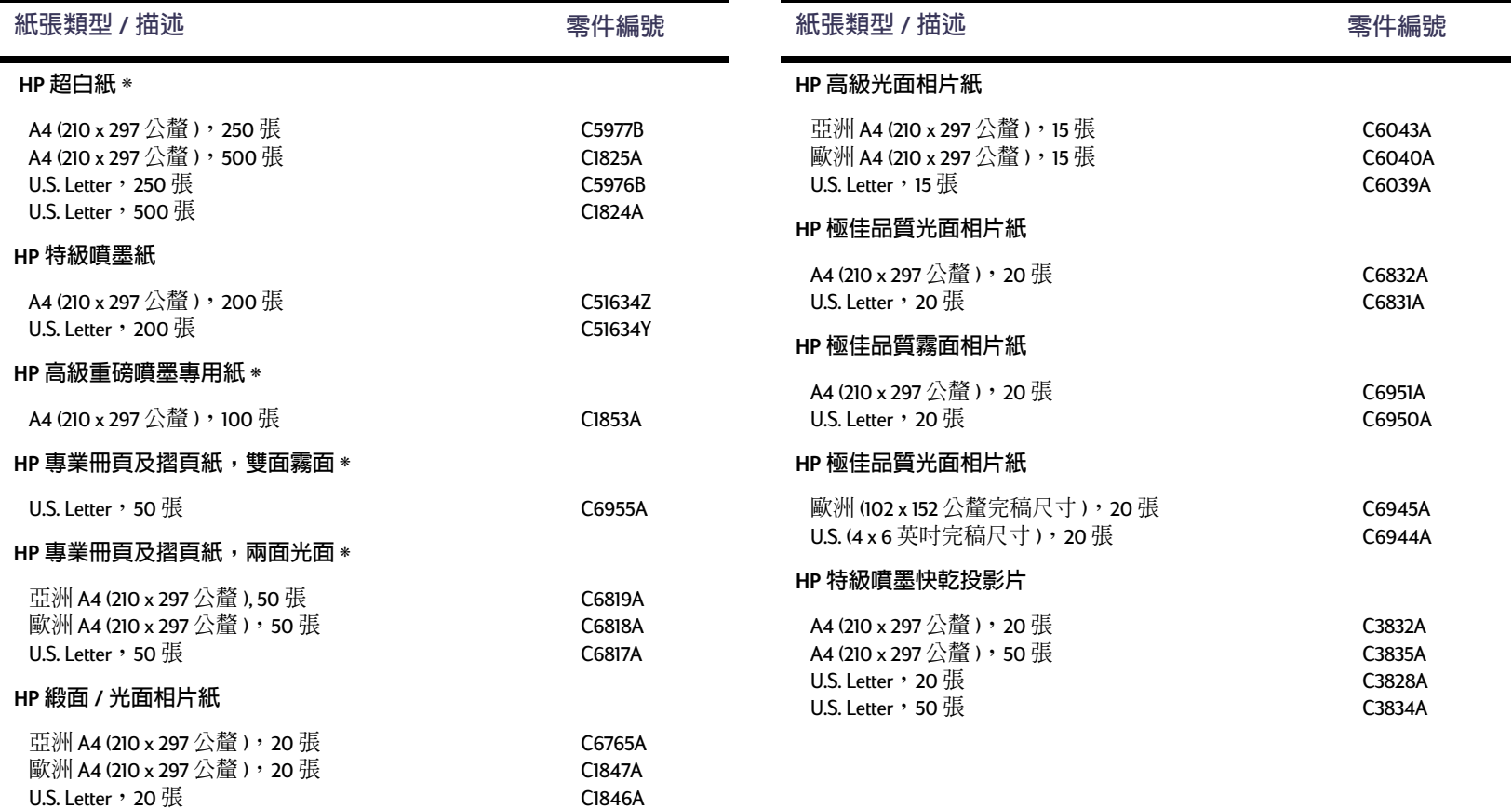

#### 更多關於您的印表機:耗材及附件

<span id="page-89-3"></span><span id="page-89-2"></span><span id="page-89-1"></span><span id="page-89-0"></span>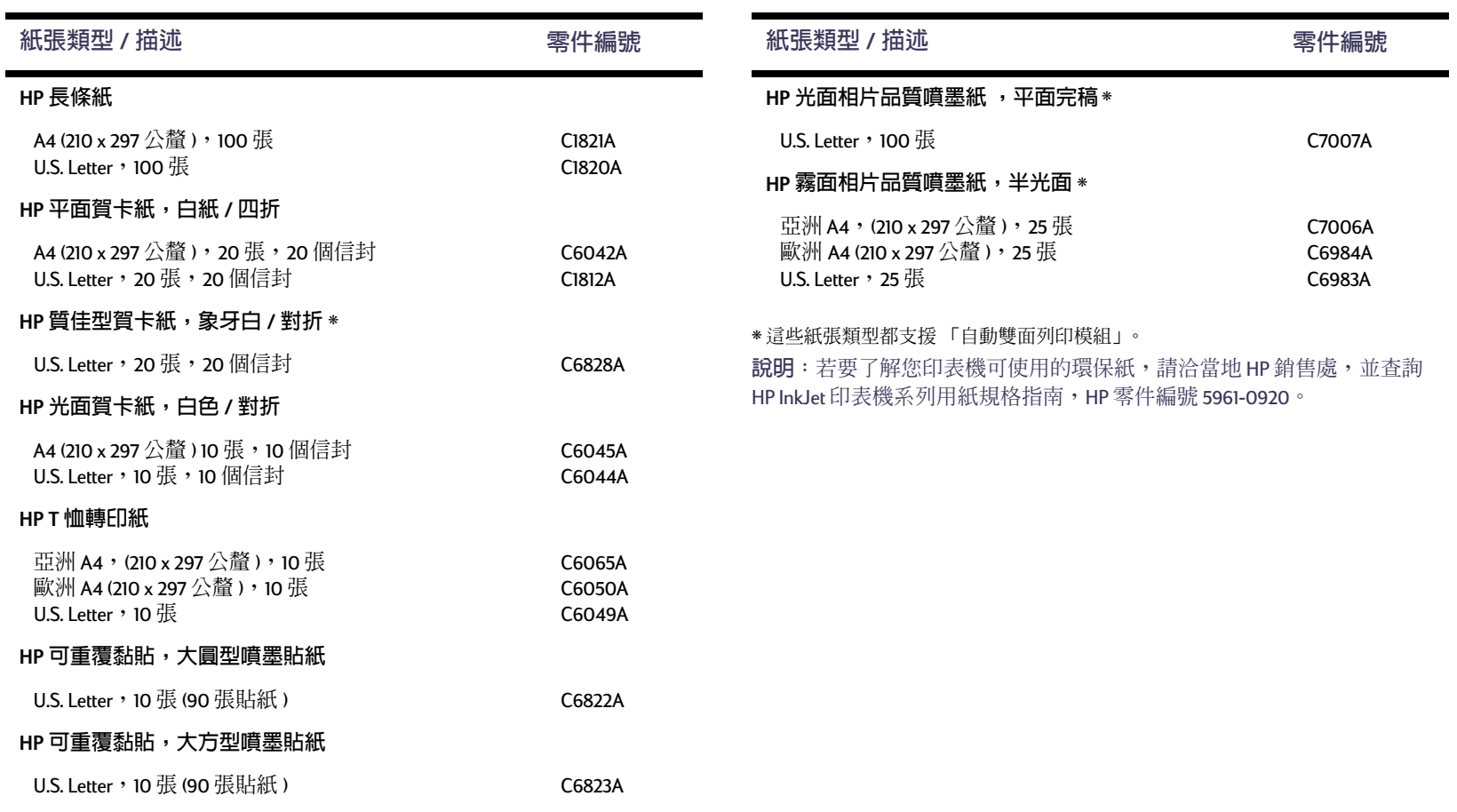

## <span id="page-90-1"></span><span id="page-90-0"></span>訂購資訊

若要訂購印表機或附件,請電洽最近 的 HP 經銷商, 或電洽下面的 HP 熱 線,以取得快速的送貨服務。

在美國,您可以在 www.hpshopping.com 網站, 直接向 HP 購買產品和附件, 或可撥 1-888-999-4747 向 「HP 採購村」 洽詢。在歐洲,您可以在 www.hp-gosupplies.com/order/index.shtml 網站直 接向 HP 購買產品和附件。

- Argentina (阿根廷): (541) 787-7100 傳眞: (541) 787-7213 Hewlett-Packard 阿根廷, **Montañeses 2150 1428 Buenos Aires, Argentina**
- Australia/New Zealand (澳洲 / 紐西蘭):  $(03)$  895-2895 China Resources Bldg. 26 Harbour Road Wanchai, Hong Kong
- · Austria-South-East Area (奧地利 - 東南區域): 43 (0) 7114 201080 傳眞: (43-0222) 25 000. ext. 610 Hewlett-Packard Ges.m.b.H.

Ersattzteilverkauf Lieblg. 1 A-1222 Wien

• Belgium (比利時): 02/778 3092 (或 3090, 3091)

傳眞: 02/778 3076 Hewlett-Packard Belgium SA/NV 100 bd. de la Woluwe/Woluwedal **1200 BRUXELLES** 

- Brazil (巴西) : Centro de Informações HP Grande São Paulo: 11 3747-7799 Demais Localidades: 0800-157751 傳眞: (011) 829-7116 Centro de Informações HP **Hewlett Packard Brasil S.A.** Caixa Postal 134, Rua Clodomiro Amazonas, 258 CEP 04534-011. São Paulo - SP
- <span id="page-90-2"></span>• Canada (加拿大): (800) 387-3154, (905) 206-4725 傳眞: (905) 206-3485/-3739

Hewlett-Packard (加拿大) Ltd. 5150 Spectrum Way Mississauga, Ontario L4W 5G1 Toronto: (416) 671-8383

- Chile (智利): (56.2) 203-3233 傳眞: (56 2) 203-3234 Hewlett-Packard de Chile SA Av. Andres Bello 2777, Oficina 1302 Los Condes, Santiago, Chile
- Denmark (丹麥): 45 99 14 29 傳眞: 42815810

更多關於您的印表機:訂購資訊

Hewlett-Packard A/S Kongevejen 25, 3460 BIRKEROD

- Finland (芬蘭): (90) 8872 2397 傳眞: (90) 8872 2620 Hewlett-Packard Ou Varaosamuunti, Piispankalliontie 17 02200 FSPOO
- France (法國): (1) 40 85 71 12 傳眞: (1) 47 98 26 08 **FuroParts**

77101 avenue du Vieux Chemin de Saint-Denis 92625 GENNEVILLIERS

- Germany (德國): 07031-145444 傳眞: 07031-141395 Hewlett-Packard GmbH, HP Express Support Ersatzteil-Verkauf, Herrenberger Str. 130 71034 BOFBI INGEN
- International Sales Branch(國際銷售分部): (41) 22 780 4111 俥直 ⋅(41) 22 780-4770 Hewlett-Packard S. A., ISB 39, rue de Veurot 1217 MEYRIN 1 **GENEVE - SLIISSE**
- ・ Italy ( 義大利 ):02/9212.2336/2475 傳眞: 02/92101757 Hewlett-Packard Italiana S. P. A. Ufficio Parti di ricambio Via G. Di Vittorio, 9 20063 Cernusco s/N (MI)
- Japan (日本): (03) 3335-8333

Hewlett-Packard Japan Ltd. 29-21 Takaido-Higashi 3-chone, sugninami-ku Tokyo 168-8585

- Korea (韓國) **:** (02) 3270-0720 傳眞: (02) 3270-0894 Hewlett-Packard 韓國 16-58 Hangangro3ga Yongsangu Seoul. 韓國
- **Latin America Headquarters (** êëìÕíî **)**l (305) 267-4220 值直 · (305) 267-4247 5200 Blue Lagoon Drive, Suite 930 Miami, FL 33126
- Mexico (墨西哥): (52 5) 258-4600 傳眞: (541) 258-4362 Hewlett-Packard de Mexico, S.A. de C.V Prolongación Reforma #470 Colonia Lomas de Santa Fe, C.P. 01210 Mexico
- **Netherlands (荷蘭)**: 033 450 1808 傳眞: 0 33 456 0891 Hewlett-Packard Nederland B. V. Parts Direct Service Basicweg 10 3821 BR AMERSFOORT
- Norway (挪威): 22735926 傳眞: 22735611 Hewlett-Packard Norge A/S, Express Support Drammensveien 169-171 0212 Oslo
- Spain (西班牙): 16 31 14 81

值直 · 1 6 31 12 74 Hewlett-Packard Espanola S.A. Departamento de Venta de Piezas Ctra N-VI, Km. 16,500 28230 LAS ROZAS, Madrid

- Sweden ( 瑞典 ) : 8-4442239 傳眞: 8-4442116 Hewlett-Packard Sverige AB Skalholtsgatan 9, Box 19 164 93 KISTA
- **Switzerland (瑞士)**: 056/279 286 傳眞: 056/279 280 Elbatex Datentechnik AG Schwimmbadstrasse 45, 5430 WETTINGEN
- United Kingdom (英國): +44 1765 690061 傳眞: +44 1765 690731 Express Terminals, 47 Allhallowgate Ripon, North Yorkshire
- $-+441815687100$ 傳眞: +44 181 568 7044 Parts First, Riverside Works Isleworth, Middlesex, TW7 7BY
- $-$  +44 1734 521587 值直 · +44 1734 521712 Westcoast, 28-30 Richfield Avenue Reading, Berkshire, RG1 8BJ
- United States (美國): (800) 227-8164
- Venezuela (委内瑞拉 ): (58 2) 239-4244/4133 傳眞: (58 2) 207-8014

#### 更多關於您的印表機:訂購資訊

Hewlett-Packard de Venezuela C.A. Tercera Transversal de Los Ruices Norte Edificio Segre, Caracas 1071, Venezuela Apartado Postal 50933, Caracas 1050

#### **Elsewhere in the world (** 其他地區 )

<span id="page-91-0"></span>• Hewlett-Packard  $2\overline{a}$ 國際總部. 3495 Deer Creek Road, Palo Alto, CA 94304, U.S.A.

### 法律資訊

### <span id="page-92-0"></span>規章通知

#### Hewlett-Packard Company

This device complies with part 15 of the FCC Rules. Operation is subject to the following two conditions:

(1) This device may not cause harmful interference, and (2) this device must accept any interference received, including interference that may cause undesired operation.

Pursuant to Part 15.21 of the FCC Rules, any changes or modifications to this equipment not expressly approved by Hewlett-Packard Company may cause harmful interference, and void your authority to operate this equipment. Use of a shielded data cable is required to comply with the Class B limits of Part 15 of the FCC Rules.

or further information, contact:

Hewlett-Packard Company Manager of Corporate Product Regulations 3000 Hanover Street Palo Alto, Ca 94304 (415) 857-1501

NOTE: This equipment has been tested and found to comply with the limits for a Class B digital device, pursuant to part 15 of the FCC rules. These limits are designed to provide reasonable protection against harmful interference in a residential installation. This equipment generates, uses, and can radiate radio frequency energy and, if not installed and used in accordance with the instructions, can cause harmful interference to radio communications. However, there is no guarantee that interference will not occur in a particular installation. If this equipment does cause harmful interference to radio or television reception, which can be determined by turning the equipment off and on, the user is encouraged to try to correct the interference by one or more of the following measures:

- Reorient or relocate the receiving antenna.
- Increase the separation between the equipment and the receiver.
- Connect the equipment into an outlet on a circuit different from that to which the receiver is connected.
- Consult the dealer or an experienced radio/TV technician for help.

#### **LED Indicator Statement**

The display LEDs meet the requirements of EN 60825-1.

この装置は、情報処理装置等電波障害自主規制協議会(VCCI)の基準 に基づくクラスB情報技術装置です。この装置は、家庭環境で使用すること を目的としていますが、この装置がラジオやテレビジョン受信機に近接して 使用されると受信障害を引き起こすことがあります。 取り扱い説明書に従って正しい取り扱いをして下さい。

사용자 인내분 (B금 기기)

이 기기는 비업무용으로 전자파장해검정을 받은 가키로서, 주거지역에서는 물론 모든 지역에서 사용할 수 있습니다.

#### 更多關於您的印表機:法律資訊

### 有限保固期間

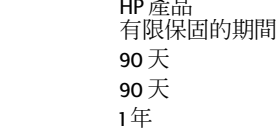

<span id="page-93-0"></span>

#### A.有限保固的延伸

軟體

墨水匣

印表機

- 1. Hewlett-Packard (HP) 對使用者保證上述 HP 產品的物 料及作品在上述期間是不會有瑕疵的,而期間開 始日期是由客戶採購的當天開始。客戶必須保有<br>採購日期的證明。
- 2. 對於軟體, HP的有限保固僅適用於無法進行程式 的指示。HP並不保證其對於任何產品的運作都可 完全不被中斷或是完全沒有錯誤。
- 3. HP的有限保固僅涵蓋正常使用產品下所發生的錯 誤,且並不適用於:
	- a. 不正確或是不適當的維護或是修改:
	- b. 不由 HP 所支援之軟體、介面、列印媒體、零件 或是耗材:或是
	- c. 超出產品規格的運作。
- 4. 在 HP 的印表機產品上使用不是 HP 的列印墨匣, 或是填充的列印墨匣,並不會影響客戶的保固或 是任何HP的支援合約。但是,若印表機的損壞是 導因於使用非 HP 或填充的列印墨匣時, HP 會依 針對此特定的失效或捐壞所花之時間及物料,酌 收工本費。
- 5. 若HP 在適用的保固期間內收到在任何的軟體、列 印材質或列印墨匣產品中有瑕疵的通知,而其適 用於 HP 的保固,則 HP 會替換掉有瑕疵的產品。 若 (Ye HP) 在適用的保固期間內收到在任何的硬 體產品有瑕疵的通知,而其適用於 (Y4 HP) 的保 固,則 () [4 HP ) 會自行決定是要將其修復或是替 換掉有瑕疵的產品。
- 6. 若 HP 無法適當地修復或是替換掉保固的有瑕疵產 品,則HP會在知道該瑕疵後一段合理的時間,將 您購買產品的款項退回。
- 7. 除非客戶將其有瑕疵的產品退回 HP, HP 不負修 復、更換或是退費之責。
- 8. 任何置換的產品必須是新的或是幾乎是新的狀 熊,而提供的替換物至少會具備與所替換的產品 相同的功能。
- 9. 除下列地區外,只要是經由 HP 所銷售的產品都適 用於HP的有限保固:中東、非洲、阿根廷、巴 西、墨西哥、委內瑞拉及法國的 "Departments Dutre-Mer"。而這些不適用的地區,保固只涵蓋採 購國家。而其它的保固服務(如實地服務),則請 透過任何經授權的 HP 經銷產品處或是授權的進口 商等服務機構進行。

#### B. 保固範圍

1. 根據當地法律的規定,HP或是其協力供應商都不 需要對 HP的產品, 針對某一特定目地的適購性、 ·滿意度品質或適用性,提供任何其它不論是明示<br>或暗示的保固或條款(特別是暗示性的保固或條 款)。

#### C. 青仟範圍

- 1. 根據當地法律的規定,此保固聲明內的補償僅針 對客戶,且有排它性的限制。
- 2. 根據常地法律的規定,除了此保固聲明內的責任 外,不論是基於合約、法律侵害或任何其它法律 理論,或是基於可能造成傷害的建議,HP或其協 力供應商在任何情況下,都不需要負責任何直<br>接、間接、特殊、意外情況或是因而衍生的損 壞。

#### D. 當地法律

1. 此保固聲明提供客戶特定的法律權力。在美國當 地的各州, 會對客戶提供不同的權力; 而在加拿 大,則會因各省的不同而提供不同的權力。而世 界上其它地方也會各不相同。

- 2. 若此保固與您當地法律不一致,則保固聲明會修 改的與當地的法律一致。在此種當地法律下,此 保固聲明中的某些排外範圍及限制不會適用於客<br>戶。例如,在美國的某些州以及某些美國以外地 (句括加拿大各省會): 區
	- a. 排除此保固聲明中的除外範圍及限制,不受消 費者法令權力的限制(例如,英國);
	- b. 其它對於製造商能力限制,而強制執行除外及 限制;或是
	- c. 授與客戶其它的保固權力, 指定暗示性保固的 期間,而製造商不可否認該權力,或是不允許 暗示性保固的期間。
- 3. 對於在澳洲及紐西蘭交易的消費者,在此保固聲 明的條款中,除了擴充的法律許可外,並不排 除、限制或修改以及對該類型客戶適用之 HP 產品 的強制性法律權力。

### HP 千禧年保固

依據上述的有限保固聲明中所有的條款及限制, HP 保 證 HP 的產品於 20 及 21 世紀之間、1999 至 2000 年之間 (句括閏年的計算),可正確地處理日期資料(句括但 不限於計算、比較及排序的問題)。其依據方法是利用 HP 所提供之產品文件 (包括安裝修補程式或升級程 式),提供所有其它與這些HP產品共用之產品(例 如,硬體、軟體、韌體),可正確地交換日期資料。千 禧年保固的期間至2001年1月31號止。

更多關於您的印表機:環保聲明

環保聲明

Hewlett-Packard 持續加強 HP DeskJet 印表機的設計處理, 以將對辦公 室環境及製造、送貨與使用的社區之負面影響降至最低。Hewlett-Packard同時也發展了一套處理程序,將印表機壽命結束後的棄置動 作所產生的自而影響降至最低。

#### 減少與消除

紙張的使用:印表機自動或手動的雙面列印能力,可減少紙張的使 用,進而減少對自然資源的傷害。根據 DIN 19 309,此印表機可使用 再生紙。

Ozone: 耗用臭氧的化學物質如 CFC 等, 已由 Hewlett-Packard 的製造程 序中去除。

#### 回收

回收的設計已應用在此印表機上。印表機的零件數目已降至維持印 表機運作及可靠度所需的最低數目。不相似的材料已設計為易於分 離。利用一般的工具就可找到、使用及取下拴子及其他接頭。重要 零件都設計為可快速存取,以保證拆解及修理時的效率。塑膠零件 也大部份都控制在兩色以內,以利於回收作業。少部份的零件會特 別標色的目的是讓使用者易於辨認。

**印表機包裝**: 此印表機包裝的材質經特殊挑選, 在對環境影響最小 且易於回收的情況下,採用可提供最大的保護但費用最低的材料。 HP Desk let 印表機表面粗糙的設計可減少句裝材質, 日將捐壞的比例 降至最小。

**塑膠零件**:所有主要的零件及塑膠零件都依國際標準標示清楚。所 有用於印表機的支架及底支架的塑膠零件,在技術上都是可回收 的,日使用的是單聚合體。

產品壽命:為確保 DeskJet 印表機的壽命, HP 提供下列服務:

- 延伸保固 HP 支援 Pack 提供的保固對象涵蓋 HP 硬體、產品及所有 HP 內部元件。客戶必須在購買產品的 30 內購買 HP 支援 Pack。請 洽最沂的 HP 經銷商,以了解此項服務。
- 備用零件及耗用品則在產品線停產後的五年內都還會供應。
- · 產品回收-若要在此產品及列印墨匣使用壽命過後,將其送回HP, 請電洽當地的HP服務人員或服務處。

#### 能源消耗

此印表機的設計重點之一是節省能源。此印表機在待機時只會用到4 瓦的電力。如此不僅可以節省自然資源,同時也可節省金錢而不影 響此印表機的高效率。此產品符合 ENERGY STAR 計劃(美國及日本) 的標準。ENERGY STAR 是一項非強制性的計劃,其建立的目的是為鼓 勵開發有效利用能源的產品。ENERGY STAR 是於美國登記的 US EPA 服 務標章。身為 ENERGY STAR 的一員, Hewlett-Packard 公司已將此產品 設計為符合 ENERGY STAR 指南的規定,以有效利用能源。

![](_page_94_Picture_16.jpeg)

不使用時的能源消耗:當印表機不在使用時,仍會消耗掉一些小量 的雷源。關閉印表機雷源,並由插支架拔掉印表機尾端的雷源線, 如此就不會再消耗電源。

![](_page_95_Picture_0.jpeg)

Ţ 2400 x 1200 dpi 8, 37, 56, 61, 81 ColorSmart II 13 DeskJet 工具箱 Windows  $3.1x$  15 印表機維護標籤 14 如何作?標籤 15 存取 13 組態標籤 14 預估的墨水存量標籤 14  $DOS, 9H = 3$ dpi 2400 x 1200 列印 8, 37, 56, 61, 81 Windows 95、98、2000、NT 4.0 PhotoREt 8, 37, 56, 61, 81 HP 客戶貼心服務 75 電話號碼 78  $Ir$  22  $IrDA$  23 Ir, 參見紅外線 I/O 介面 81 JetSend 28 labels 卡紙原因 57 PhotoREt 8, 37, 56, 61, 81 **USB** 

安裝 55 問題 53, 54, 55, 59, 60, 61 啓用 53 集線器 53 增加速度 61 Windows 3.1x 工具箱 15 功能 12 列印 11 印表機內容 11 設定 12 標籤 12 工具箱 13 功能 9 列印 7 印表機內容 8 設定 8 標籤 8 三劃 小的列印材質

列印 35

工具箱,DeskJet 13.15

四劃 公制紙張尺寸 82 反向列印 9,12 反安裝印表機軟體 52 尺寸 列印材質 82 使用者自訂紙張尺寸 82 手動雙面列印 31 方向 9.12 五劃 以灰階列印 Windows  $3.1x$  13 Windows  $95 \cdot 98 \cdot 2000 \cdot NT 4.0 10$ 出紙匣 5 延伸 5 出廠値按鈕 10 功能標籤 Windows  $3.1x$  12 Windows  $95 \cdot 98 \cdot 2000 \cdot NT4.0$  9 卡紙,*請參閱卡紙* 卡紙,清理 57,62,63

卡紙,請參閱卡紙 由最後一頁列印起 9 六劃 份數,列印多份 12 份數,列印多張 9 列印 2400 x 1200 dpi 8, 37 PhotoREt 8, 37 小的列印材質 35 方向 9 名片 35 在DOS中 11  $\overline{4}$ : Windows 3.1x  $\overline{4}$  11 在 Windows 95、98、2000、NT 7 多張份數 9 如何列印 6 灰階 10 自最末頁 9 投影片 32 每張紙多頁 9 長條紙 41 信封,單張 33 信封, 疊 34 便籤 31 品質 45.66 相片 37 書籍 31 海報 40 索引卡 35 彩色  $10$ 賀卡 38 傳眞 59 標籤 36

轉印紙 39 雙面,便籤 9 雙面,書籍 9 邊框 9 鏡射影像 9 列印材質,*請參閱紙張* 列印品質 2400 x 1200 dpi 8 PhotoREt 8 改善 66 使用重新裝填的列印墨匣 49 問題 66,69 選取 8.12 列印問題,*請參閱問題* 列印設定 工廠 8 目前 8 改變 8 軟體 6 標籤 8 選取 8 列印順序 9 列印墨匣 使用 -46 狀態 42 狀態指示燈  $\overline{4}$ 建議溫度 46 指示燈 45 訂購 87 重新裝填而導致的損壞 49 問題 45.46

清理 46-48 置換 44 零件編號 14, 44, 49, 87 墨水不足 43 儲存 46 列印墨匣狀態 42 圖示 43 列印墨匣狀態指示燈 81 列印邊界 規格 85 印表機 污點在 29 匣 5 附件 87 按鈕 4 指示燈 4 校正 14 紙匣 82 清理 29 規格 81 設定 6 軟體 6,76 軟體更新 - 76 連接 56 零件 87 維修 77 維護 29 驅動程式,請參閱印表機軟體 驅動程式更新,請參閱印表機軟體, 更新 纜線, USB 55, 60, 61, 87

纜線,平行 53.87 印表機內容對話方塊 Windows  $3.1x$  11 Windows 95 \cdot 98 \cdot 2000 \cdot NT 4.0 7 印表機設定,請參閱列印設定 印表機設定工作列圖示 16 捷徑功能表 18 開啓印表機內容對話方塊 18 預設列印設定對話方塊 17 警告資訊指示器  $16$ 顯示列印墨匣警告資訊 -18 印表機軟體 下載 76 列印設定 8 印表機內容 8 如何使用 - 6 安裝問題 51 更新 76 基本使用 8 設定 8 標籤 8 印表機維修 77 印表機維護標籤 Windows  $3.1x$  15 Windows 95 \cdot 98 \cdot 2000 \cdot NT 4.0 14 名片 列印 35 回復按鈕 81 回復指示燈 81 多張份數  $\overline{9}$ 如何作?標籤  $15$ 

安裝 USB 纜線 55 印表機軟體 51,52 問題 51.52 軟體 51 灰階 10,66 自動紙張類型感應器 使用 -19 關掉 20 自動雙面列印 21 便籤  $\overline{21}$ 書籍 21 自動雙面列印模組 列印 21 安裝 20 色調 10 七劃 低記憶體模式 10 匣 出紙匣 5,82 位置 5 使用  $\overline{5}$ 信封槽 5,33 容量 82 進紙匣 5,82 調整長度寬度 5 技術支援 75 投影片 列印 32 規格 82

![](_page_97_Picture_185.jpeg)

保固  $\begin{tabular}{lllllllllllllllllllllll} &\mbox{${\rm 1$}$} &\mbox{${\rm 2$}$} &\mbox{${\rm 3$}$} &\mbox{${\rm 4$}$} &\mbox{${\rm 3$}$} &\mbox{${\rm 4$}$} &\mbox{${\rm 4$}$} &\mbox{${\rm 5$}$} &\mbox{${\rm 6$}$} &\mbox{${\rm 7$}$} &\mbox{${\rm 8$}$} &\mbox{${\rm 8$}$} &\mbox{${\rm 8$}$} &\mbox{${\rm 8$}$} &\mbox{${\rm 8$}$} &\mbox{$ 客戶貼心服務,請參閱 HP 客戶貼心服務 後門 按鈕 套用 10<br>電源 4,44,46,47,64,81<br>說明 10<br>確定 10 確定 10 指示燈 連線 4 電源 4.81 相片 列印 37 相片紙列印 8,37,56,61,81 相片紙列印解析度 81 紅外線 22 紅外線列印

使用膝上型或筆記型電腦 23 選擇一個紅外線埠 24 顯示紅外線工作列圖示 25 設定膝上型或筆記型電腦 23 紅外線指示燈 81<br>紅外線接收窗 4<br>紅外線資料組織 23<br>紅外線資料組織 23 

規格 82 索引賀卡 匣容量 82 紙匣 出紙匣 5 信封槽 5 容量 82 進紙匣 5 調整紙張導板 5 紙張 尺寸,建議 82 支援類型 82,89,90 列印在不同類型的材質 30 使用者自訂尺寸: 82 訂購 89-90 規格 82 最小列印邊界 85 磅數,建議 82 調整紙張導板 5 紙張尺寸 使用者自訂 82 規格 82,85 選取 12 紙張方向 横向列印 9,12,65 縱向列印 9,12,65 紙張導板 5 紙張類型 8,12 耗材 87 訂購 87

零件名稱以及編號 87 能源使用 81 高解析度列印 2400 x 1200 dpi 8, 37, 56, 61, 81 PhotoREt 8, 37, 56, 61, 81 十一劃 乾燥時間 減少 10 增加 10 問題  $CD$ , 無法讀取 51 help  $50$ LPT1 錯誤 60 output 66 USB 53, 54, 55, 59, 60, 61 上方指示燈閃爍 64 反安裝印表機軟體 52 卡紙 57,62,63 未使用印表機預設設定 69 列印 56-61 列印角度或位置不正 65 列印品質 66, 67, 69 列印墨匣 46 列印墨匣狀態指示燈閃爍 63 印表機印出空白頁 59 印表機無法啓動 61 回復指示燈閃爍 62,63 安裝印表機軟體 52 自動紙張類型 70 自動雙面列印  $71 - 72$ 

找不到部份輸出 65 沒有列印出任何一頁 56,57 沒有列印出頁 58 沒有列印頁 56.57 長條紙列印 68 指示燈閃爍 62 相片 69 紅外線列印 73-74 紅外線指示燈閃爍 64 百沒有列印 58 紙張掉到地上 70 軟體,無法讀取 51 軟體安裝 52 部份輸出不見了 46 部份輸出位置錯誤 65 傳眞 59 電源指示燈閃爍 62 慢速印表機 60, 61 寫入 USB 埠錯誤 - 60 線條或是點不見 46 墨水太多 67 墨水條紋 46 輸出 65,66 彩色 列印 <sup>10</sup> 灰階 - 10 色調設定 10 亮度 10 彩度 - 10 設定 10 彩色解析度 81

彩色標籤 13 彩度 10 條紋墨水 47 清理 列印墨匣 47 列印墨匣支架 48 印表機 29 組態標籤 14 規格 列印邊界 85 印表機 81-83 自動雙面列印模組 83 紅外線列印 84 紙張 82 設定 問題 51-55 設定,請參閱列印設定 設定海報 訂購 88 設定標籤 Windows  $3.1x$  12 Windows 95、98、2000 以及 NT 4.0 8 軟體,請參閱印表機軟體 軟體相容性 81 速度,列印 81 十二劃 單張信封槽 5 循序列印 12 賀卡 列印 38

![](_page_100_Picture_145.jpeg)

#### 十四劃

圖示,列印墨匣狀態 43 對話方塊 es

HP印表機內容 7 疑難排解,*請參考問題* 網站 48, 51, 75, 88, 91 維護 工具箱 13 列印墨匣 42 印表機 29 校正印表機 14 清理列印墨匣 14 測試頁 14 電子版本的使用手冊 14 維護標籤 13 語言代碼 86 說明 HP 客戶貼心服務 75 技術支援 使用者論壇 76 客戶 按一下滑鼠右鍵 8 網站 75 需求,系統 85

#### 十五劃

影像自動加強功能 10 標籤 功能 9,12 卡紙原因 57,62,63 列印 36 印表機維護 14.15 如何作? 15 匣容量 82

彩色 13 組態 14 規格 82 設定 8,12 進階 10 預估的墨水存量 14 維護 13 模式 2400 x 1200 dpi 81 一般 81 列印速度 81 草稿 81 最佳 81 熱轉印 訂購 90 線上支援,網站 75 調整彩色 10 墨水 訂購 87 容量 67 耗材 87 乾燥時間 10 條紋 46 量 10 置換 44 零件編號 14 預估的墨水存量標籤 14 墨水存量, *請參閱墨水不足* 墨水不足 列印墨匣狀態指示燈 42,43 檢查墨水存量 14.42

![](_page_101_Picture_0.jpeg)

#### 墨水匣

#### 使用 46 狀態 42 指示燈 45 訂購 87 重新裝塡而導致的損壞 49 問題 46 清理 46-48 置換 44 零件編號 44,49 儲存 46

#### 十六劃

操作環境 81 横向列印方向 9,12,65 選取 列印設定 8 紙張尺寸 8

紙張類型 8

#### 十七劃

縱向列印方向 9,12,65

#### 十八劃

轉印紙 列印 39 轉印紙,列印 39 雙面列印 9,12 手動 31 自動 21

#### 十九劃

邊界,最小列印 85 邊框 9 鏡射影像 9

#### 二十一劃

驅動程式, *請參閱印表機軟體* 

#### 二十三劃

顯示 HP 預覽 9

### 二十七劃

纜線

USB 53, 54, 55, 59, 60, 61 訂購 87